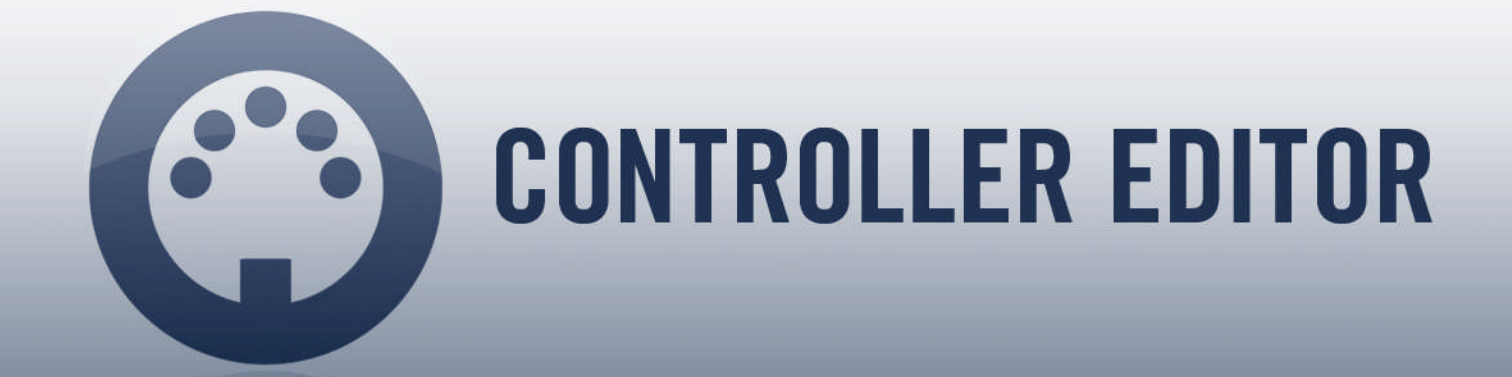

# Ableton Live 9.1 MASCHINE Template Manual

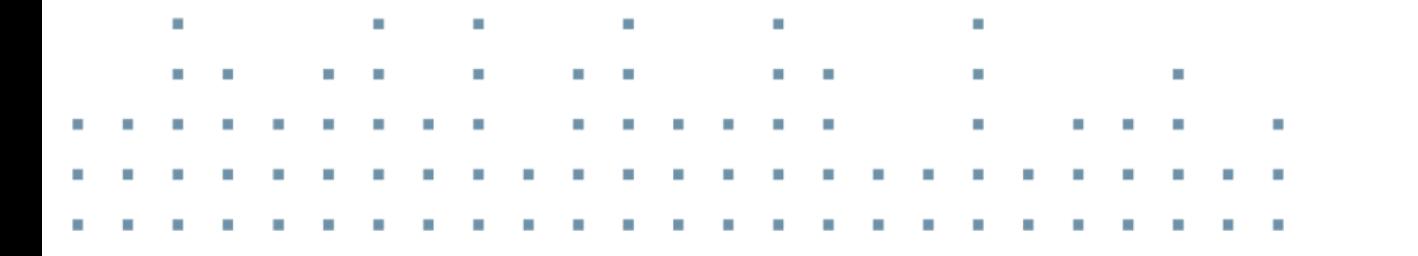

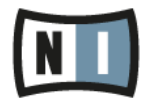

The information in this document is subject to change without notice and does not represent a commitment on the part of Native Instruments GmbH. The software described by this document is subject to a License Agreement and may not be copied to other media. No part of this publication may be copied, reproduced or otherwise transmitted or recorded, for any purpose, without prior written permission by Native Instruments GmbH, hereinafter referred to as Native Instruments.

"Native Instruments", "NI" and associated logos are (registered) trademarks of Native Instruments GmbH.

Mac, Mac OS, GarageBand, Logic, iTunes and iPod are registered trademarks of Apple Inc., registered in the U.S. and other countries.

Windows, Windows Vista and DirectSound are registered trademarks of Microsoft Corporation in the United States and/or other countries.

Ableton Live™ is a Trademark of Ableton AG.

All other trade marks are the property of their respective owners and use of them does not imply any affiliation with or endorsement by them.

Document authored by: Native Instruments GmbH

Software version: 1.6.3 (03/2014)

Special thanks to the Beta Test Team, who were invaluable not just in tracking down bugs, but in making this a better product.

#### **Germany**

Native Instruments GmbH Schlesische Str. 29-30 D-10997 Berlin Germany [www.native-instruments.de](http://www.native-instruments.de)

#### **USA**

Native Instruments North America, Inc. 6725 Sunset Boulevard 5th Floor Los Angeles, CA 90028 USA [www.native-instruments.com](http://www.native-instruments.com)

#### **Japan**

Native Instruments KK YO Building 3F Jingumae 6-7-15, Shibuya-ku, Tokyo 150-0001 Japan [www.native-instruments.co.jp](http://www.native-instruments.co.jp)

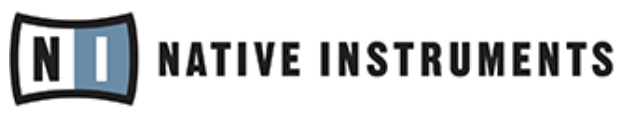

© Native Instruments GmbH, 2014. All rights reserved.

# **Table of Contents**

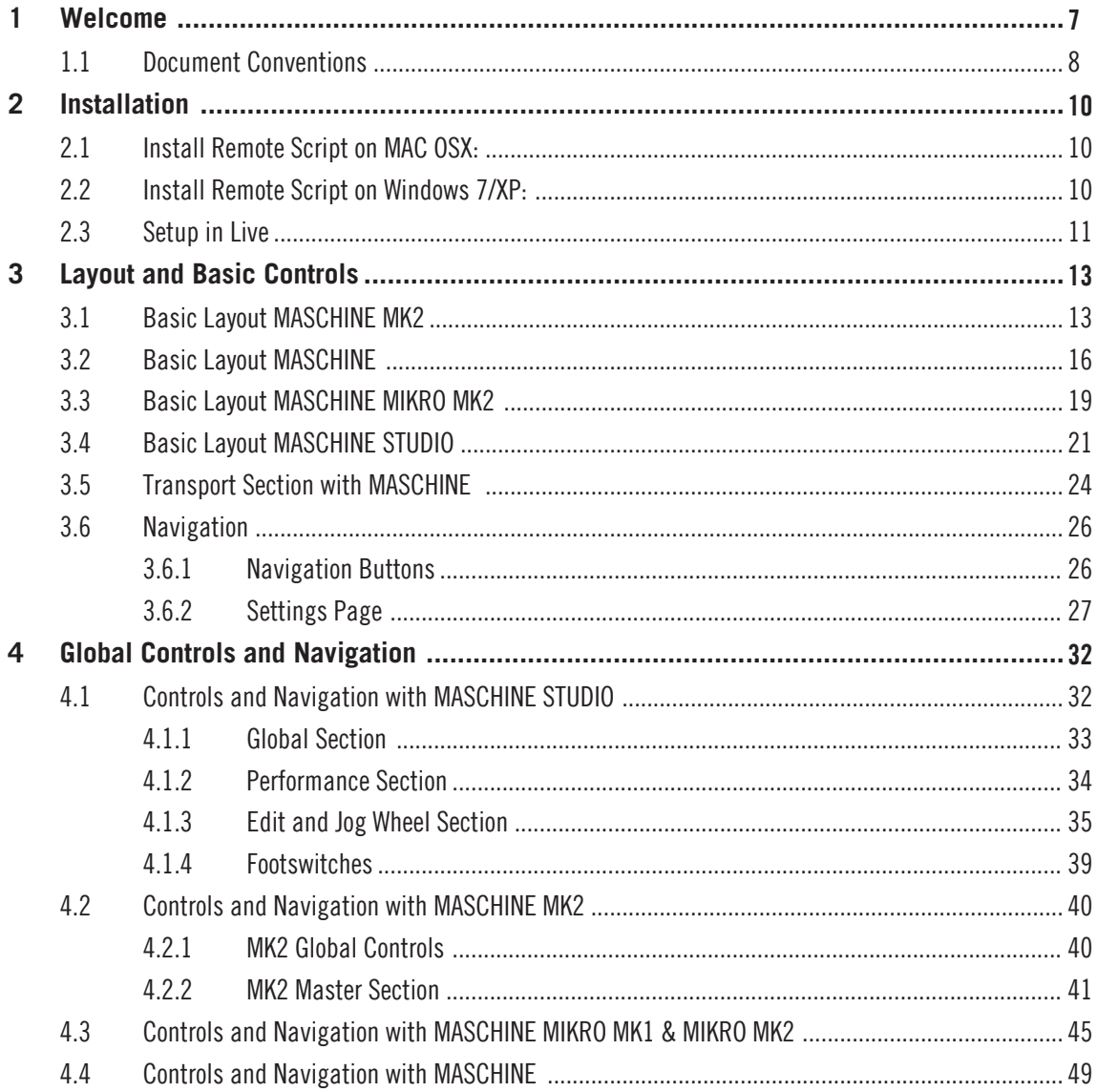

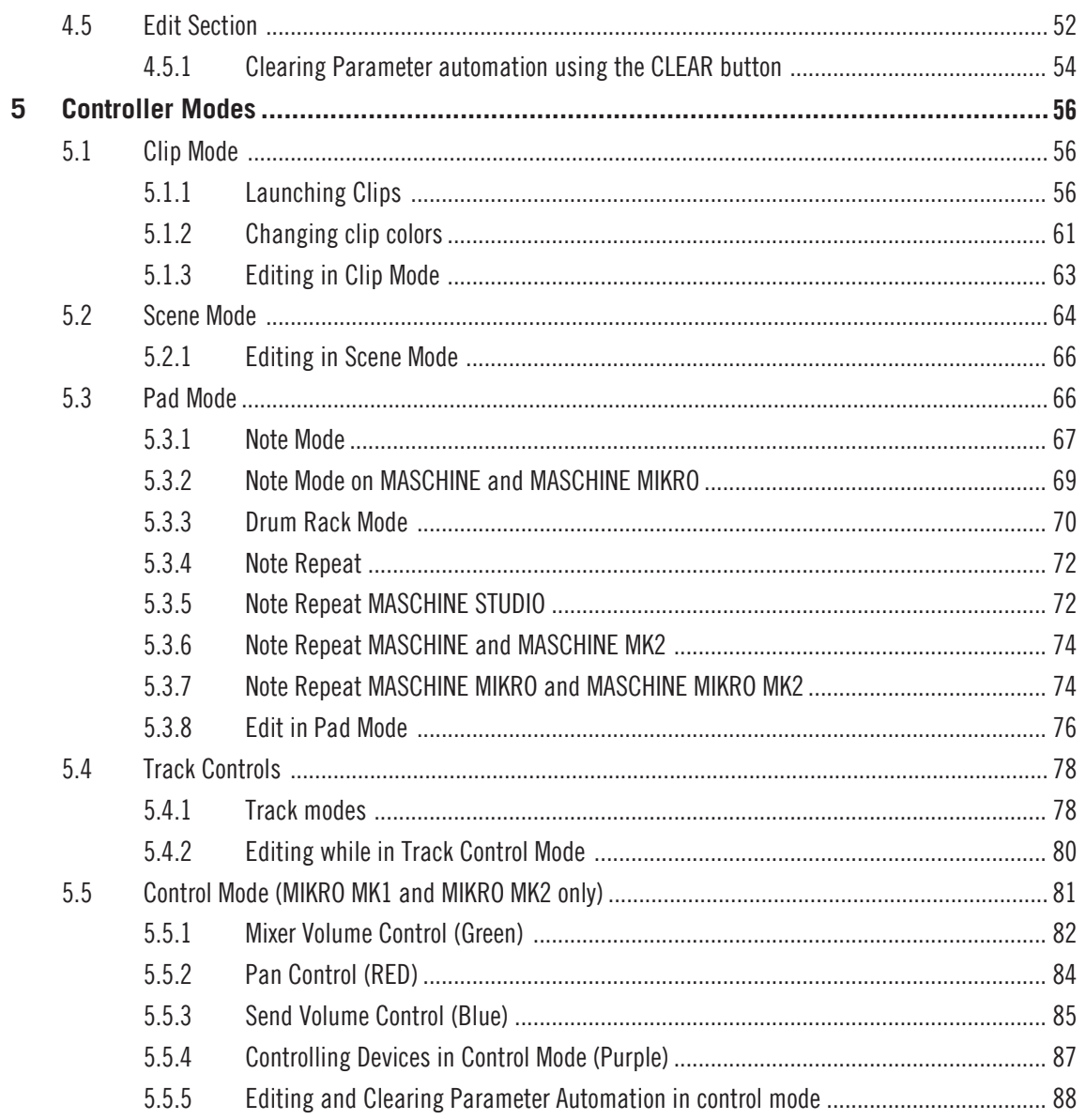

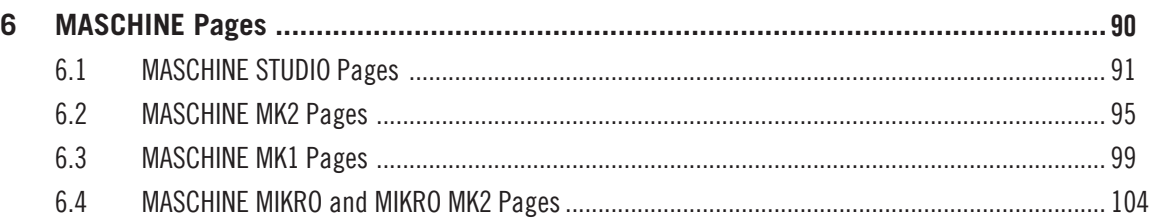

# <span id="page-6-0"></span>1 Welcome

Welcome to the MASCHINE Controller Editor Ableton Live template. This document describes how to install, setup and use the Ableton Live 9.1 template with the MASCHINE Controller Editor software and use a MASCHINE hardware controller to operate Ableton Live. This template provides very detailed control over Ableton Live 9.1 and doubles the functionality of your MA-SCHINE hardware. Please carefully read the entire document and follow the instructions step by step.

Included in this release are not only the remote script and template for MASCHINE STUDIO but also new advanced templates and remote scripts for MASCHINE, MASCHINE MIKRO, MA-SCHINE MK2 and MASCHINE MIKRO MK2. Users of the previous template should note that there have been a few changes and that some button assignments were changed to incorporate various new functions like Note Repeat, Editing etc.

There are some notable changes for users of the previous version:

- NOTE REPEAT button now performs actual note repeat. The Stop All clips function has been assigned to a different button depending on your version of MASCHINE.
- **CONTROL Mode** is not available for MASCHINE MK2 anymore.
- Deactivating and activating devices in Control mode is done by pressing the **Shift** (ENTER) button and the device assignment button (Pad 8).
- Pad Mode has been expanded to work with Drum Racks.
- Use Pad Mode to delete certain note values of a midi clip.
- Edit functions like deleting, duplicating or creating of tracks, scenes or clips has been added.
- Live 9's new clip automation has been incorporated. You can also use the MASCHINE controller knobs with the clear button to delete automation.
- Some functions on MASCHINE MIKRO like arm, stop track, cross fader assignment, and control mode do not have dedicated buttons anymore but are activated by using the **Shift** (ENTER) button and other mode buttons.
- You can edit the loop and start/end point of clips (not available for MIKRO).

<span id="page-7-0"></span>▪ Launch a scene in Clip Mode using the **Shift** button

It is necessary that you familiarize yourself with the new assignments and functions by studying this manual carefully.

On behalf of the entire NATIVE INSTRUMENTS team, we hope you find this template useful.

## 1.1 Document Conventions

This document uses particular formatting to point out special facts and to warn you of potential issues. The icons introducing the following notes let you see what kind of information can be expected:

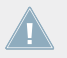

Whenever this exclamation mark icon appears, you should read the corresponding note carefully and follow the instructions and hints given there if applicable.

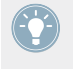

This light bulb icon indicates that a note contains useful extra information. This information may often help you to solve a task more efficiently, but does not necessarily apply to the setup or operating system you are using; however, it's always worth a look.

Furthermore, the following formatting is used:

- Text appearing in (drop-down) menus (such as *Open...*, *Save as...* etc.) and paths to locations on your hard drive or other storage devices is printed in italics.
- Text appearing elsewhere on the screen (labels of buttons, controls, text next to checkboxes etc.) is printed in light blue. Whenever you see this formatting applied, you will find the same text appearing on the screen.
- Text appearing on labels of the MASCHINE controller is printed in orange. Whenever you see this formatting applied, you will find the same text on the controller.
- Text appearing on the display(s) of your hardware controller is printed in grey. Whenever you see this formatting applied, you will find the same text appearing on the display(s) of your controller.
- Important names and concepts are printed in **bold**.
- References to keys on your computer's keyboard you'll find put in square brackets (e.g., "Press [Shift] + [Return]").
- 1. Sequences of ordered instructions are introduced by numbers.
- ► Single instructions are introduced by this play button type arrow.
- $\rightarrow$  Results of actions are introduced by this smaller arrow.

# <span id="page-9-0"></span>2 Installation

Note: The Maschine Live 9 template is not compatible with Ableton Live 9.1. If you used the MASCHINE Ableton Live 9 template you must first uninstall it before you install the MASCHINE Ableton Live 9.1 template.

To start the installation process, follow the steps below:

- 1. Locate the downloaded files and the Controller Editor installation directory on your hard drive.
- 2. In the installation directory of Controller Editor you will find the folder "..\Template Support Files\Ableton Live 9," which contains two further folders: "MASCHINE", "MA-SCHINE\_MK2" and "MASCHINE\_Studio"
	- If you own MASCHINE or MASCHINE MIKRO, you require the "MASCHINE" folder.
	- Owners of MASCHINE MK2 and MASCHINE MIKRO MK2 use the remote scripts contained in the folder "MASCHINE\_MK2".
	- Owners of MASCHINE STUDIO use the remote scripts contained in the folder "MA-SCHINE\_Studio".
- Copy the complete folder to the Live 9/Resesources/MIDI Remote Scripts folder.

## 2.1 Install Remote Script on MAC OSX:

- 1. Go to your Program folder and right-click the Live Application symbol.
- 2. Select Show Package Contents from the context menu.

## 2.2 Install Remote Script on Windows 7/XP:

► Go to Ableton Live's installation directory and copy the MASCHINE/MASCHINE Studio folder to the following location: For example: …\Ableton\Live 9\Resources\MIDI Remote Scripts

### <span id="page-10-0"></span>2.3 Setup in Live

If Live was running during the installation process or if you change controllers, you need to restart Ableton Live before the new settings become available.

- 1. In Ableton Live, open the Preferences window and select the MIDI/Sync tab.
- 2. Depending on the generation of your MASCHINE controller, select either MASCHINE or MASCHINE MK2 or MASCHINE STUDIO from one of the drop-down menus labeled Control Surface.
- 3. Make sure Input and Output are set to the corresponding MASCHINE controller.

4. MASCHINE STUDIO has three outputs but in the Output drop-down menu you must select **MASCHINE STUDIO OUT 1** for the template to work.

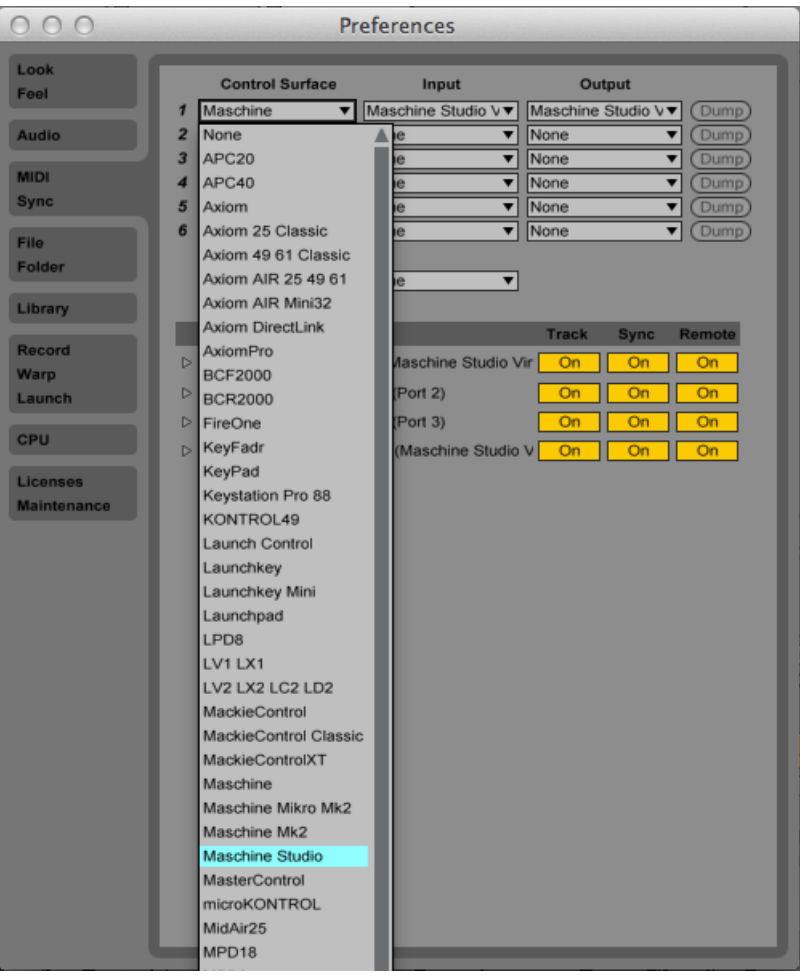

## <span id="page-12-0"></span>3 Layout and Basic Controls

The Controller Editor Ableton Live Template has three basic controller modes. The controller is always in one of these modes and you can switch between them.

- **Clip mode** (PATTERN button) for launching clips in Ableton Live's Session View, see ↑[5.1, Clip Mode](#page-55-0), ↑[5.1, Clip Mode](#page-55-0)
- **Scene mode** (SCENE button) for launching scenes in Ableton Live's Session View, see ↑[5.1.3, Editing in Clip Mode,](#page-62-0) ↑[5.1.3, Editing in Clip Mode](#page-62-0)
- **Pad mode** (PAD MODE button) for playing notes with MASCHINE's pads, see ↑[5.2.1, Ed](#page-65-0)[iting in Scene Mode,](#page-65-0) ↑[5.2.1, Editing in Scene Mode](#page-65-0)

MASCHINE MIKRO has an additional Control Mode with which the pads are used to assign Control encoder to volumes, pans, sends or device parameters in Ableton Live's GUI, see ↑[5.4.2, Editing while in Track Control Mode](#page-79-0) ↑[5.4.2, Editing while in Track Control Mode](#page-79-0)

Some Buttons have an extra function when selected while a **Shift** button is held down. The **Shift** button is different for each controller. For every layout version the **Shift** button has been highlighted with a blue box.

## 3.1 Basic Layout MASCHINE MK2

The Live Template assigns the controls of MASCHINE MK2 to the following tasks:

Basic Layout MASCHINE MK2

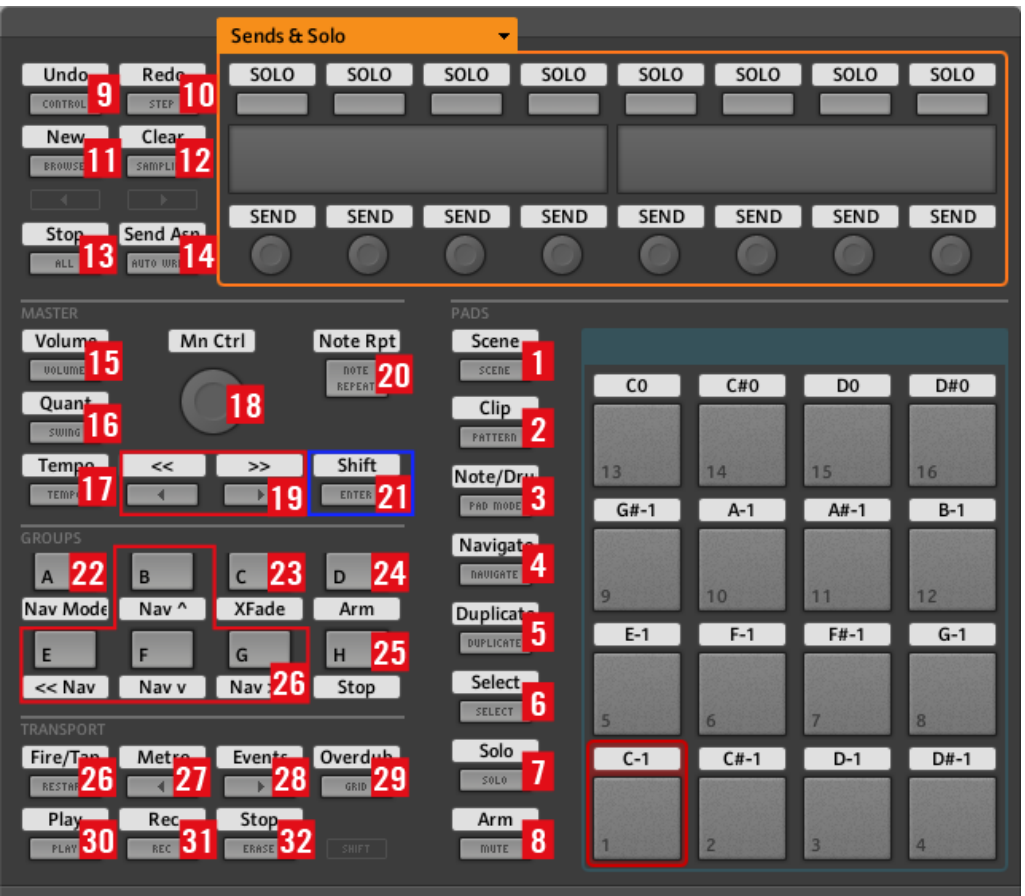

#### Overview of MASCHINE MK2 controller

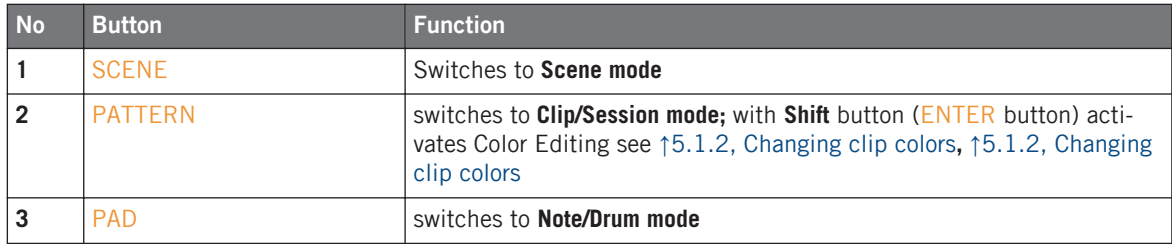

No Button **Function**  NAVIGATE **Enables Selection** via the pads, basically this only works in Clip mode. + **Shift**: changes Ableton Live's focus, stepping through the Session View, Detail/Clip View, Detail/Device Chain View, the browser and then to the Arranger View. DUPLICATE Used to duplicate, for more details see 1[4.4, Controls and Navigation](#page-48-0) [with MASCHINE](#page-48-0) , ↑[4.4, Controls and Navigation with MASCHINE](#page-48-0) SELECT **Select Tracks** SOLO **Solo Tracks** MUTE **Mute Tracks** CONTROL **UNDO,** is lit up if there is something in the undo history STEP **REDO**, is lit up if there is something in the redo history BROWSE **NEW** function (see section on editing) SAMPLING **CLEAR/DELETE** (see section on editing) ALL **Stop all Clips**(quantized); + **Shift**: Stop all clips immediately AUTO WR. Assign Sends; + **Shift**: Update display VOLUME Assigns Control encoder to master volume/cue volume SWING Assigns Control encoder to adjust record quantize/clip quantize TEMPO Assigns Control encoder to adjust tempo Control encoder: **Control encoder (assignable to various parameters depending on controller mode)** Page buttons: (**18**) Page buttons ("◄" and "►"): **Left/Right buttons** (function depends on current Mode) NOTE REPEAT **Note Repeat**  ENTER **Shift button** GROUP A Navigation Mode assign, assigns control encoder to certain navigation functions; +**Shift** switches navigation for the clip view navigation [buttons (26)] between single step and 4 steps GROUP C Track Crossfade Assign GROUP D **Track Arm**

<span id="page-15-0"></span>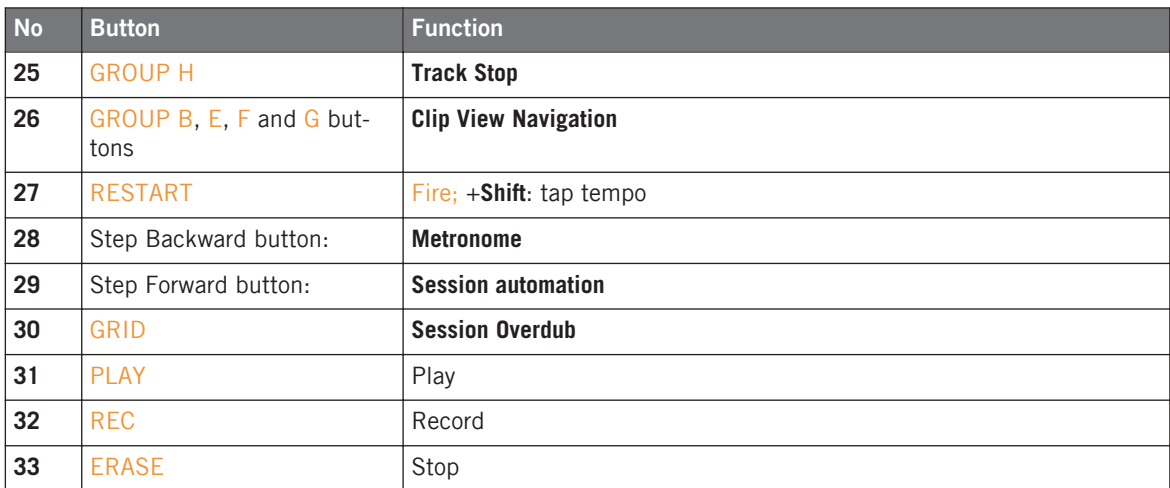

## 3.2 Basic Layout MASCHINE

The Live Template assigns the controls of MASCHINE to the following tasks:

Basic Layout MASCHINE

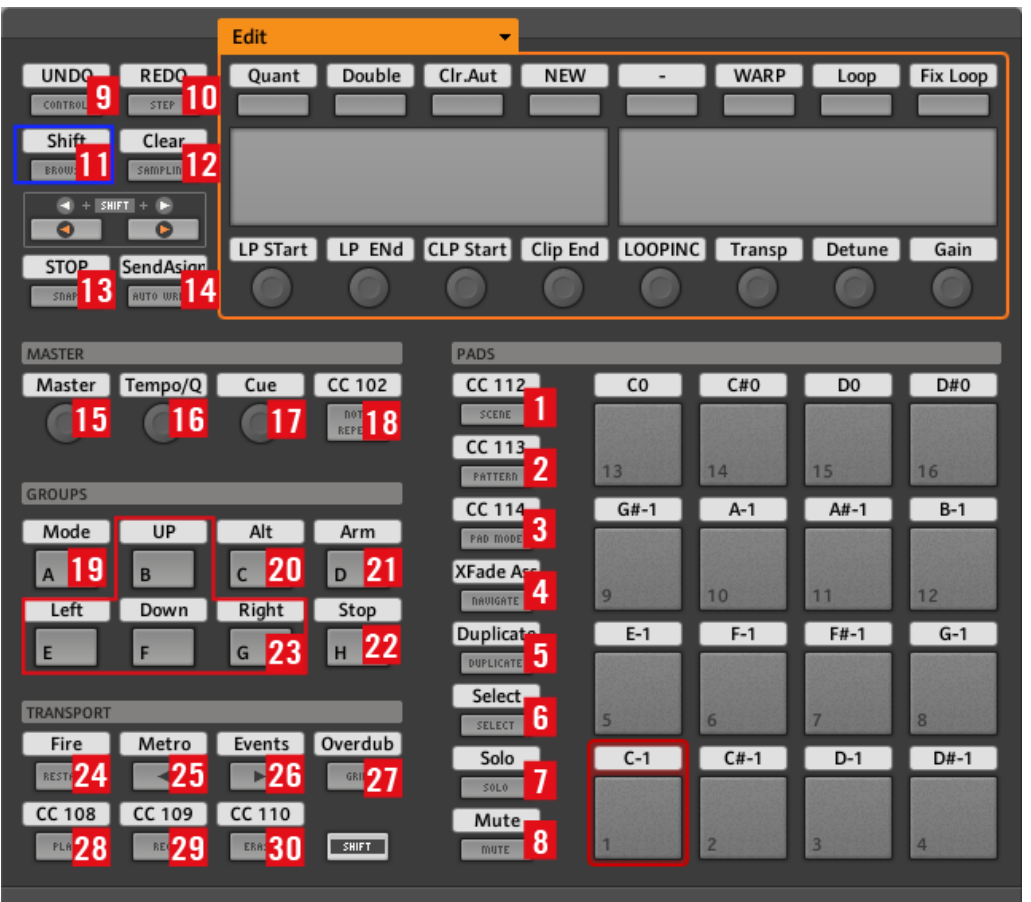

#### Overview of MASCHINE MK1 controller

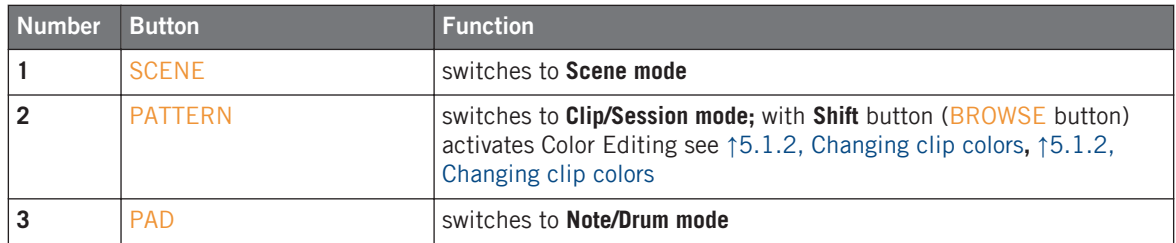

Basic Layout MASCHINE

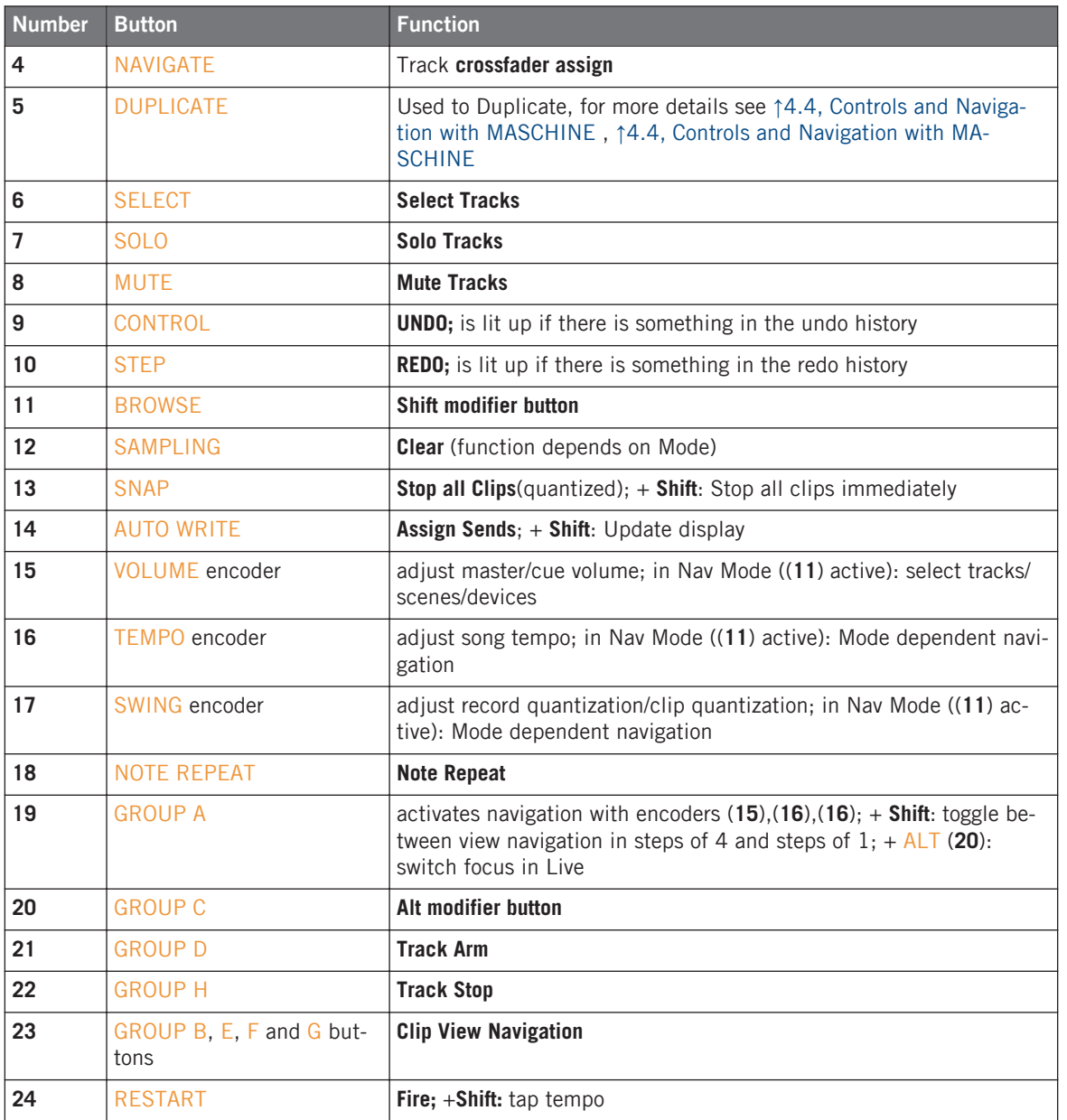

<span id="page-18-0"></span>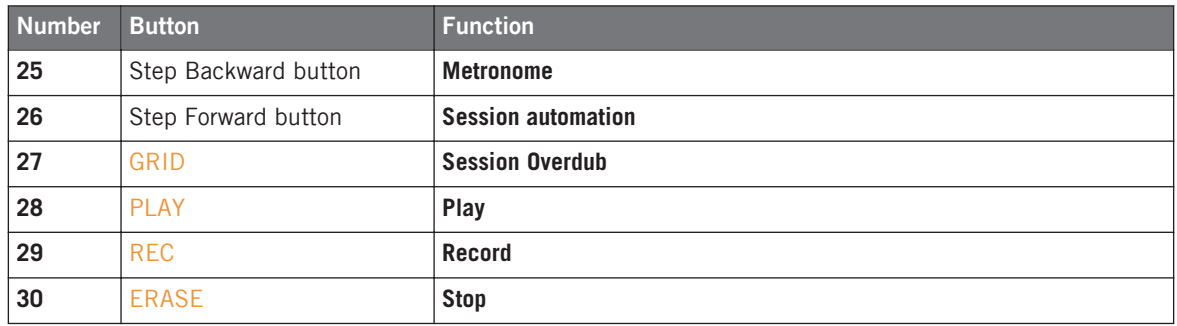

### 3.3 Basic Layout MASCHINE MIKRO MK2

The Live Template assigns the controls of the MASCHINE MIKRO MK2 to the following tasks:

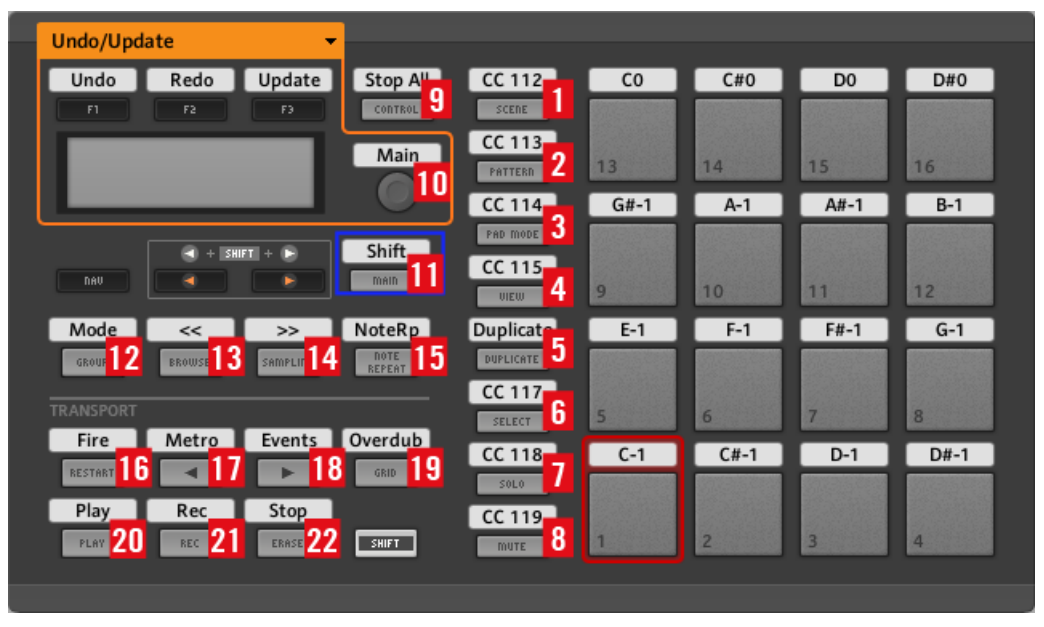

Overview of MASCHINE MIKRO MK2 controller

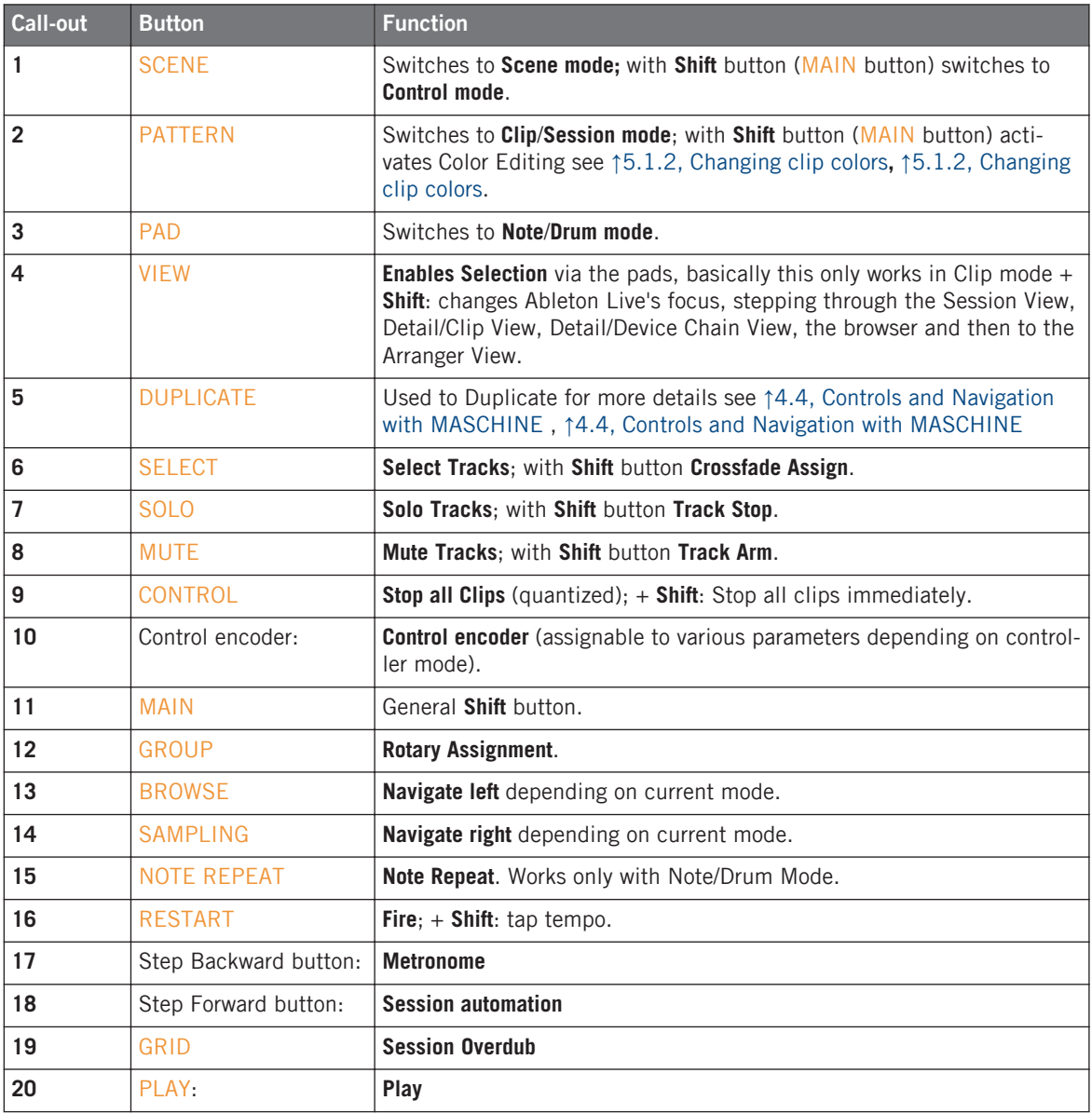

<span id="page-20-0"></span>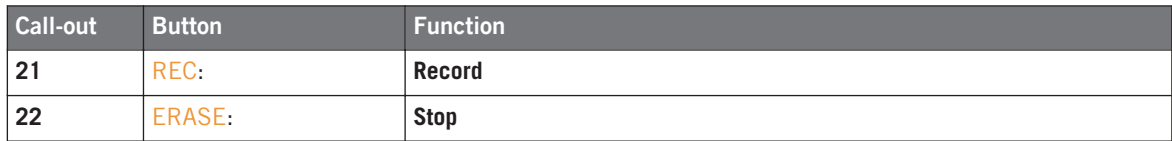

## 3.4 Basic Layout MASCHINE STUDIO

The Live Template assigns the controls of MASCHINE STUDIO to the following tasks:

| <b>@ MASCHINE STUDIO</b>                                                            | <b>FS Sustair FS Fire</b>                                                                                                    | $\blacksquare$                                  |
|-------------------------------------------------------------------------------------|----------------------------------------------------------------------------------------------------|-------------------------------------------------|
|                                                                                     | <b>Settings</b><br>$\blacktriangledown$                                                                                                    |                                                 |
| 9 Song Follo Off 10                                                                 | $\frac{1}{2} \left( \frac{1}{2} \right) \left( \frac{1}{2} \right) \left( \frac$<br>COLOR MC ARM EXCL ARM SEL. SOLO EXCL<br><b>KEY COLOR</b><br>$\blacksquare$<br>$\blacksquare$ | $\sim$<br>$\sim$<br>$\sim$<br>IN 00T1 00T2 00T3 |
| 11 Arrange O Back Ar 12<br>131<br>Shift<br>Detail 14                                | 1/4<br>1/8<br>1/16<br>1/32                                                                                                    | 1/4T<br>1/8T<br>1/16T<br>1/32T<br>$=$           |
| 15 Reenabl Sed Sele 16                                                              | INIT Clip L QUANT GR REC QUAN CLIP QUAN<br>OCTAVE<br>SCALE<br>BASE NOT                                                                                                    | Master Lvl                                      |
|                                                                                     |                                                                                                    |                                                 |
| <b>PEREORMANCE</b><br>19 <sub>1</sub><br>18 <sub>n</sub><br>Stop Al<br>Fire<br>Tap  | PADS<br><b>EDIT</b><br>20 <sub>1</sub><br>13<br>M<br>16<br><b>Duplica</b><br>New<br>Scene<br>Note R<br>C <sub>0</sub><br>C#O<br>D <sub>0</sub><br>D#0<br><b>CC 85</b><br>CC 87<br>Session 2                                                                                                    | Double<br>Clear E<br>Delete<br>CC 97            |
| Gnoune<br>21<br>22 <sub>1</sub><br>PadCol<br>Up Nav<br>XFade/                       | 23 <sub>1</sub><br>Keyboar <sup>2</sup><br>Arm<br>$G#-1$<br>$A#-1$<br>$A-1$<br>$B-1$<br>Nav  <br>4                                                                                                    |                                                 |
| $M_{25}$<br><nav<br>Down N<br/><math>26</math><sup>ORT</sup><br/>27<br/>28</nav<br> | Stop Tr<br>CC 81<br>Dulipcat 1<br>24<br>$E-1$<br>$F-1$<br>$F#-1$<br>$G-1$<br>TrackSe <sup>1</sup><br>29                                                                                                    |                                                 |
| Metro<br>Events<br>Loop Se<br><b>CC 108</b><br>CC 109<br>CC 110<br>32<br>30<br>31   | CC 78<br>Overdu<br>Solo  <br>$C-1$<br>$C#-1$<br>$D#-1$<br>$D-1$<br>SHIFT<br>Shift<br>CC 78<br><b>Mute</b><br>8                                                                                                    | VOLUME<br>Alt<br>CC 79                          |
|                                                                                     |                                                                                                    |                                                 |

Overview of MASCHINE STUDIO controller

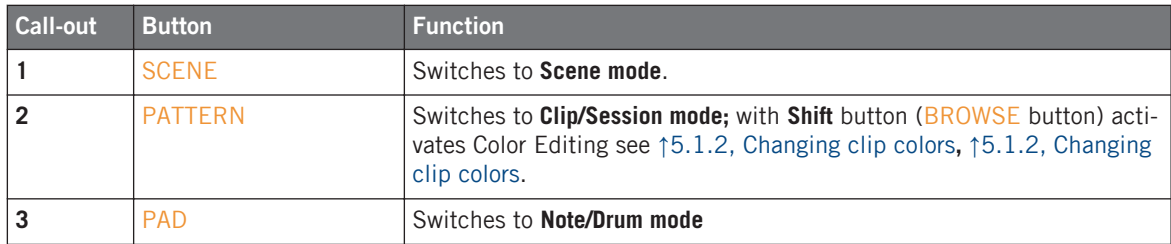

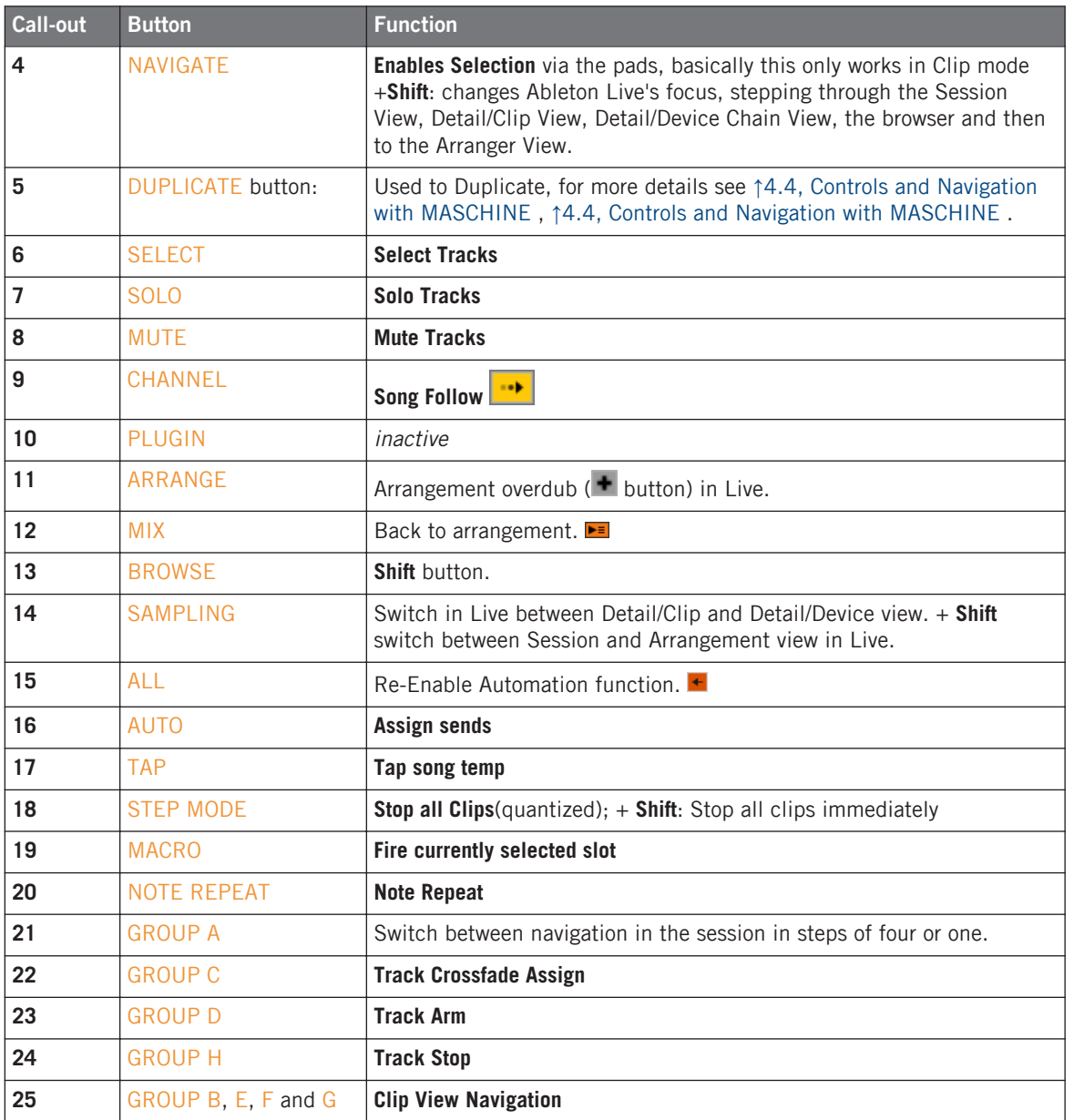

<span id="page-23-0"></span>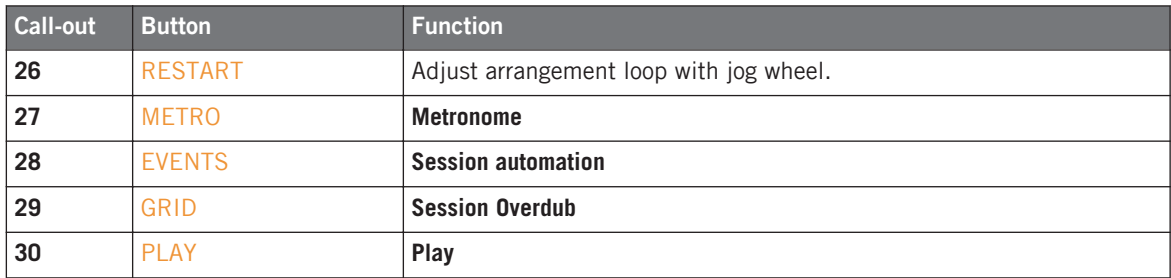

### 3.5 Transport Section with MASCHINE

All MASCHINE Models have a Transport section MASCHINE, MASCHINE MK2, MASCHINE MIKRO AND MIKRO MK2 all have the same assignment:

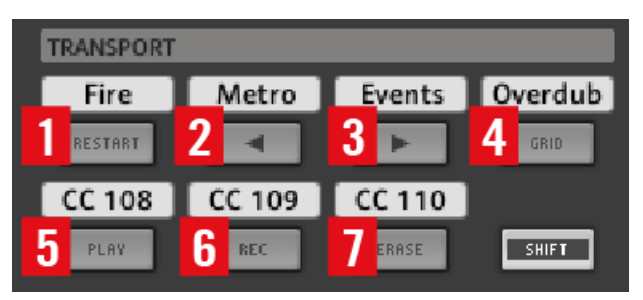

Transport section on MASCHINE controller

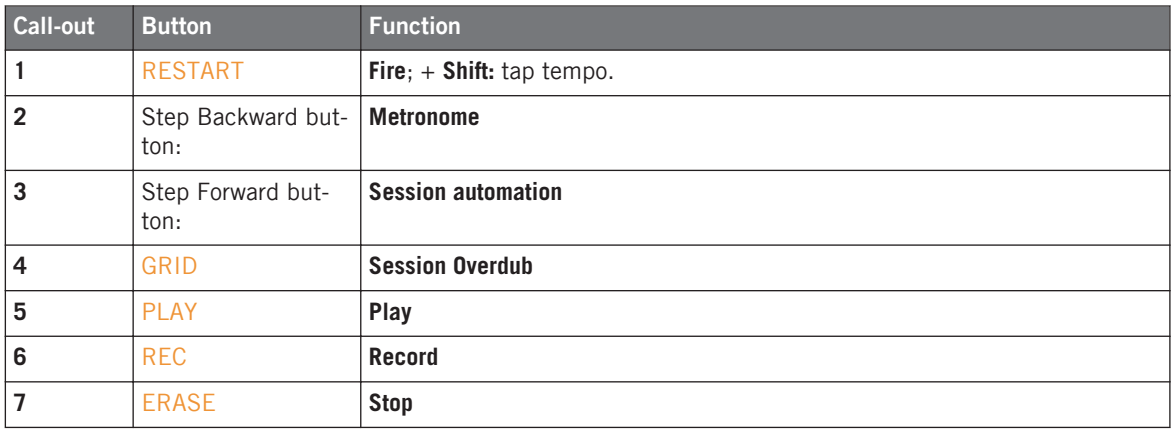

#### **MASCHINE STUDIO**

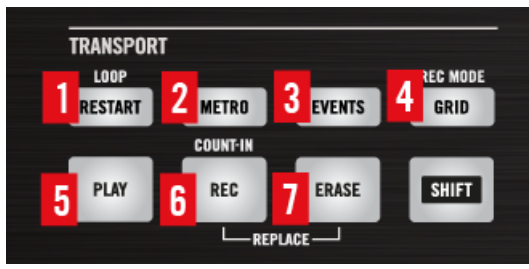

Transport section on MASCHINE STUDIO controller

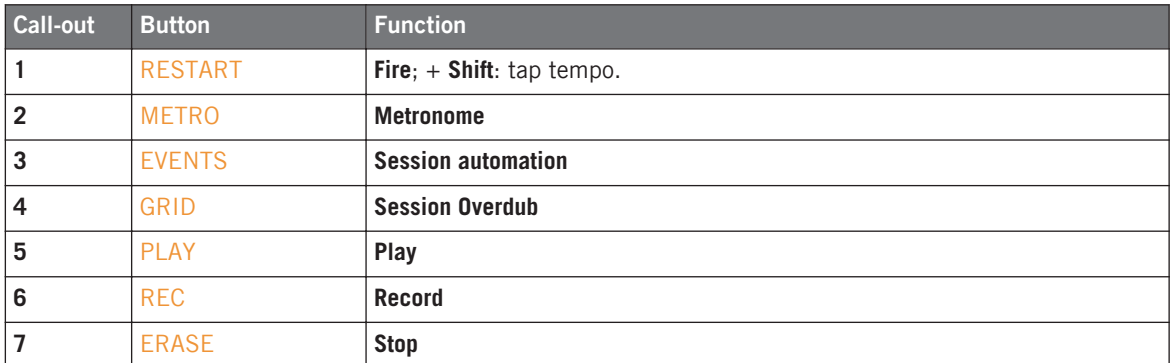

All buttons in the TRANSPORT section control their assigned functions in Live regardless of which mode the controller is in. The only exception is the RESTART button in MA-SCHINE STUDIO Transport section. It is used in conjunction with MASCHINE Studios' jog wheel.

Hold down the RESTART button in MASCHINE STUDIO and turn the jog wheel, this will move the Arrangement loop start point. With the **Shift** button held down can modify the loop length. If you press the jog wheel and turn it, the loop start/loop length will be modified in steps of one beat otherwise one bar.

## <span id="page-25-0"></span>3.6 Navigation

### 3.6.1 Navigation Buttons

In order to be able to move around among your tracks in Live, to select and play your clips, the Live Template makes use of Navigation buttons. This come in the form of the GROUPS section on the MASCHINE, MASCHINE MK2 and MASCHINE STUDIO controllers.

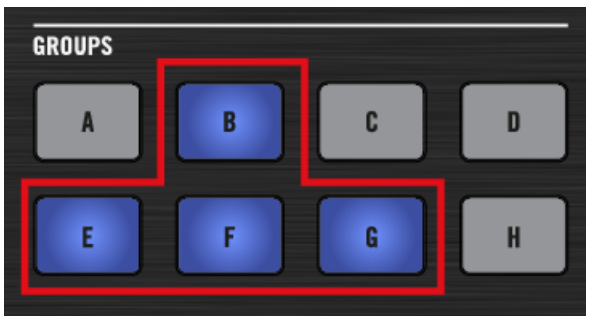

GROUPS section on MASCHINE STUDIO controller

On both MASCHINE controller generations, the GROUPS buttons B, E, F and G are dedicated to navigating within Ableton Live's Session View. The buttons of the GROUPS section retain the same functionality, no matter which mode is active.

 $\triangleright$  Press B and F to move the colored four x four focus rectangle up and down within the Session View. The buttons E and G navigate left and right respectively.

By default the view is moved in steps of one cell. This can be modified in the following manner:

- For MASCHINE STUDIO the Group A button is assigned to turning the four step horizontal navigation on or off. The Group  $B$ ,  $E$ ,  $F$  and  $G$  buttons will turn purple indicating that track navigation is now possible in steps of four. Group A button will be lit up.
- For MASCHINE MK2 press **Shift** (ENTER) and the Group A button. The Group B, E, F and G buttons will turn purple indicating that track navigation is now possible in steps of four. To go back to one step just press the same combination again and the buttons will turn blue again and navigation is done in steps of one.

<span id="page-26-0"></span>▪ For MASCHINE MK1 press **Shift** (BROWSE) and the Group A button switch between horizontal navigation in steps of one or four. The new mode is shown in Ableton Live's status bar.

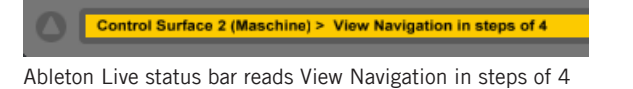

By pressing and holding any of the Navigation buttons, you can move the focus rectangle in one direction until the button is released.

### 3.6.2 Settings Page

#### **MASCHINE MK2**

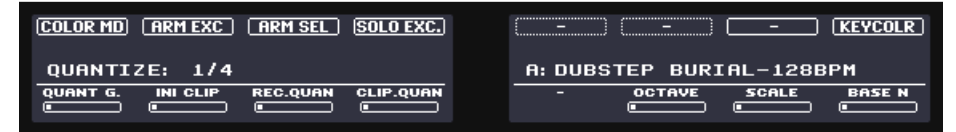

Settings Page on the MASCHINE MK2 controller

#### **MASCHINE**

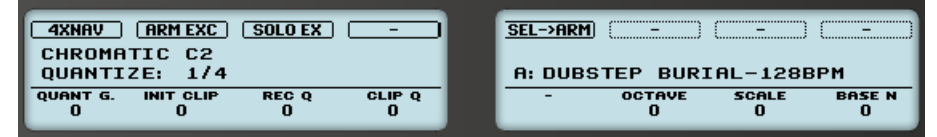

Settings Page on the MASCHINE controller

#### **On MASCHINE STUDIO**

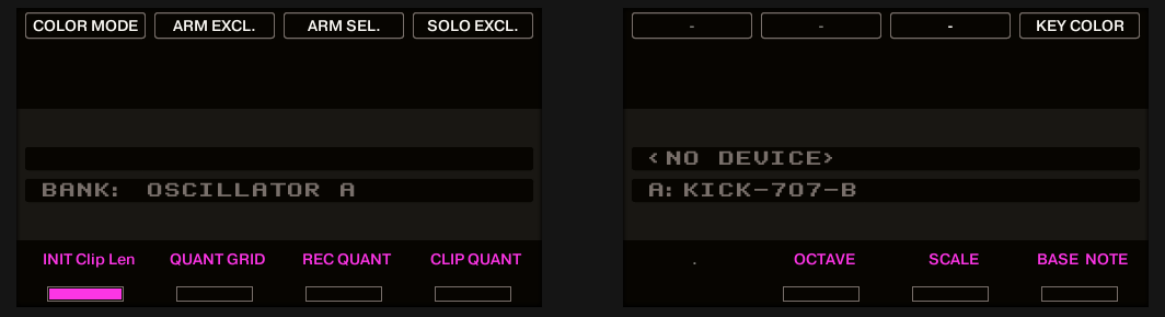

Settings Page on the MASCHINE STUDIO controller

On MASCHINE MIKRO these values are on **Page 9: XFade/Settings 1** and Page **10: Settings 2**:

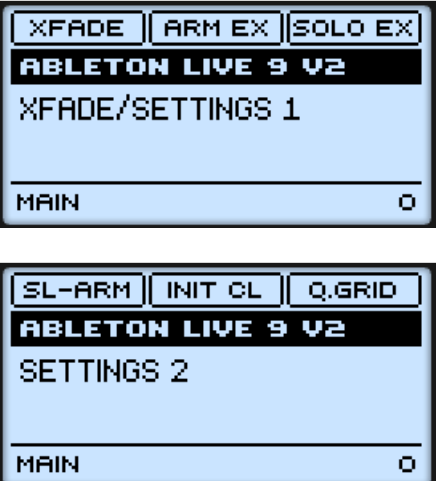

Settings Pages on the MASCHINE MIKRO MK1 controller

On the Setting Page you can define certain basic behavior. These settings are recalled the next time you load a new song or open Live again.

#### **Layout and Basic Controls**

Navigation

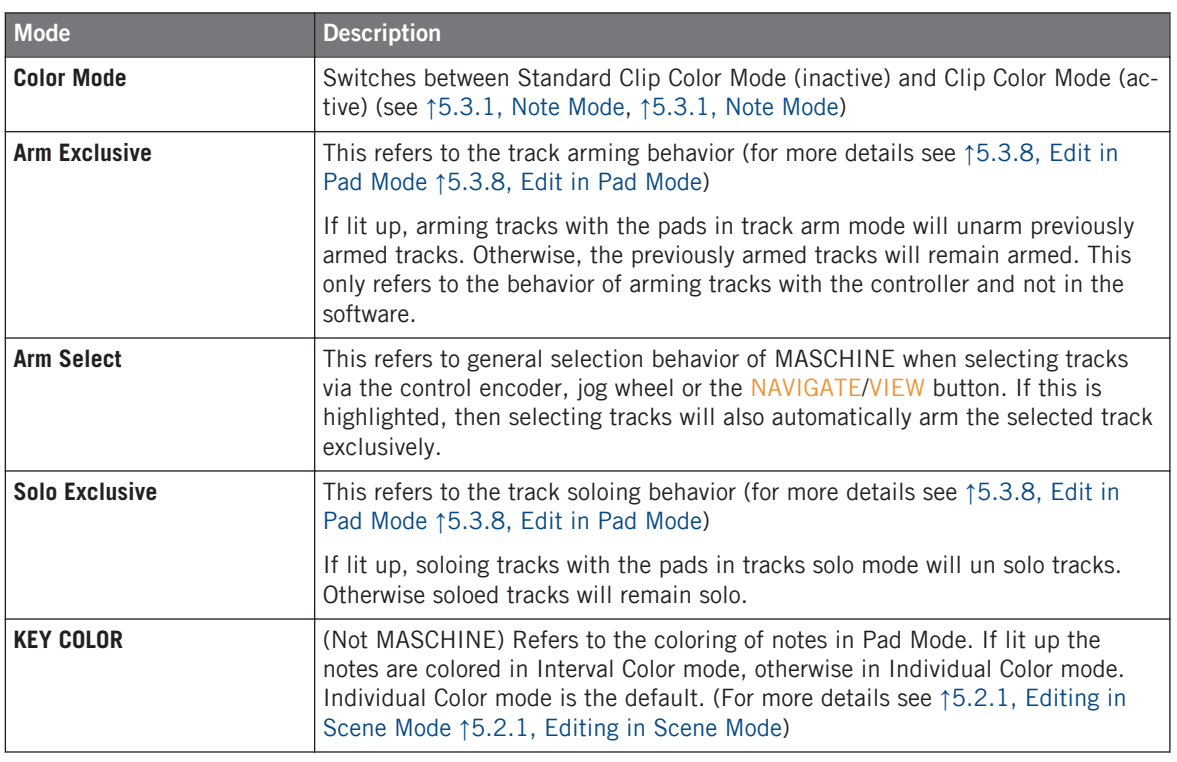

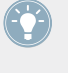

It is important to note, that the Arm / Solo Exclusive settings are local to the MASCHINE<br>
controller and not to be confused with the Controller and the MASCHINE controller and not to be confused with the Arm / Solo Exclusive setting, which can be set in Ableton Live's Preference Dialog > Record Warp Launch tab.

The knobs on the Settings page are responsible for setting certain values as follows:

Navigation

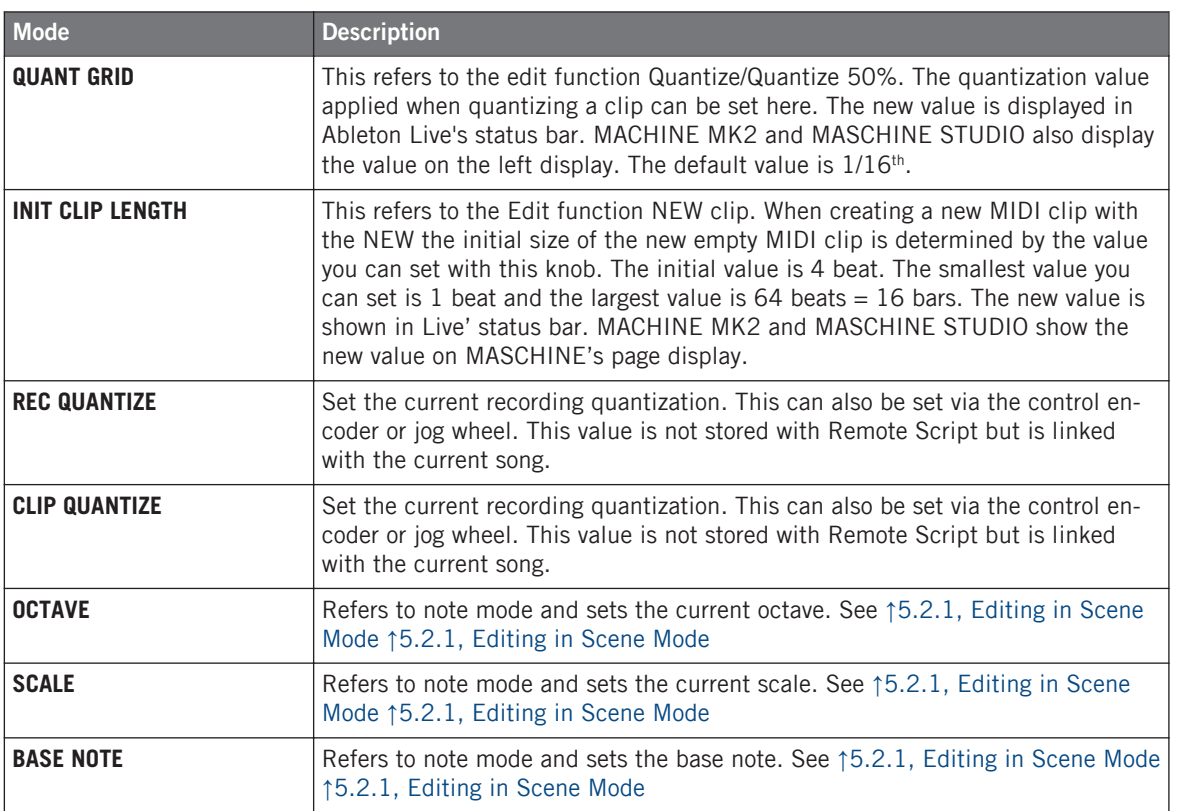

To set the initial Clip length and Quantization value to be applied when using Edit QUANTIZE button on MACHINE MIKRO, go to Page 11: Settings 2 and hold down the corresponding buttons and turn the control encoder. The value will be changed and the new value will be displayed in Ableton Live's status bar.

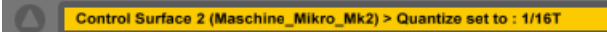

Ableton Live's status bar reading MASCHINE MIKRO MK2 Quantize set to 1/16T

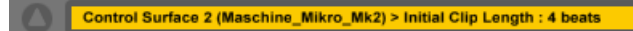

Ableton Live's status bar reading MASCHINE MIKRO MK2 Initial Clip Length: 4 Beats

The default value for initial clip length with the NEW function is 4 beats and the initial quantize value is  $1/16$  note. The initial clip length will be set in steps of 4 beats = 1 bar. If you press the encoder while turning, the length will be set in steps of 1 beat.

# <span id="page-31-0"></span>4 Global Controls and Navigation

### 4.1 Controls and Navigation with MASCHINE STUDIO

Except for MASCHINE MK1, all models of MASCHINE have a main control encoder. MA-SCHINE STUDIO has a jog wheel. These have different functions depending on the current Mode of the encoder.

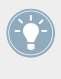

When the encoder is assigned to a mixer parameter, turning the main encoder will modify the value in large steps. To modify the values in finer steps, press the encoder and turn it while holding it down.

### <span id="page-32-0"></span>4.1.1 Global Section

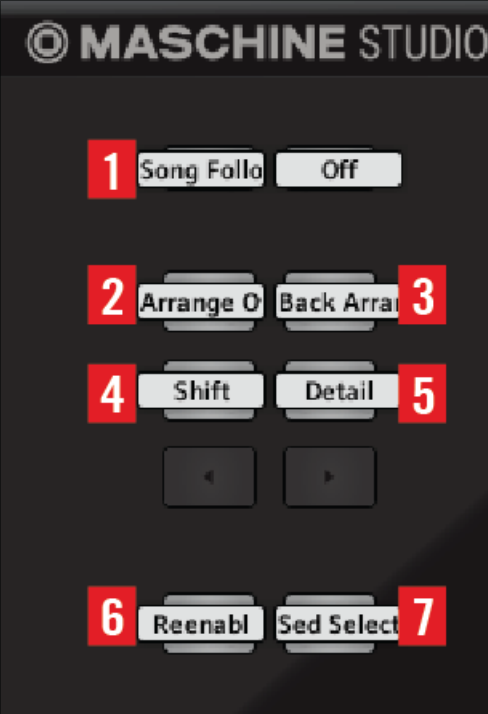

Global section of MASCHINE STUDIO controller

| <b>Call-out</b> | <b>Button</b>   | <b>Function</b>                                                                                                    |  |
|-----------------|-----------------|----------------------------------------------------------------------------------------------------|--|
|                 | <b>CHANNEL</b>  | Activate Song follow.                                                                                                    |  |
|                 | ARRANGE         | Arrangement overdub $($ $\bullet$ button) in Live                                                                                   |  |
|                 | <b>MIX</b>      | Back to arrangement. $\blacktriangleright$ =                                                                                        |  |
| 4               | <b>BROWSE</b>   | Shift button.                                                                                                    |  |
| 5               | <b>SAMPLING</b> | Switch in Live between the Detail/Clip and the Detail/Device view; + Shift:<br>switch in Live between Session and Arrangement view. |  |

Controls and Navigation with MASCHINE STUDIO

<span id="page-33-0"></span>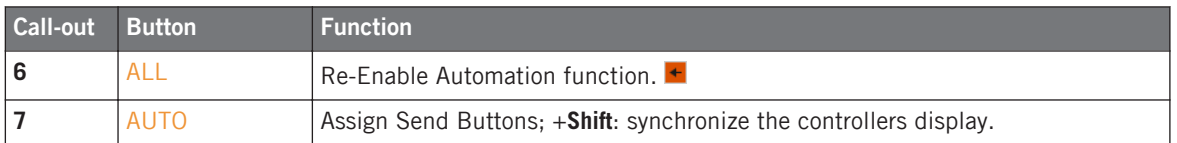

### 4.1.2 Performance Section

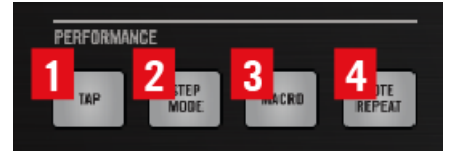

Performance section on MASCHINE STUDIO controller

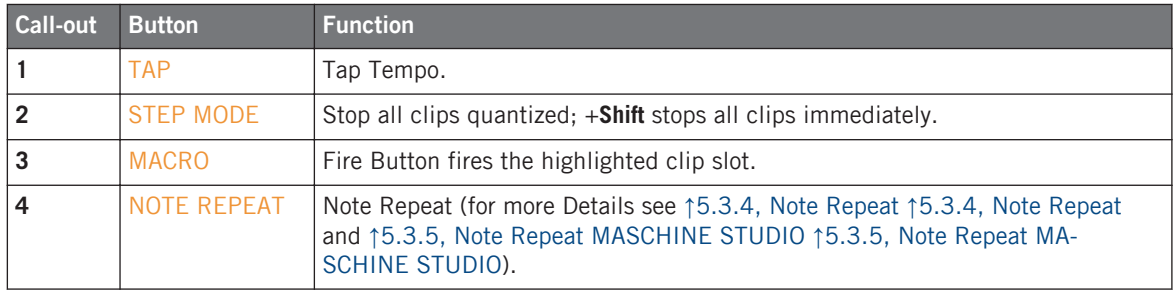

### <span id="page-34-0"></span>4.1.3 Edit and Jog Wheel Section

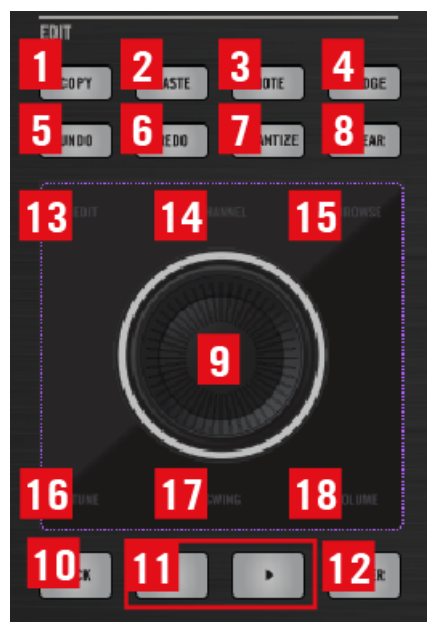

Edit and jog wheel section on MASCHINE STUDIO controller

With the buttons (1)-(8) in the edit section, you can perform basic editing in Live, like deleting clips, creating new midi clips, new tracks, new scenes etc. How the buttons work depends on the current mode you are in.

Basic functions of the edit buttons:

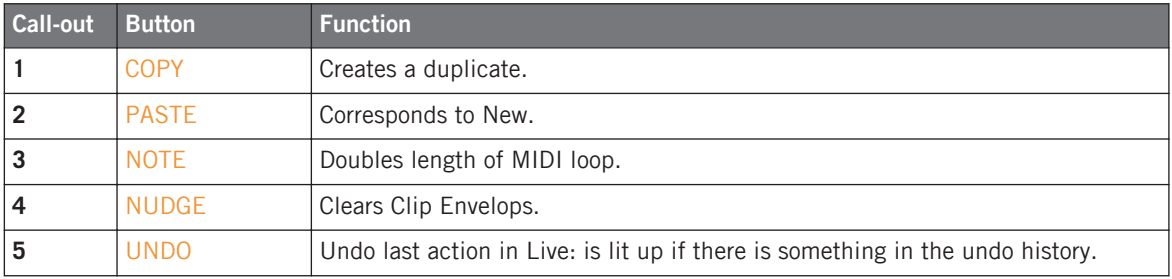

Controls and Navigation with MASCHINE STUDIO

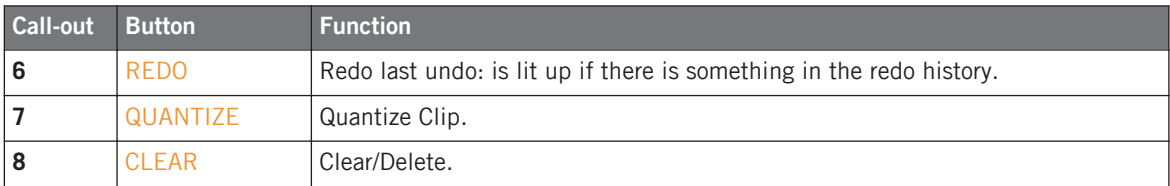

For more details see the description of the edit section for each mode

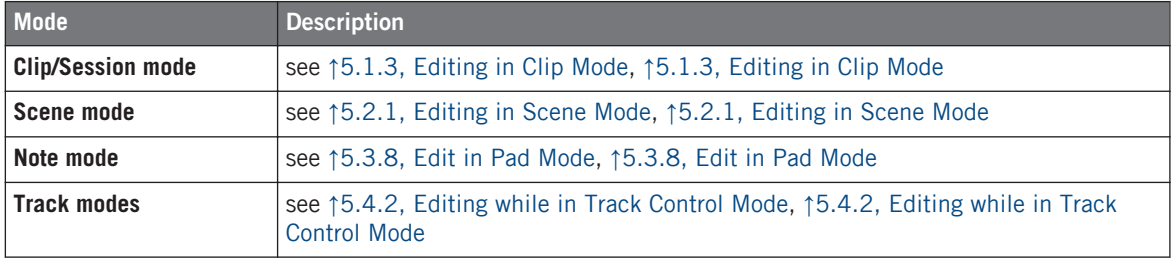

The function of the jog wheel depends on the selected jog wheel mode (**13**) – (**18**). Use the ◄ and ► buttons (**11**) to change the jog wheel mode.

#### **Using the Jog Wheel**

Turning the wheel is assigned to a certain function determined by the current mode. If you press down the jog wheel and keep it down while turning it, an alternate function will be assigned. Holding the BACK or ENTER while will possibly give you other functions.
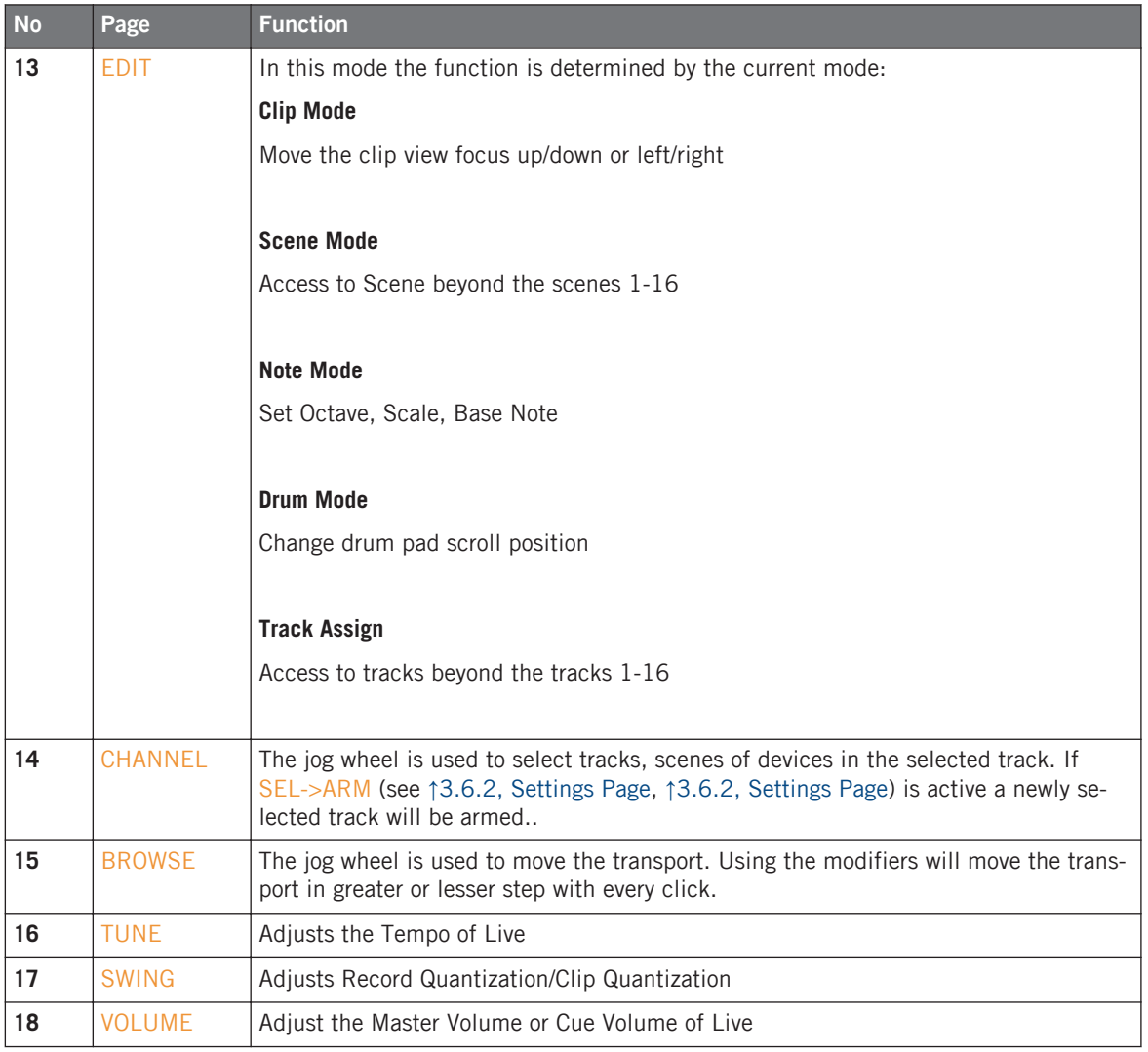

Jog wheel in EDIT Mode:

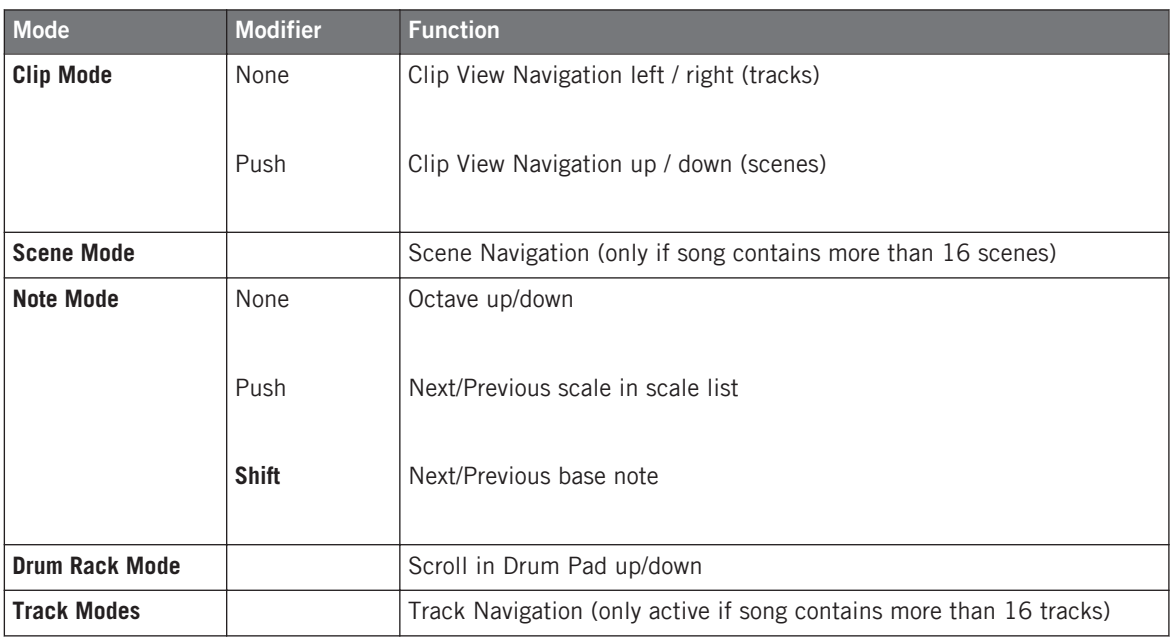

All other jog wheel modes are independent from the current basic mode.

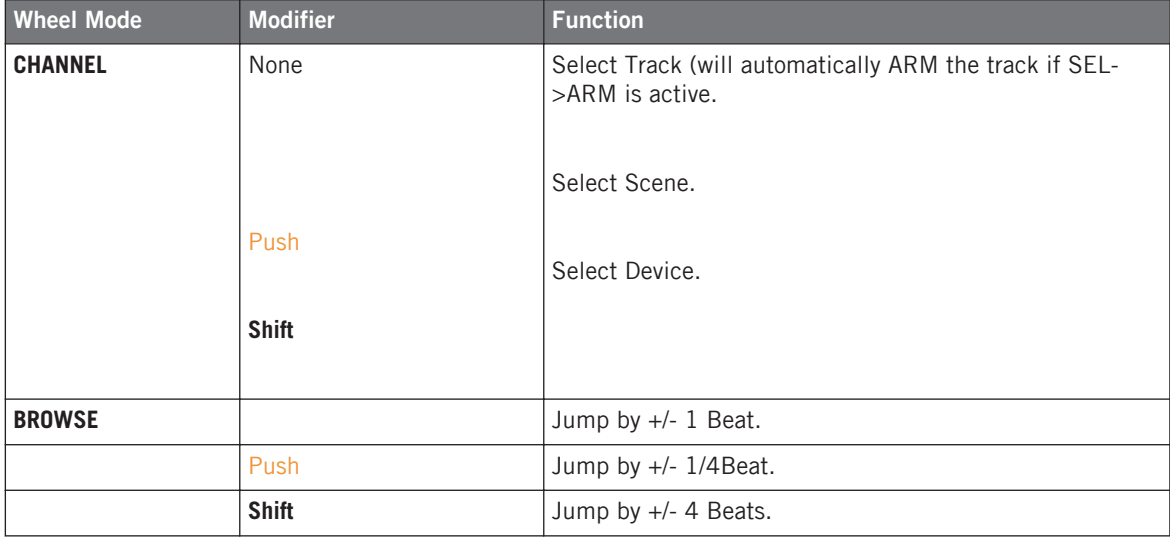

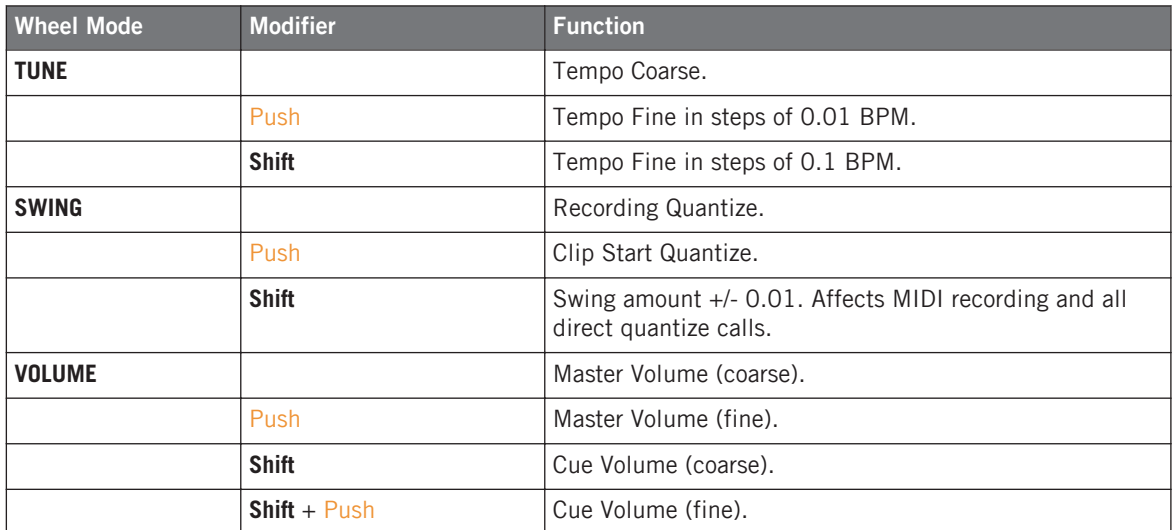

In conjunction with certain buttons the current assignment of the jog wheel via the jog wheel mode is overwritten.

On MASCHINE STUDIO the RESTART button will overwrite this function as long as the RE-START button is being held down. While holding down the RESTART button you can adjust the position or length of the arrangement loop.

You can also overwrite the jog wheel when you enter Color Edit mode. As soon as you leave Color Edit, the wheel is assigned to its previous function. For more details on color editing see ↑[5.1.2, Changing clip colors](#page-60-0), ↑[5.1.2, Changing clip colors](#page-60-0)

#### 4.1.4 Footswitches

MASCHINE STUDIO also has 2 inputs for use with footswitches/sustain pedals.

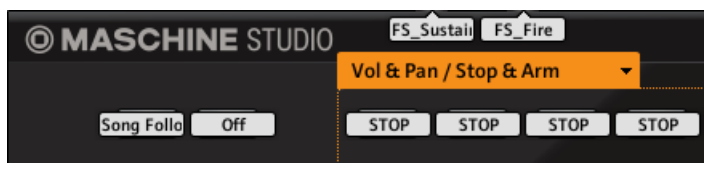

Footswitch inputs of the MASCHINE STUDIO controller

Currently Footswitch 1 is assigned to MIDI CC 64, which is the standard sustain. Footswitch 2 is assigned to the **FIRE** function, which will trigger the currently selected slot.

You can also assign a footswitch to trigger other functions, like PLAY or NOTE REPEAT. To do this, assign the same MIDI CC settings of a button to the footswitch using the Controller Editor. For example to assign the PLAY button to the footswitch select the footswitch (1 or 2) in the controller editor and set the type to "Control Change", the Channel to 1, the number to 108, the mode to "Gate". The Off/On values should be set at 0/127.

## 4.2 Controls and Navigation with MASCHINE MK2

#### 4.2.1 MK2 Global Controls

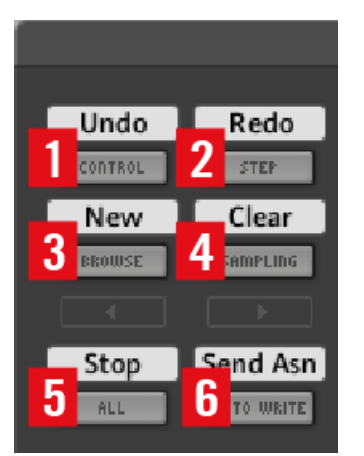

Global controls on MASCHINE MK2 controller

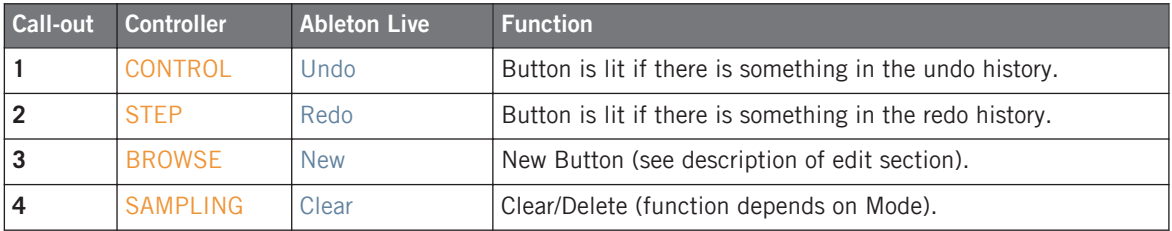

<span id="page-40-0"></span>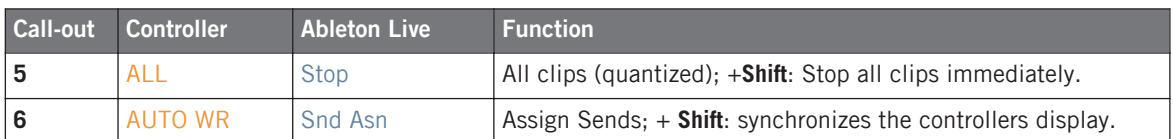

The AUTO WR button is used in conjunction with Page 4 Sends & Solo. By default the Sends are assigned to the Sends A of the respective tracks. By pressing the AUTO WR button you assign the send knobs to the next return track. If the knobs are assigned to the last return track, the knobs will be assigned to the first return track again (A).

#### 4.2.2 MK2 Master Section

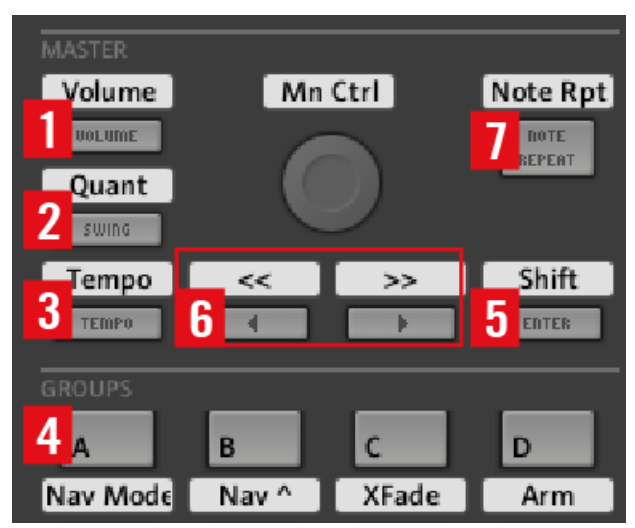

Master section on MASCHINE MK2 controller

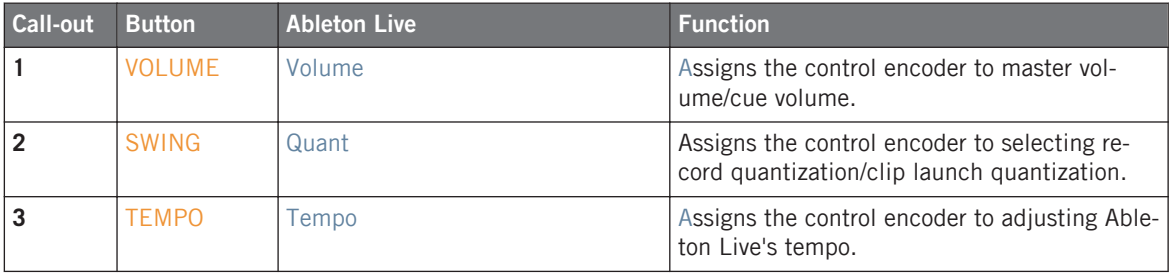

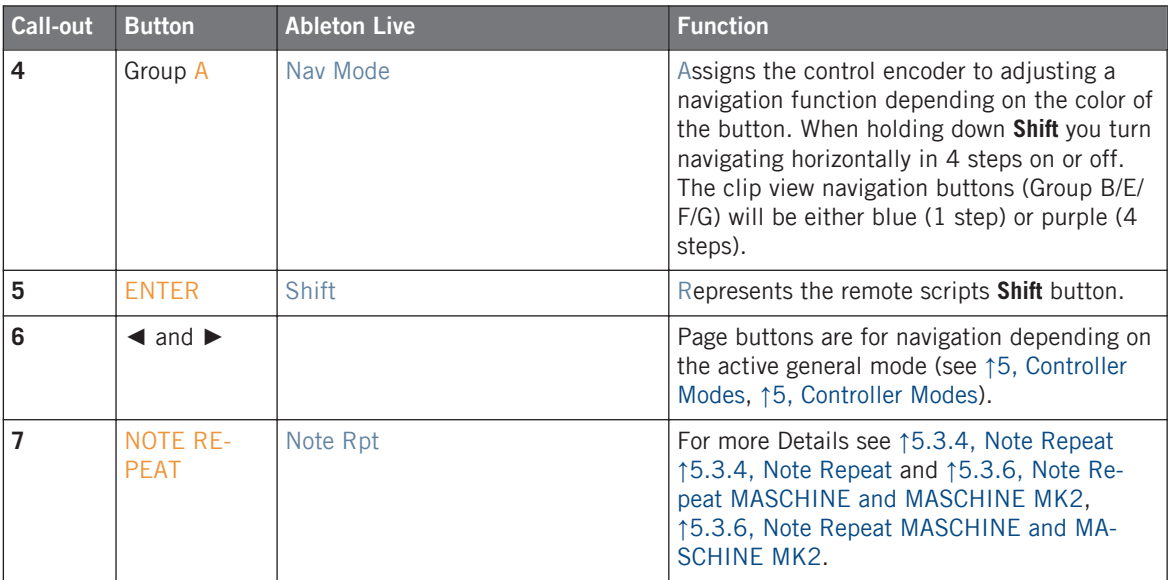

Buttons (**1**)-(**4**) determine the function of the main control encoder.

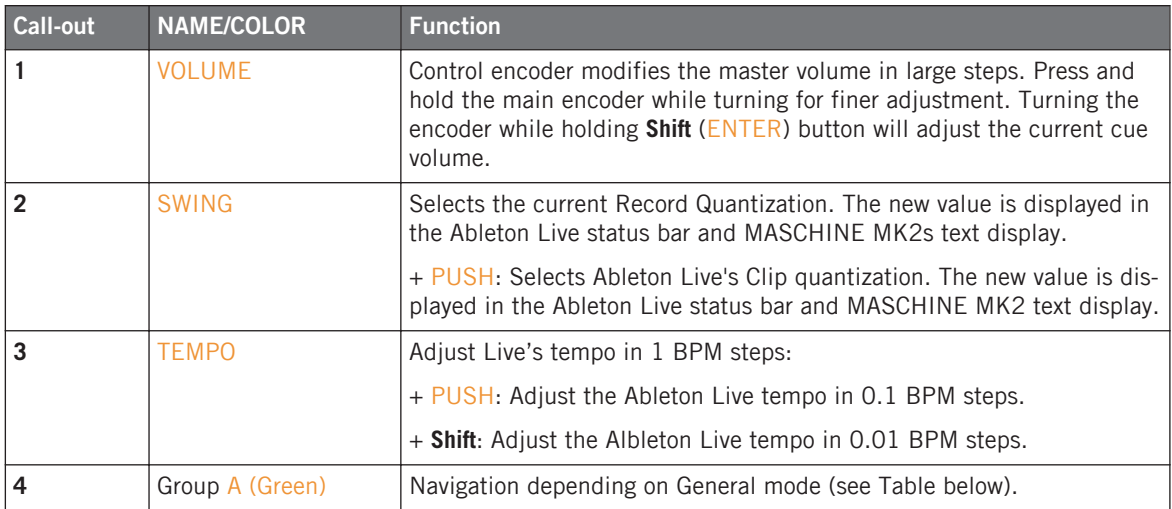

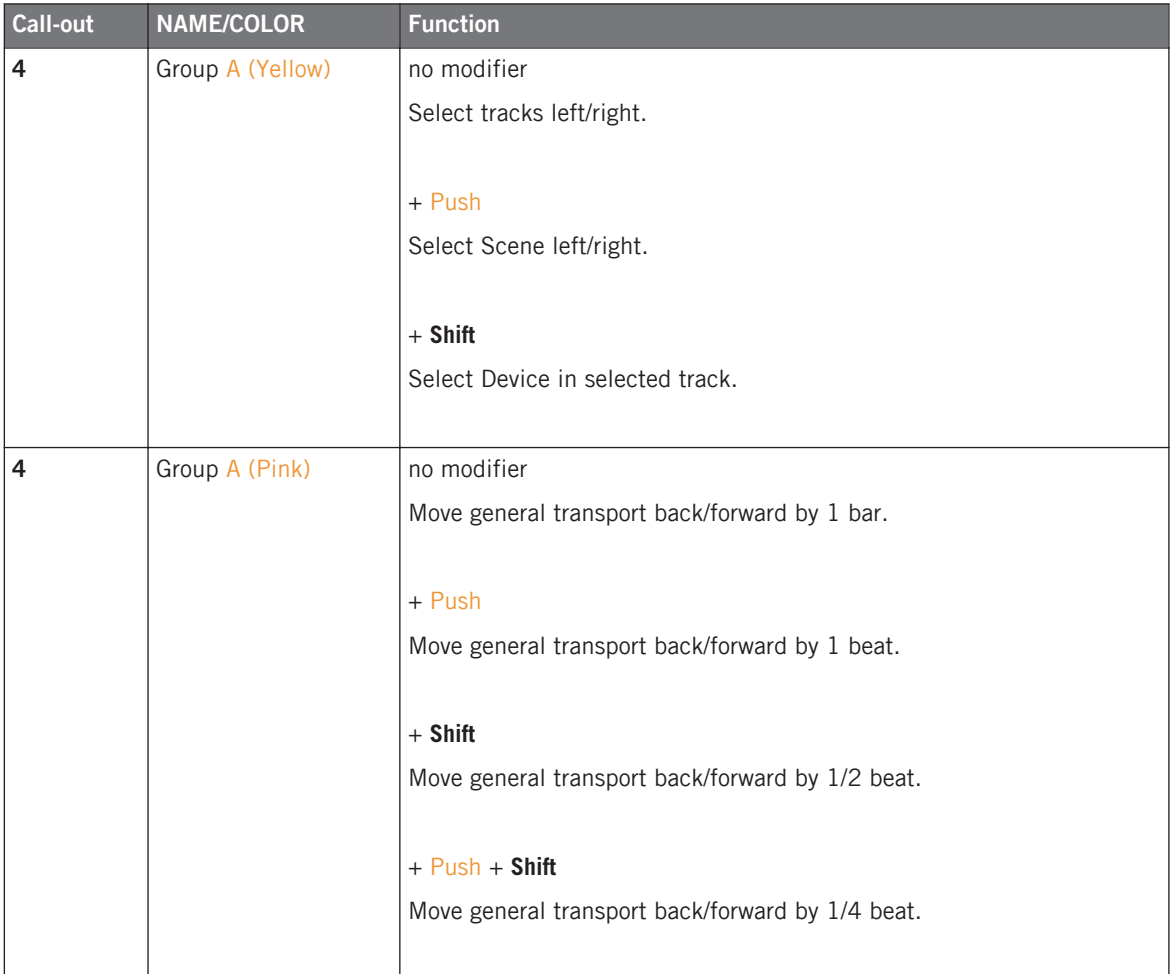

Depending on the current general mode when the Group A button is lit green the following functions are assigned:

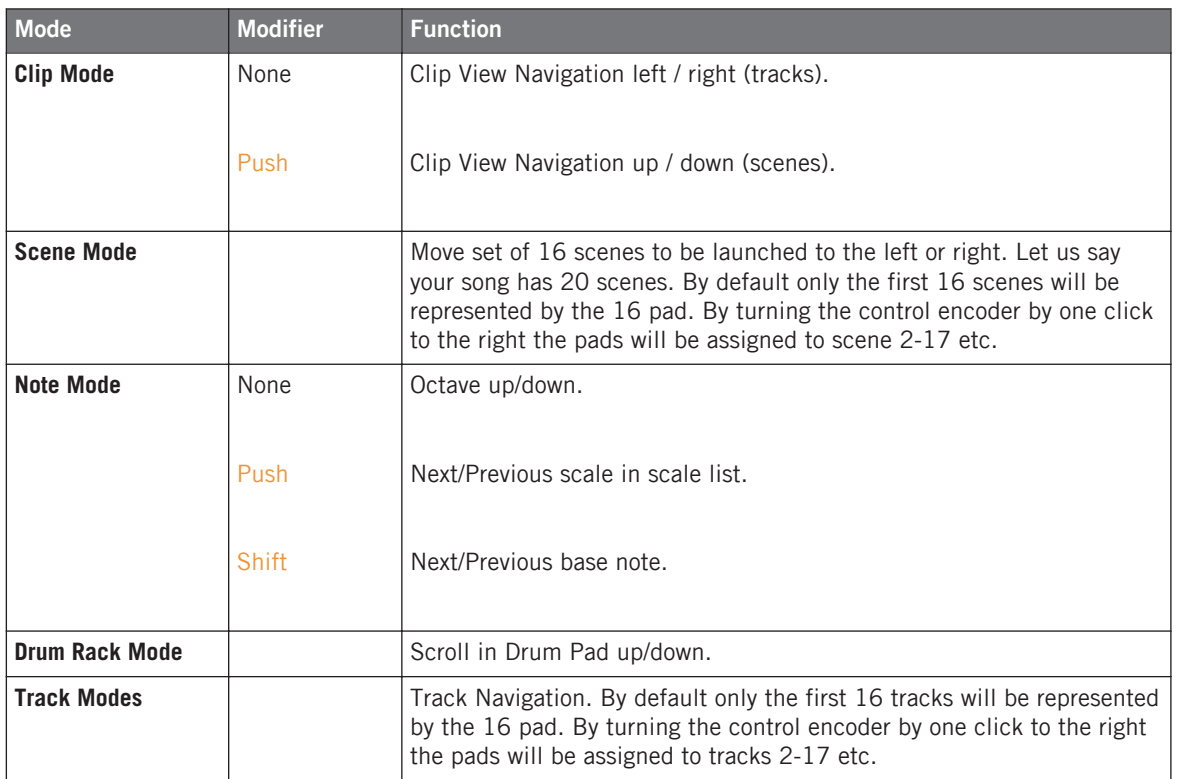

The ◄ and ► buttons handle general navigation depending on the current mode:

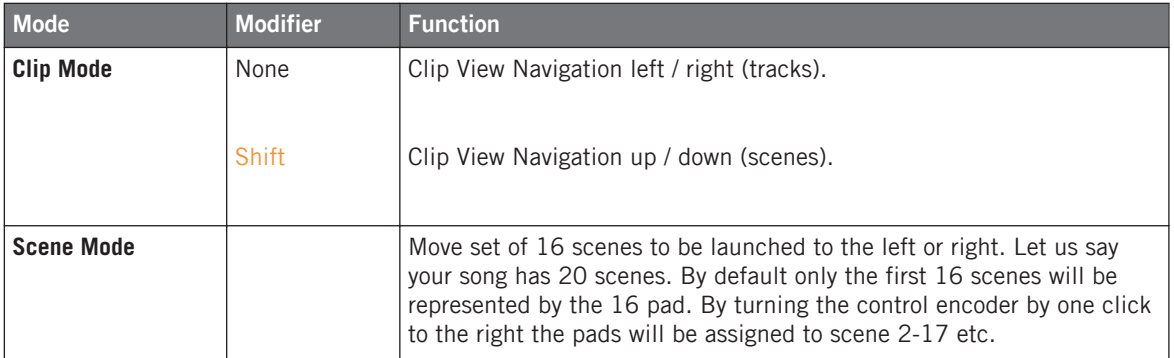

Controls and Navigation with MASCHINE MIKRO MK1 & MIKRO MK2

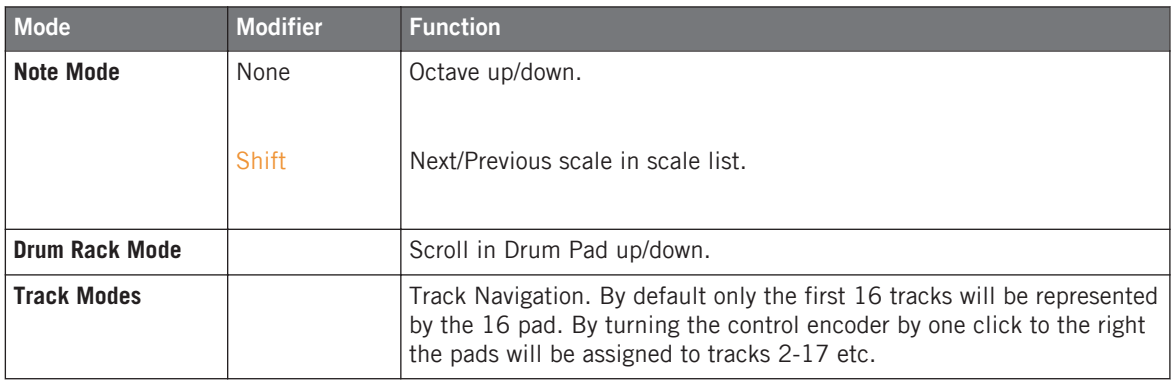

## 4.3 Controls and Navigation with MASCHINE MIKRO MK1 & MIKRO MK2

With MASCHINE MIKRO the control encoder has even greater importance because the MA-SCHINE MIKRO doesn't have the additional eight knobs.

Here are the assignments for MASCHINE MIKRO:

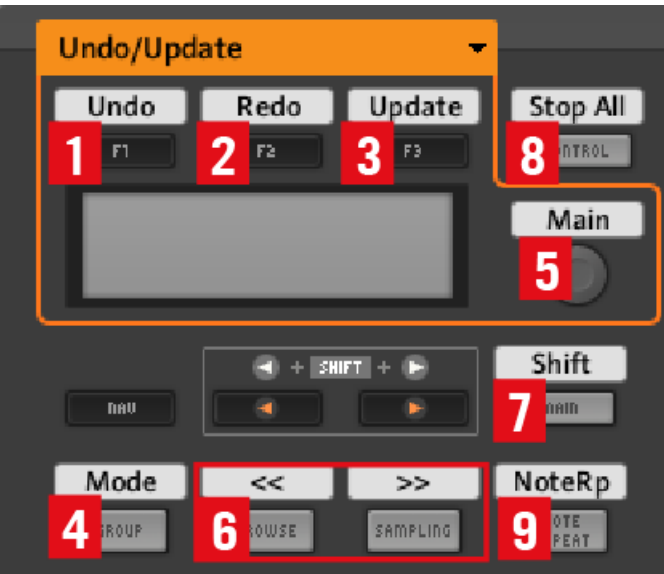

Controls and Navigation on MASCHINE MIKRO MK1 and MASCHINE MIKRO MK2 controller

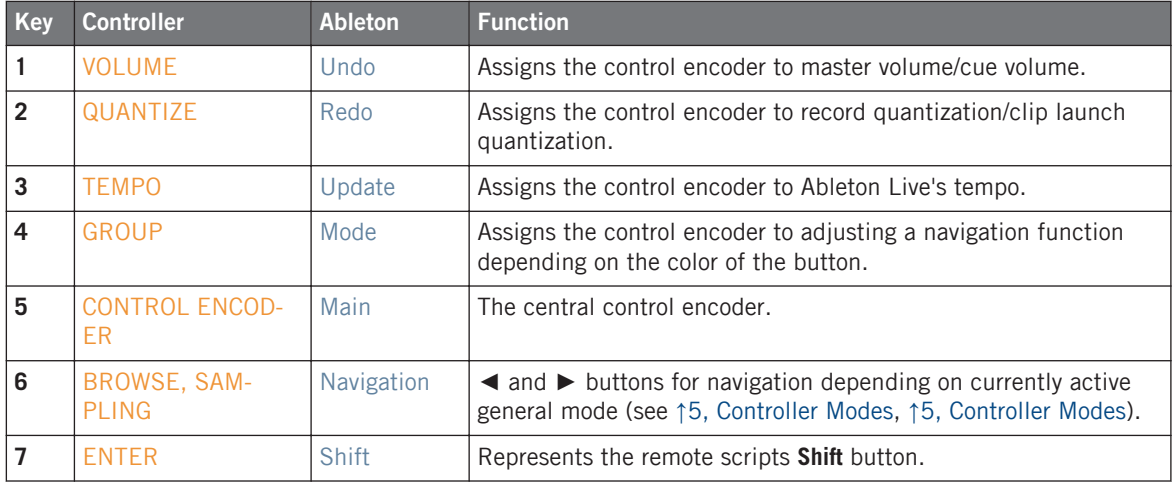

Controls and Navigation with MASCHINE MIKRO MK1 & MIKRO MK2

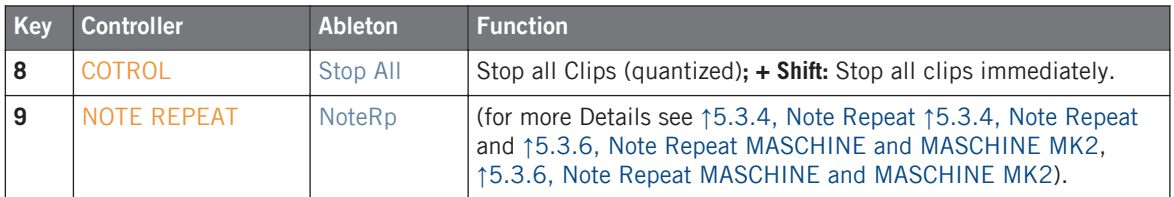

Button (**1**)-(**3**) are located on Page 1 of the MACHINE MIKRO template.

The VOLUME, QUANTIZE, TEMPO and GROUP buttons work in the same way as for MA-SCHINE MK2, so for details see ↑[4.2.2, MK2 Master Section](#page-40-0) ↑[4.2.2, MK2 Master Section](#page-40-0).

On Page 10: Xfade/Settings 1 Button F1 assigns the control encoder to Ableton Live's crossfader.

Since MASCHINE MIKRO has no colored buttons, button (**4**) is lit if one of the navigation functions is active. By repeatedly pressing button **(4)** you step through the modes. The new state is displayed in Ableton Live's status bar.

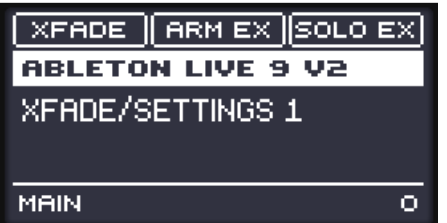

Settings Page on the MASCHINE MIKRO MK2 controller

Undo, Redo and Display synchronization buttons are located on Page 2: Undo/Update of the MASCHINE MIKRO controller.

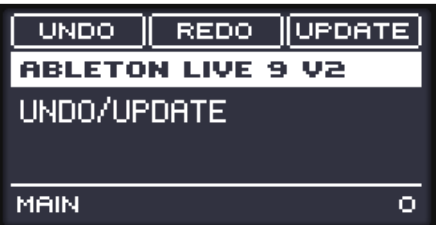

Undo/Update Page on the MASCHINE MIKRO MK2 controller

On the transport page (Page 6) you access the Ableton Live Reverse and Fast Forward function. The F3 button is assigned to changing Ableton Live's focus.

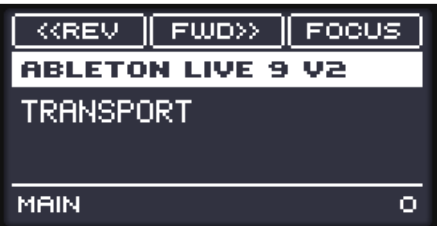

Transport Page on the MASCHINE MIKRO MK2 controller

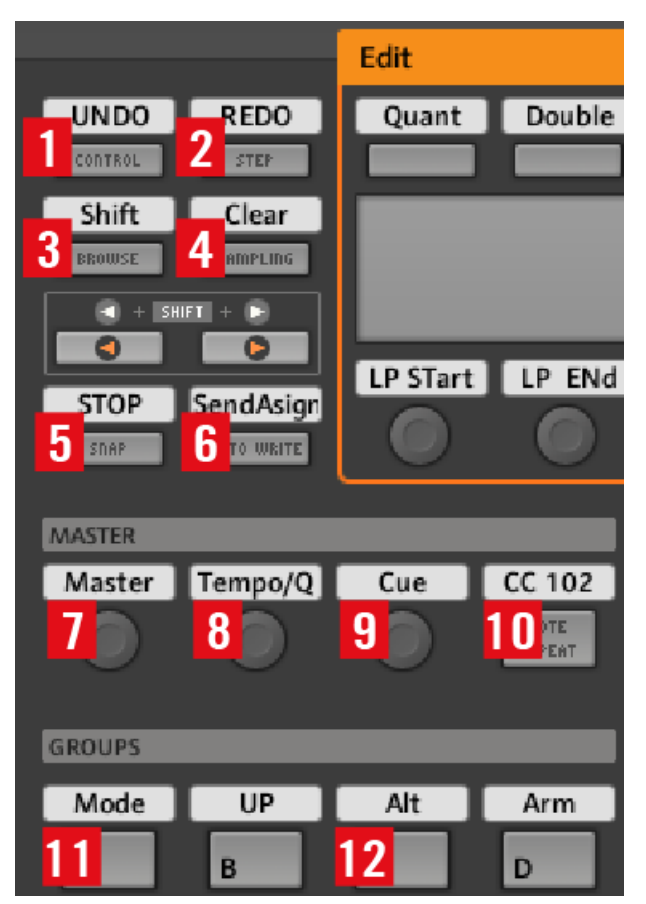

Controls and Navigation on MASCHINE controller

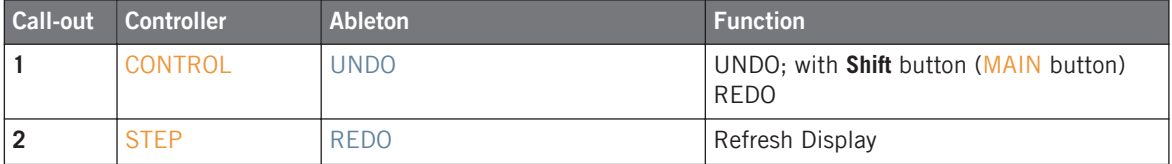

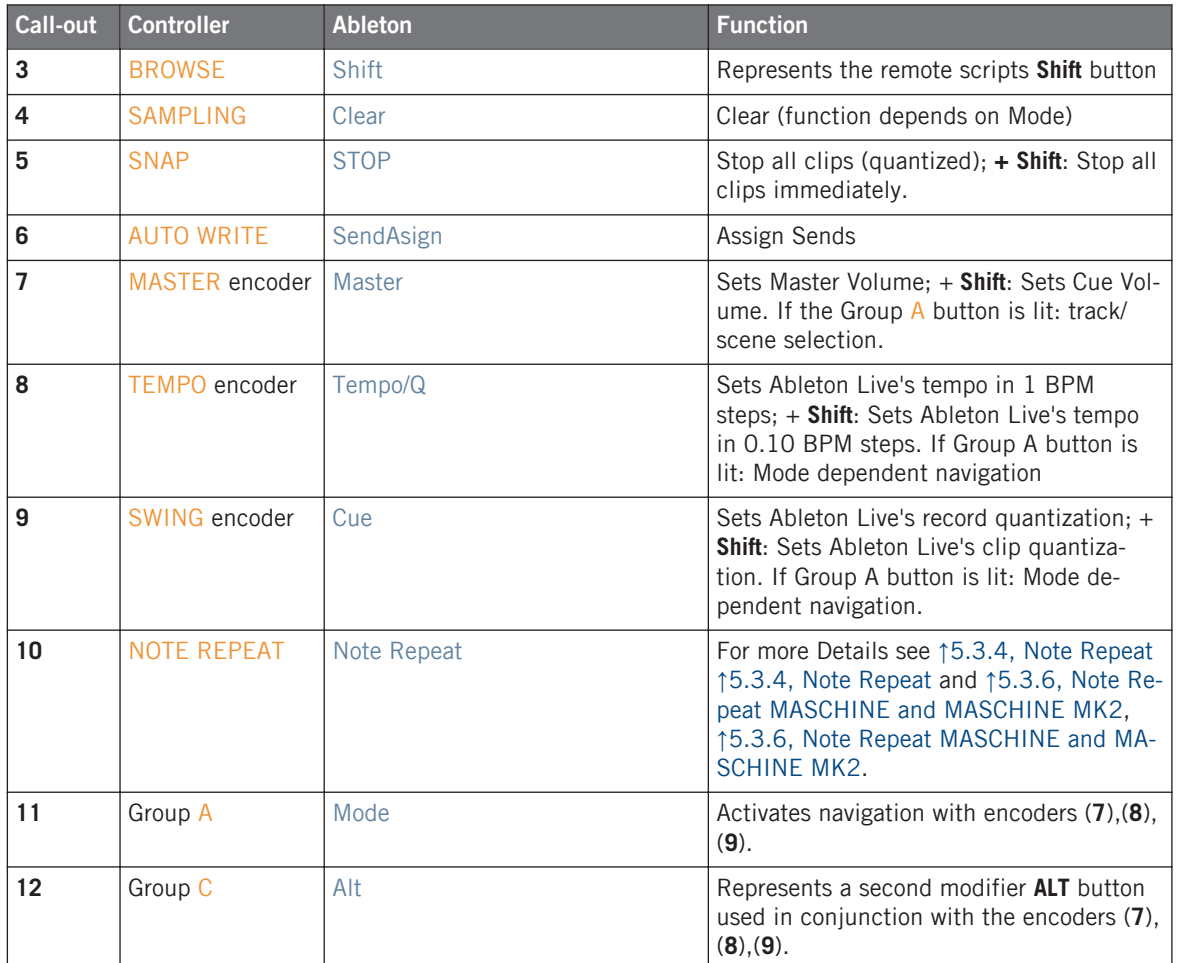

If the group A button is not lit, the MASTER, TEMPO and SWING encoder control:

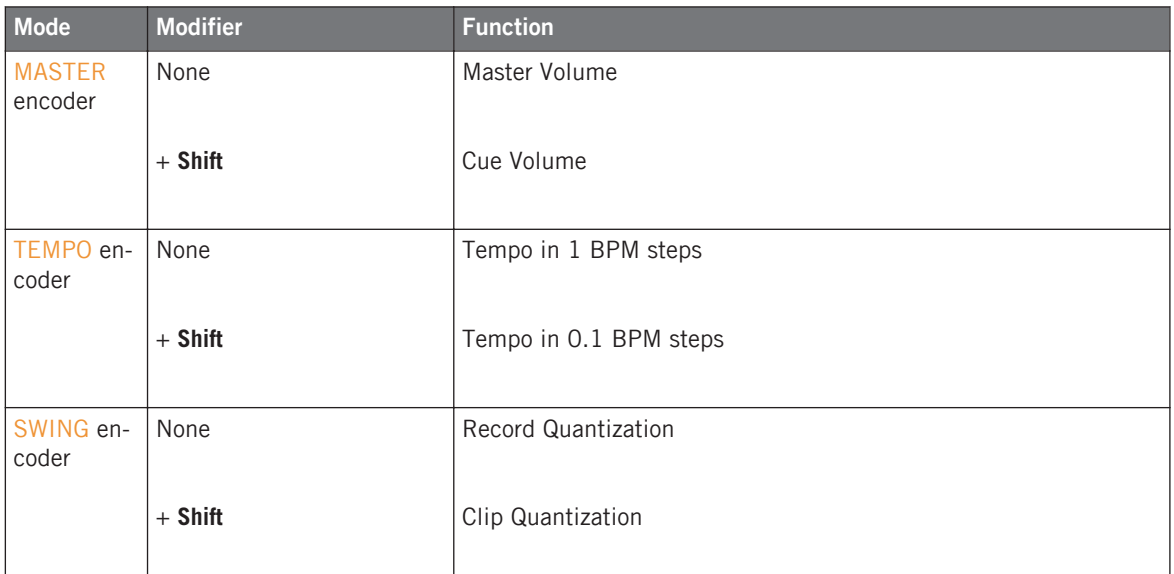

If the group A button is active, the MASTER encoder handles track, scene or device selection. Use the ALT button to modify the parameter for Master Volume and Cue Volume in smaller steps.

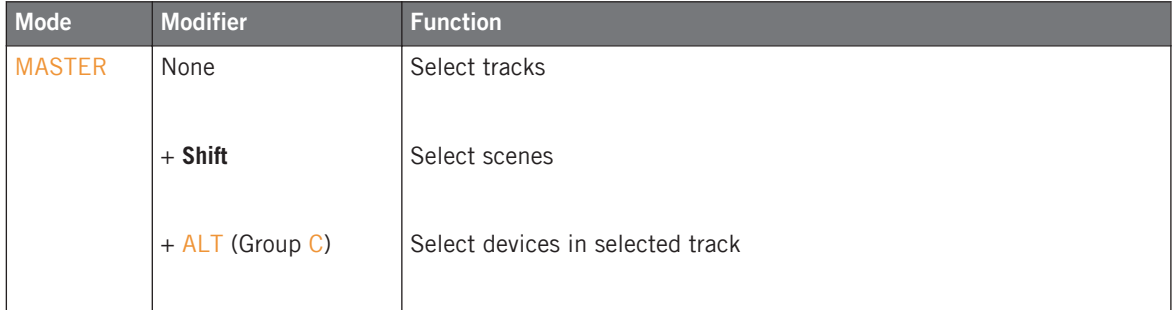

The TEMPO and SWING button perform navigation actions depending on the current mode.

Edit Section

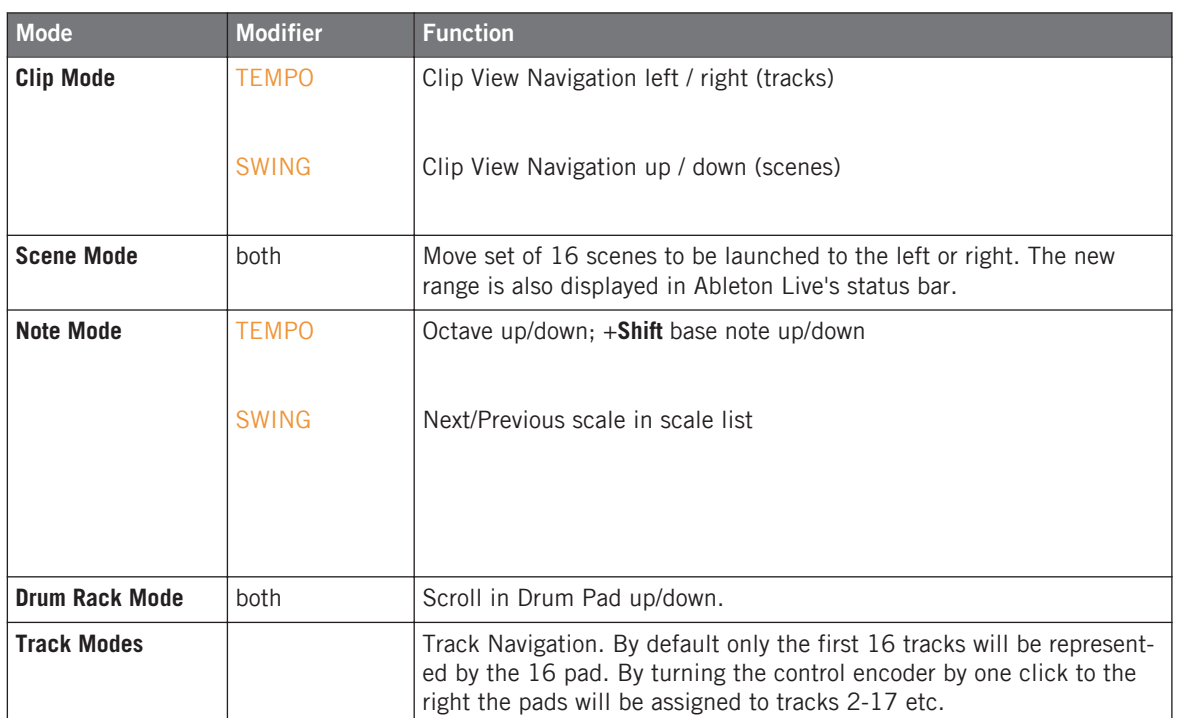

## 4.5 Edit Section

All MASCHINE models have an edit section. MASCHINE STUDIO is the only controller that has a dedicated edit section:

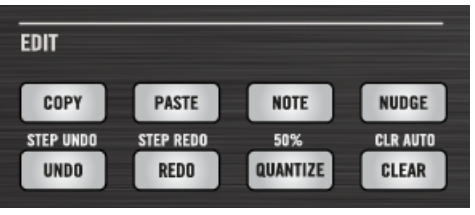

Edit Section on MASCHINE STUDIO controller

Since no copy or paste function is available via the Live Remote scripts the basic meaning of the buttons is assigned as follows.

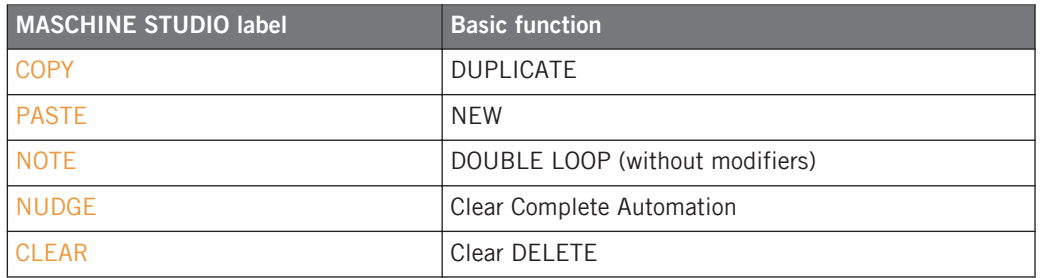

On MASCHINE MK2 the Edit Page is located on Page 7:

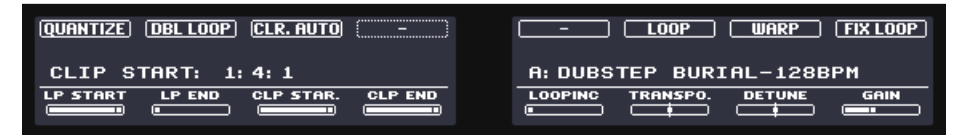

Edit Page on MASCHINE MK2 controller

The other edit functions of MASCHINE MK2 are assigned as follows:

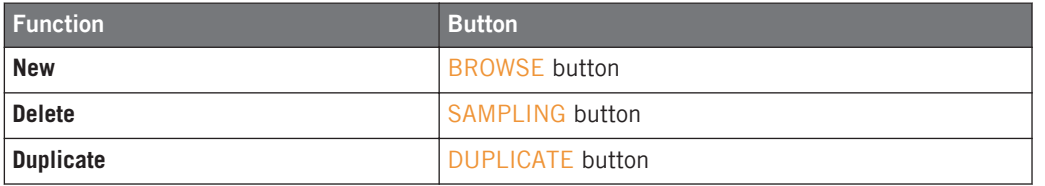

On MASCHINE MK1 the Edit PAGE is located on Page 9:

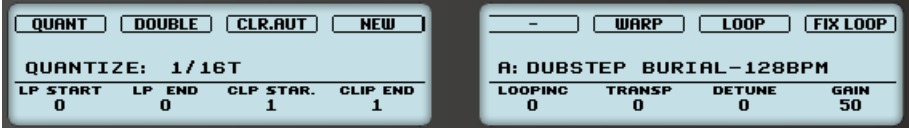

Edit Page on MASCHINE controller

The MASCHINE MIKRO models have 3 Edit Pages:

| <b>UNDO</b>              | NEW | <b>CLEAR</b> |  |  |  |  |
|--------------------------|-----|--------------|--|--|--|--|
| <b>ABLETON LIVE 9 V2</b> |     |              |  |  |  |  |
| EDIT 1                   |     |              |  |  |  |  |
|                          |     |              |  |  |  |  |
| MAIN                     |     |              |  |  |  |  |

Edit Page 1 on MASCHINE MIKRO MK2 controller

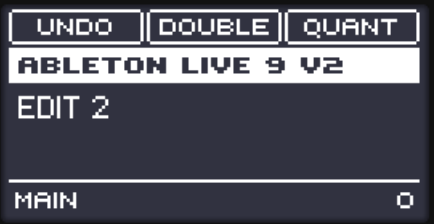

Edit Page 2 on MASCHINE MIKRO MK2 controller

| $\overline{\text{REEN EU}}$ CLR.EN<br>UNDO- |
|---------------------------------------------|
| <b>ABLETON LIVE 9 V2</b>                    |
| EDIT 3.                                     |
|                                             |
|                                             |
| MAIN                                        |

Edit Page 3 on MASCHINE MIKRO MK2 controller

For convenience the F1 button is assigned to Undo/Redo (use **Shift** for Redo) on all three Edit Pages. The Duplicate function is assigned to the MASCHINE MIKRO DUPLICATE button.

The exact way the edit functions work depends on the current general mode you are in. These are described in detail in the following chapter.

#### 4.5.1 Clearing Parameter automation using the CLEAR button

This function always relates to the highlighted clip. If the selected clip slot doesn't contain a and content, this function will have no effect.

To clear the parameter automation for a single parameter, simply hold down the CLEAR/DE-LETE button and turn the corresponding encoder. While holding the CLEAR button, turning the encoder will not change the assigned parameter but delete any automation that exists for the currently highlighted clip and the assigned parameter of the knob. This only works when the encoders are assigned either to device parameter or mixer parameters.

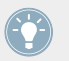

You can also clear mute automation in the same way, by holding down the CLEAR button and pressing the corresponding MUTE button. This works for the mute button on the knob pages (for instance Page 3 of MASCHINE STUDIO) for the Track Mute Mode.

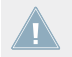

Clearing parameter automation always refers to clip automation introduced into Live 9 and not to automation in the arrangement view.

# <span id="page-55-0"></span>5 Controller Modes

## 5.1 Clip Mode

### 5.1.1 Launching Clips

In this mode your clips are triggered by the pads. In Ableton Live's Session View, a four by four rectangle is drawn around the clips the MASCHINE controller is focused on.

> You can also launch scenes in this mode. Hold down the corresponding **Shift** button and press a pad. The complete scene that belongs to clip slot of the triggered pad will be launched.

Fold or un-fold group tracks by holding the PATTERN button and selecting a pad. If the pad belongs to a group track, the track will fold if previously un-folded or un-fold if previously folded.

You can use the Clip Navigation buttons (Group  $B/F$ ;  $E/G$ ) to move around in the Session View. Additionally in Clip mode, the Left/Right buttons allow you move the focus rectangle to the left or right. Alternatively you can use the jog wheel, or control encoder depending on the MA-SCHINE model you are using. For details on using the jog wheel or control encoder, please refer to the previous section.

#### **Controller Modes**

Clip Mode

| 1 Audio                                          | 2 Audio                                                                             | 3 Audio                                         | 4 Audio        | 5 Acid Bass |  |
|--------------------------------------------------|-------------------------------------------------------------------------------------|-------------------------------------------------|----------------|-------------|--|
| Dolak-85bpm                                      | Dubstep Burial- <b>D</b> Break Classic M D Shaker -134bpm                           |                                                 |                |             |  |
|                                                  |                                                                                     | Dubstep Burial- Dubstep Claps-7 Fechno-130bpm   |                | O           |  |
|                                                  |                                                                                     | ٠                                               | Tech House-123 | o           |  |
|                                                  |                                                                                     | ■                                               | □              | о           |  |
|                                                  | Dirty Neptune-96                                                                    |                                                 |                | о           |  |
|                                                  |                                                                                     | ■                                               | г              | о           |  |
|                                                  | ٠                                                                                   | ▉                                               | П              | Ο           |  |
| 13 SEMITOME -                                    | <b>14 SENITONE +</b><br>15 DOTAHL-                                                  | 16 OCTAVE +                                     | ▣              | O           |  |
| <b>9 CLEAR</b><br>5 QUANTIZE<br>1 UNDS<br>2 REDO | <b>10 CLR AUTOMATION</b><br>11 COPY<br>G BUANTIZE SO%<br>$I$ NUDGE $<$<br>3 COMPARE | 12 PASTE<br>$\blacksquare$ HUDGE $>$<br>4 SPLIT |                |             |  |

Clips on the Pads of MASCHINE controller

The pads on MASCHINE MK1 and MASCHINE MIKRO MK1 have two colored states: dimmed or fully lit. Other states are displayed by letting the pads blink:

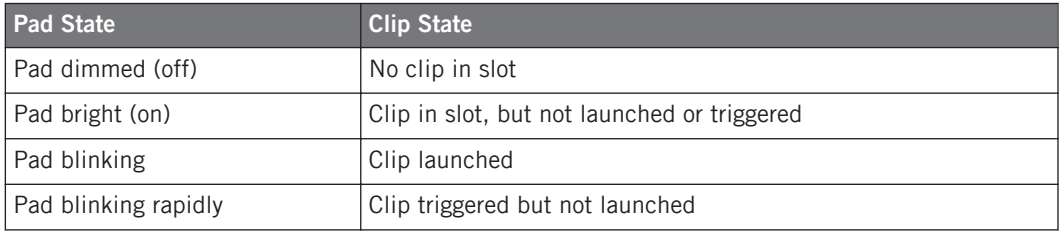

The colored focus rectangle is also shown if you disconnect the controller from your computer. The focus rectangle will be removed by deselecting the MASCHINE controller in the MIDI/Sync tab of Ableton Live's preference dialog. Set the selected controller to **None**.

The MASCHINE MK2 and MASCHINE STUDIO controllers make full use of the colored pads. There are two Color Modes, Standard Color mode and Clip Color mode:

#### **Standard Color Mode**

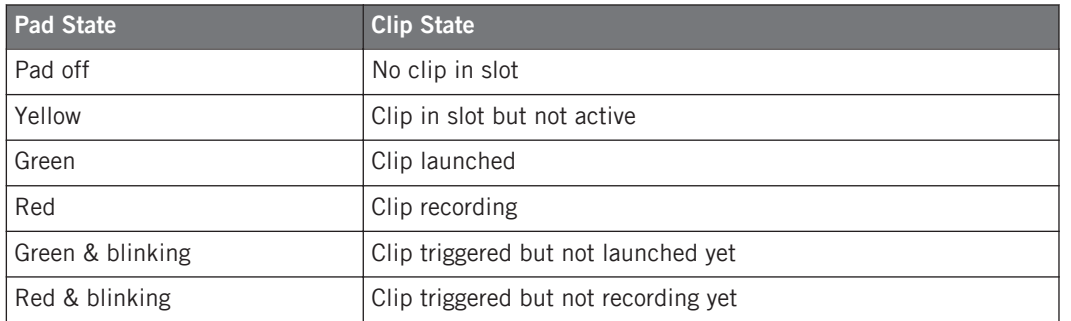

In Standard Color Mode clips and their states are represented by fixed colors.

Group tracks have a slightly different coloring. The slots that are not launched are orange, whereas the launched slots are represented by a slightly darker green.

#### **Controller Modes**

Clip Mode

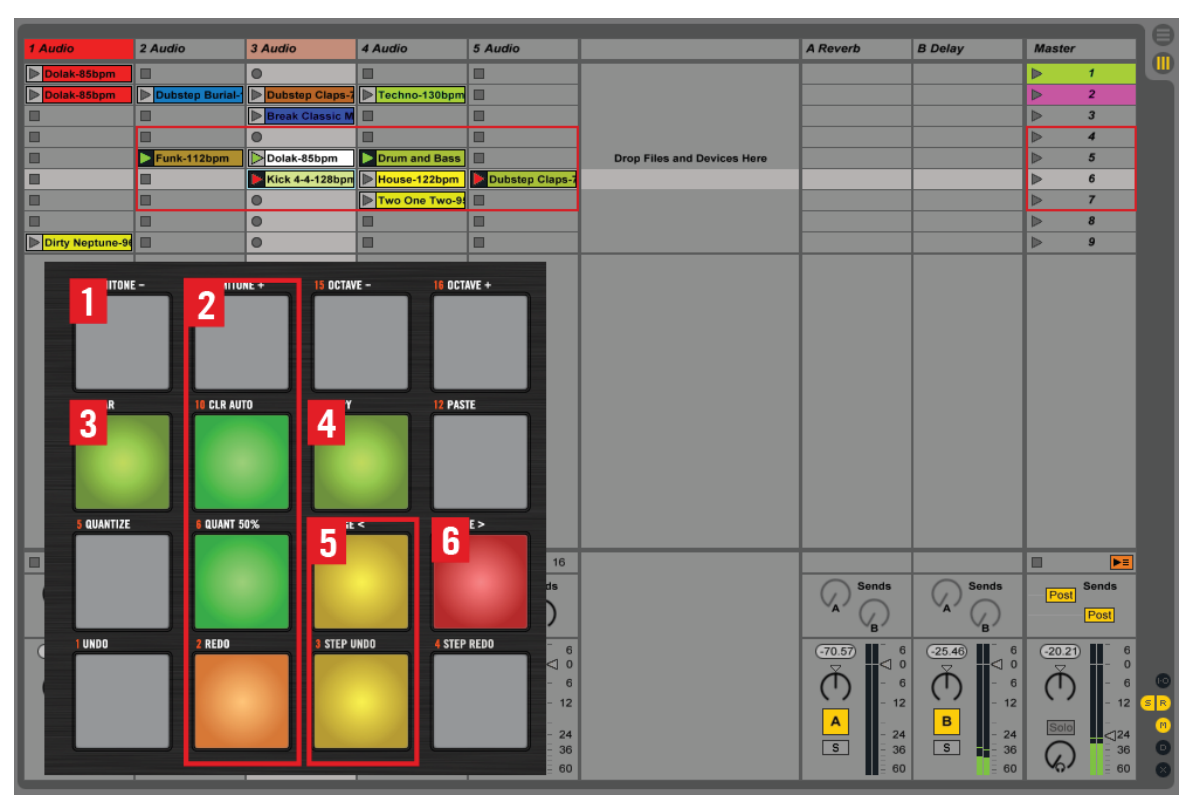

Clips on the Pads of MASCHINE MK2 controller

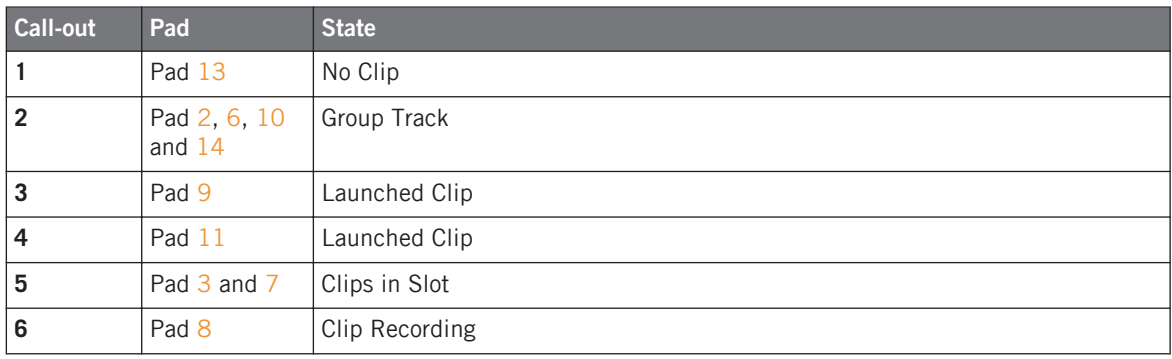

#### **Clip Color Mode**

You can switch between Color Clip Mode and Standard Clip Color mode by pressing the following buttons:

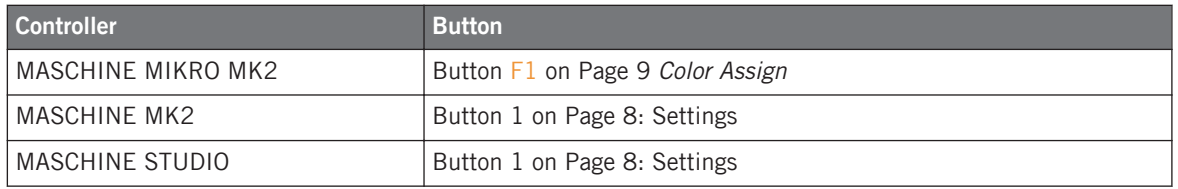

When the corresponding button is lit, Clip Color Mode is active otherwise Standard Clip Color Mode.

In Clip Color Mode, clips are represented by the same colors as defined in Live, as follows:

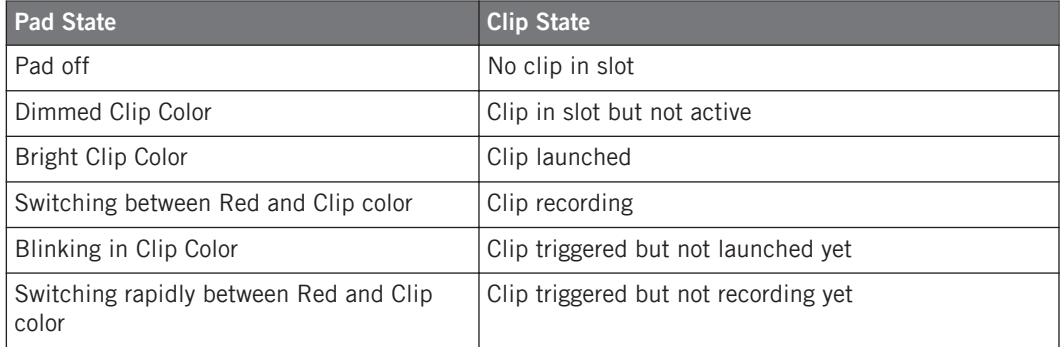

The colors displayed on MASCHINE are approximates of the colors available in Live. Some colors will not be that easy to distinguish from one another. Very dark colors like black are displayed as dim grey, since black corresponds to an unlit pad and is therefore reserved to show an empty clip slot. Group Clip Slots will be displayed as in the regular mode (darker green or orange). This is due to certain technical limitations of Live.

This example shows a couple of clips and how the colors set in Live are represented on the controller:

<span id="page-60-0"></span>

| 1 Audio         | 2 Audio                                | 3 Audio         | 4 Audio       | 5 Audio |     |
|-----------------|----------------------------------------|-----------------|---------------|---------|-----|
| Dolak-85bpm     | O                                      | ш               | ■             | ▣       |     |
| Dolak-85bpm     | <b>Dubstep Burial-1</b><br>▶           | Dubstep Claps-7 | Techno-130bpm | ш       |     |
|                 |                                        | Break Classic M | ▣             | □       |     |
|                 | ■                                      | п               | □             | ▣       |     |
|                 | ▣                                      | $\blacksquare$  | ▣             | ▣       | Dro |
|                 |                                        |                 | ■             | □       |     |
| 13 SEMITONE -   | 14 SEMITONE +<br>15 OCTAVE -           | 18 CCTAVE +     | ▥             | ▣       |     |
|                 |                                        |                 | □             | ▣       |     |
|                 |                                        |                 | ▣             | ▣       |     |
| 9 CLEAR         | 10 CLR AUTO<br>11 COPY                 | 12 PASTE        |               |         |     |
|                 |                                        |                 |               |         |     |
|                 |                                        |                 |               |         |     |
|                 |                                        |                 |               |         |     |
| 5 QUANTIZE      | $T$ NUDGE $\leq$<br><b>E LUANT 50%</b> | $+$ NUDGE $>$   |               |         |     |
|                 |                                        |                 |               |         |     |
|                 |                                        |                 |               |         |     |
|                 |                                        |                 |               |         |     |
| 2 300<br>1 UNDO | 3 STEP UNDE                            | 4 STEP REDO     |               |         |     |
|                 |                                        |                 |               |         |     |
|                 |                                        |                 |               |         |     |
|                 |                                        |                 |               |         |     |

Clip colors on the Pads of MASCHINE MK2 controller

#### 5.1.2 Changing clip colors

You can modify the clip color of each clip via the controller. To do this hold the designated **Shift** button (BACK – STUDIO, MAIN – MIKRO MK2, ENTER – MK2) and the PATTERN button. When PATTERN Button starts to blink, pressing the pads will not launch the clips.

1. In Clip/Session mode hold **Shift** (ENTER-MK2, MAIN-MIKRO, BROWSE-STUDIO) + Clip mode button (PATTERN). The PATTERN buttons begins to blink. Now you are in Color Edit mode.

2. Simply select a clip slot (can also be an empty one). Instead of triggering the clip slot, you are presented with a color palette much in same way this is done with the F1 in Traktor.

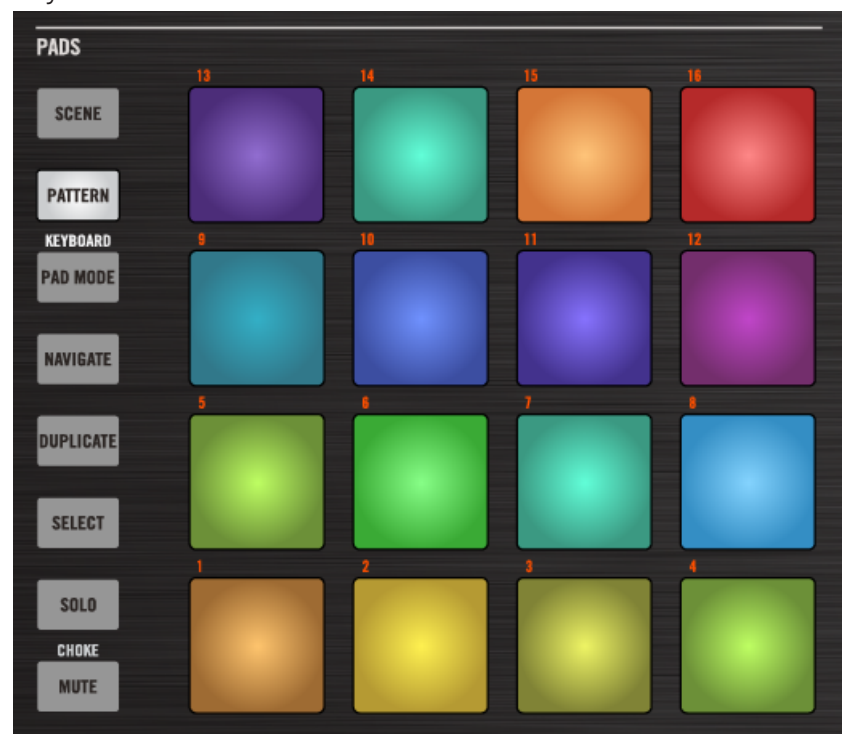

- 3. Simply select a color from the palette and the clip is assigned the selected color and the display returns to the session view. If the slot did not contain a clip, nothing is changed.
	- If you hold the **Shift** button and select a color from the palette. All clips in the track of the selected clip slot will be assigned the selected color.
	- If you hold **Shift** while selecting a clip slot, selecting a color from the palette will color the track in Live. This made visible by the fact that the PATTERN button will blink rapidly while the color palette is being presented.
	- If you hold **Shift** while selecting a clip slot (PATTERN button is flashing rapidly) and then select a color from the palette while still (or again) holding the **Shift** button, the color of the scene containing the selected clip slot will be changed accordingly.
- Since you can remove the color from a track or a scene, you can do this in track/scene color edit mode (rapidly blinking PATTERN button) by pressing the main encoder. Hold **Shift** and the main encoder to remove the coloring from the scene.
- When presented with the palette and you decide not to choose a color, simply press the SESSION MODE button (PATTERN) again and you will jump back.

The script restricts the selection to sixteen distinguishable colors and does not offer the full selection of Ableton Live's sixty colors. These are basically colors that correspond more or less to the colors available in MASCHINE.

You can also change clip color while in Standard Clip Color Mode, but you will not see the change on the controller.

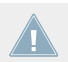

Editing clip colors is not available for MASCHINE MK1 and MASCHINE MIKRO MK1

#### 5.1.3 Editing in Clip Mode

Using the Edit section of the MASCHINE Controllers, you can delete, duplicate, create, quantize and remove automation from clips. You can also duplicate, delete and create tracks.

This is generally achieved by holding down one of the buttons from the edit section and then pressing one of MASCHINE's pads. The edit operation (if possible) will be performed on the selected Clip Slot. In combination with the **Shift** button or the Alt button (on MASCHINE STU-DIO only) alternate operation will be performed.

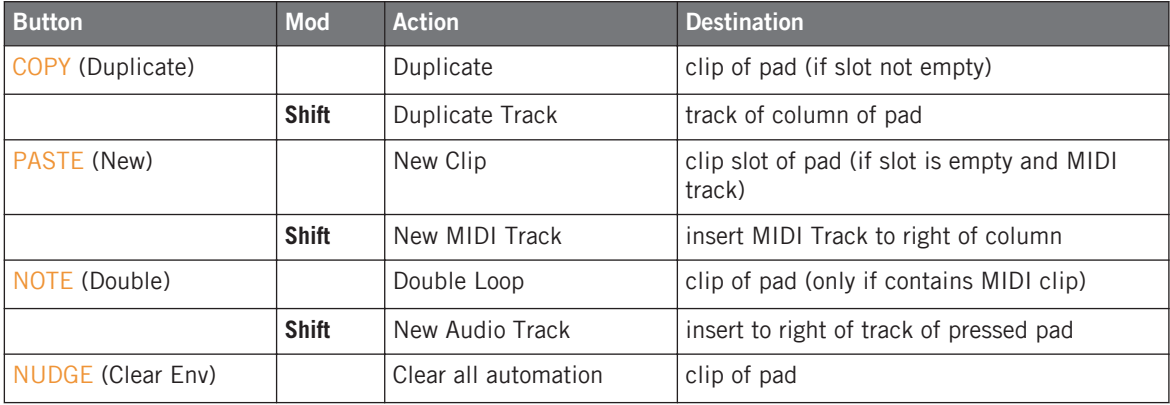

#### **Controller Modes**

Scene Mode

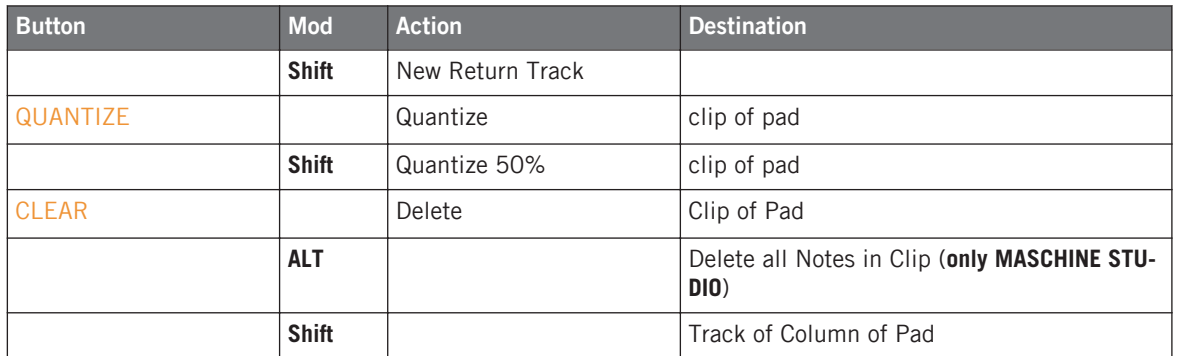

### 5.2 Scene Mode

In Scene mode the pads are used to launch scenes. On the MASCHINE MK1 controller, the pads are only lit up if the scene contains a clip. Initially MASCHINE controls scenes 1-16. Pad 1 controls scene 1, pad 2 controls scene 2, etc.

On the MASCHINE MK1 controllers, the pads are lit up if the corresponding scene contains at least one clip. The scenes that contain at least one launched clip are represented by blinking pads.

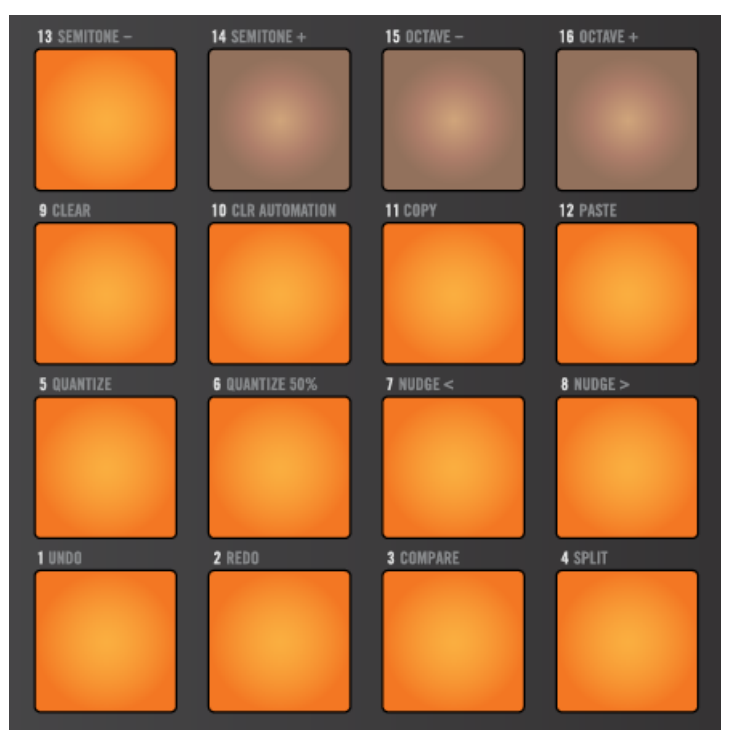

Scene Mode on MASCHINE controller

Scenes without clips and non-existent scenes (only if you have less than 16 scenes in your song) are represented by dimmed pads.

If you have more than 16 scenes, you can access these by pressing the Left/Right Buttons or using the Controller Encoder/jog wheel as described in the previous section.

MASCHINE MK2 and MASCHINE MIKRO MK2 use colors to represent the state of scenes. Green signifies that the scene contains at least one clip. Blue signifies that the scene has no clips. A bright green pad represents a scene with at least one launched clip. If the scene does not exist (you have less than 16 scenes) the pad is not lit at all.

### 5.2.1 Editing in Scene Mode

In Scene Mode you can you use the Edit Section together with the pads to create, delete, duplicate or capture scenes.

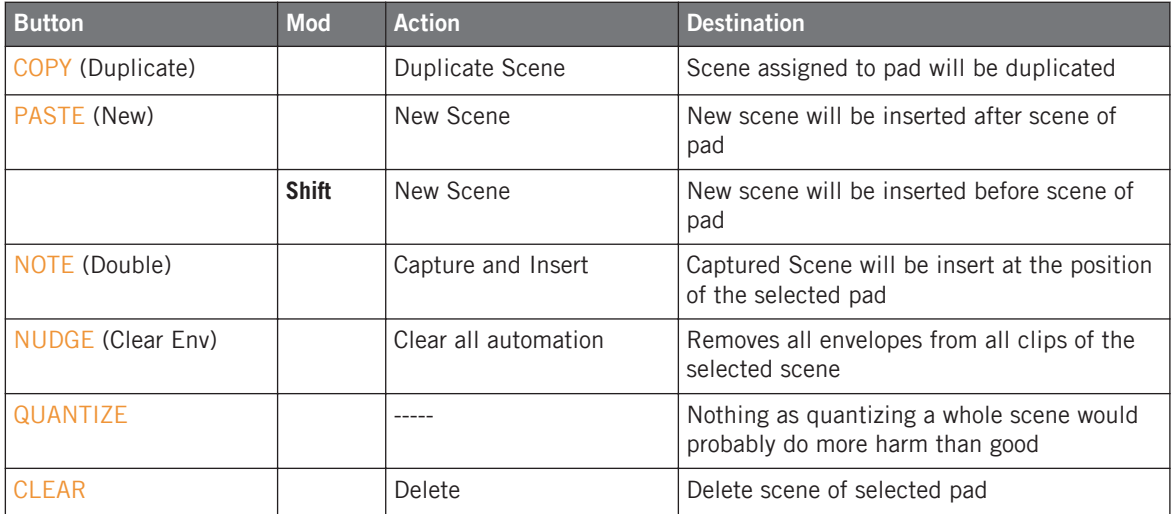

### 5.3 Pad Mode

In Pad mode you use MASCHINE's pads to play MIDI notes on whatever instrument you are controlling.

> No visual feedback is given while playing the pads due to limitations of the template and Ableton Live

Depending on the Instrument Device in the highlighted track, Pad Mode is either in Note Mode or in Drum Rack Mode. If the selected track is not a MIDI track, Pad Mode will remain in its previous mode. If the highlighted MIDI track contains an Ableton Drum Rack, the mode will automatically switch to Drum Rack Mode.

### 5.3.1 Note Mode

The MK2 models make use of the colored LED by assigning colors to note values. There are two coloring modes, Individual Color mode and Interval Color mode. In Individual Color mode every note has its dedicated color. C is red, C# is dark pink, D is orange, D# is bright pink; E is dark yellow, etc.

In Note mode you can set a scale, the octave range and the base note. The base note will always be on pad 1.

The following image shows the pads in Individual Color mode with a chromatic scale and base note C:

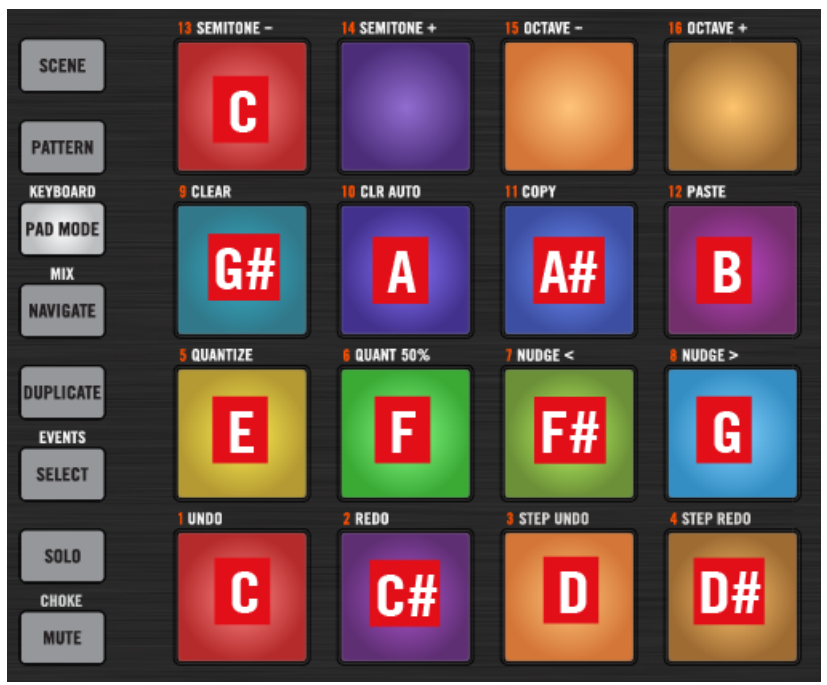

Note Mode on MASCHINE MIKRO MK2 controller

Pad Mode: Individual Colors

You can switch between the color modes by pressing the KEY COLOR button which is located on the Settings Page (Button 6).

The change is also displayed in Ableton Live's status bar and on MASCHINE MK2 and MA-SCHINE STUDIOs text display.

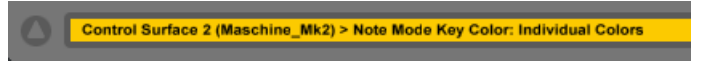

Ableton Live's status bar reading MASCHINE MK2 Note Mode Key Color: Individual colors

In Interval Colors mode, the keys are colored according to note interval based on the base note. The pad representing the base note always has the color red.

You have different options to modify octave, scale and base note on the controllers.

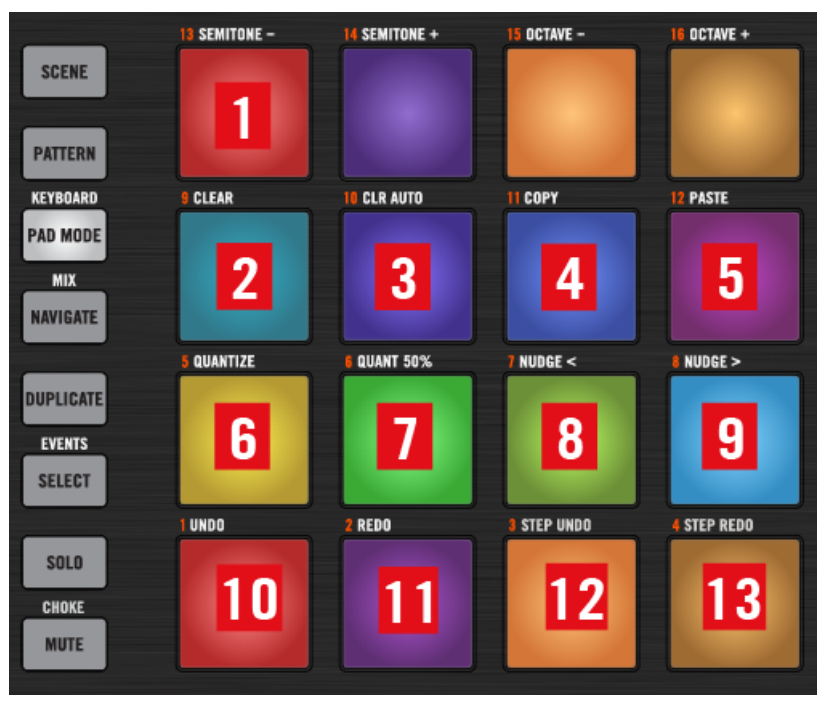

Note Mode on MASCHINE MIKRO MK2 controller with options to modify octave, scale and base note

**<sup>(1)</sup>** Octave/Base note +12 semitones

- (**2**) Minor sixth +8 semitones
- (**3**) Major sixth +9 semitones
- (**4**) Minor seventh +10 semitones
- (**5**) Major seventh +11 semitones
- (**6**) Major third +4 semitones
- (**7**) Forth +5 semitones
- (**8**) Diminished fifth +6 semitones
- (**9**) Fifth +7 semitones
- (**10**) Base note
- (**11**) Minor second +1 semitone
- (**12**) Major second +2 semitones
- (**13**) Minor third +3 semitones

#### 5.3.2 Note Mode on MASCHINE and MASCHINE MIKRO

The original versions of MASCHINE do not have colored pads. As a result, visual feedback is limited. In Note Mode the monochromatic MASCHINE model have unlit pads for the black keys (C#/Db, D#/Eb, F#/Gb, G#/Ab, A#/Bb) and lit pads for the other key values. When holding down the clear button, the view will change and only the pads that have notes in the current clip will be lit.

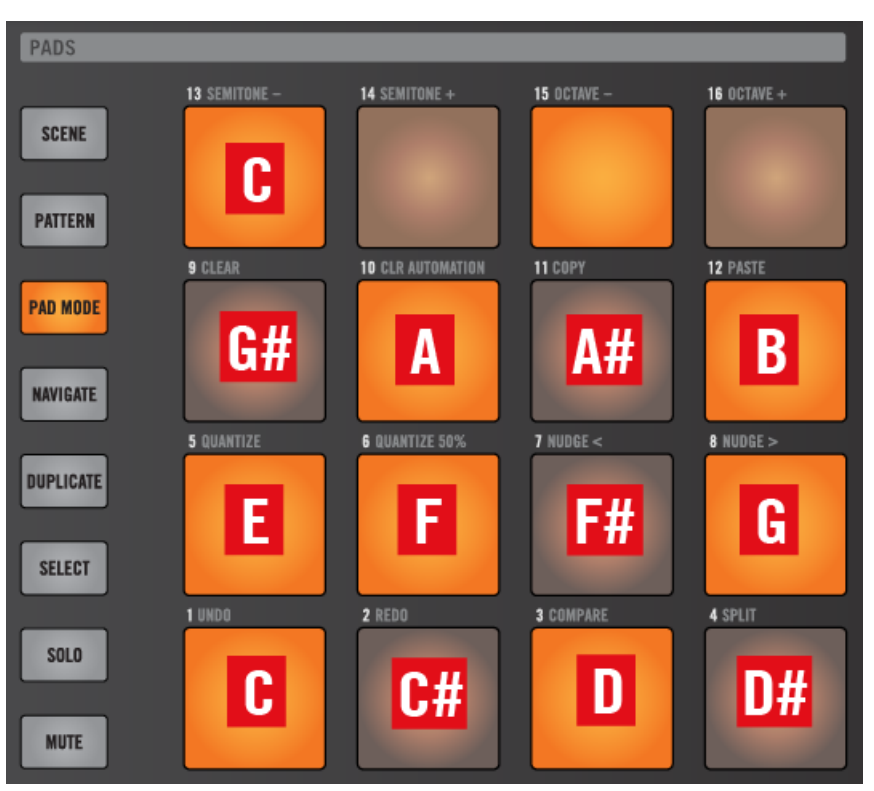

MASCHINE MK1 Pad Mode Chromatic Scale

#### 5.3.3 Drum Rack Mode

If the selected track contains an Ableton Drum Rack, the Pad Mode will automatically switch to Drum Rack Mode. In this mode the pads are colored according to the drums in the drum cells of the drum rack. The coloring is based on the name of the drum cell. For instance any cell whose name contains the character sequences 'kick', 'bd' or 'bassdrum' will be colored red. Cells whose name contains 'snare' or 'sd' will be colored dark blue, etc.

Pad Mode

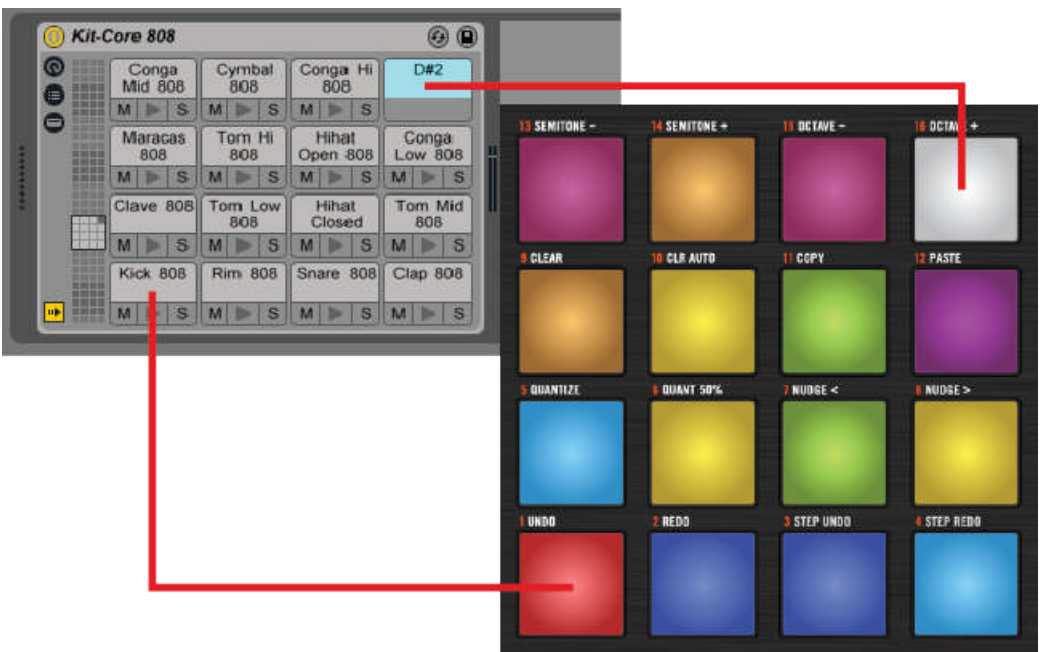

Ableton Live Drum Rack on the Pads of MASCHINE MK2 controller

The selected drum cell is lit up a little brighter than the other cells. Empty drum cells are unlit and when select light up bright white.

► Use the jog wheel/Control encoder when in Navigation Mode (MASCHINE STUDIO jog wheel Page Edit, MASCHINE MIKRO MK2 Group button is green, MASCHINE MK2 Group A button is green) to scroll through the whole range of pads.

The MASCHINE MK1 models display cells containing an instrument as lit pad and empty cells as dimmed pad. When holding down the CLEAR button, the pads that have notes in the current midi clip will light up, the others will be turned off.

For those who feel secure with editing Python Files and would like to customize the colors of the drum pads, the Python source File MIDI\_Map.py is included. Add or modify rules in the AUTO\_NAME list. Each list element contains a regular expression listing the word elements to

<span id="page-71-0"></span>match. The second element is a pair of lists each containing 3 HSB value (0-127), the first one determining the off color value and the second one the on color value. As an example, here is the rule for kick drums:

(re.compile('kick|bd|bassdrum', re.IGNORECASE) , ((0, 127, 40), (0, 127, 127))

The rule for kick drum is set with off value Hue  $= 0$  Saturation  $= 127$  (full) and brightness  $=$ 40, which is a slightly dark red. When editing, make sure you saved the original. Let's say you want also want cells with names containing 'kck' to be colored red. Simply change the rule to:

(re.compile('kick|bd|bassdrum|kck', re.IGNORECASE) , ((0, 127, 40), (0, 127, 127))

You will have to restart Live for the change to take effect.

#### 5.3.4 Note Repeat

Holding down the NOTE REPEAT button and playing a pad in Pad Mode will retrigger the note in the set note repeat interval. The pads send poly aftertouch, so applying pressure to the held pad will generate notes with higher or lesser velocity volumes.

If you are already holding down a note and then press NOTE REPEAT, note repeat will not **the activated for this particular note. It will only be triggered for note played after note re**peat was activated.

For all Versions of MASCHINE note repeat is deactivated as soon as your release the NOTE REPEAT button again. If you hold the **Shift** button (ENTER-MK2, Group A-MK1, MAIN-MIKRO, BACK or BROWSE STUDIO) and NOTE REPEAT, note repeat will lock. Unlock note repeat by simply pressing NOTE REPEAT again without the **Shift** button.

The note repeat rate is modified by buttons in the note repeat section of the controller. Where this section is depends on which MASCHINE model you are using.

When Note Repeat is locked, you can deactivate note repeat by pressing the currently active note repeat rate button. It will come unlit and note repeat will stop. Press it again and note repeat will continue.

### 5.3.5 Note Repeat MASCHINE STUDIO

MASCHINE offers two ways to change the note repeat rate.
**• I/O Volume Page located to top right on the controller** 

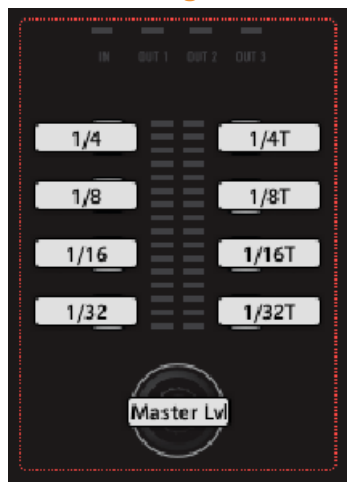

The rates are applied as displayed.

**EXECT** Knob/Button Page 6: Note Repeat and Device

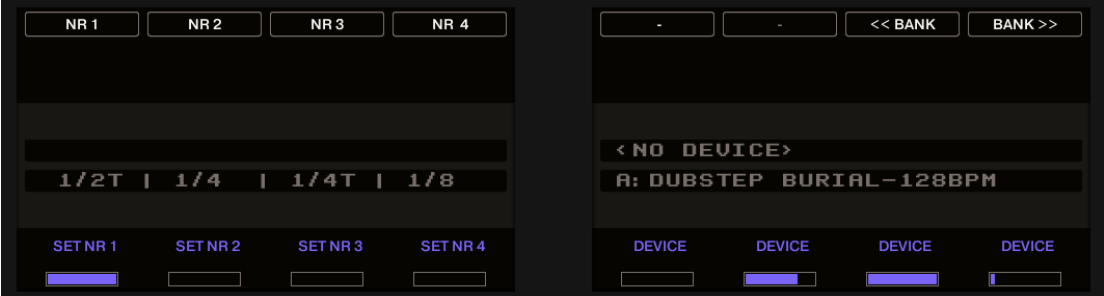

Button (1)-(4) are configurable buttons. Their values are set by the respective encoders below. When activating one of the freely assignable note repeat buttons or changing the value with knob, the current values of all buttons will be shown in the text display.

This page additionally has encoder 5-8 assigned to the current device.

## <span id="page-73-0"></span>5.3.6 Note Repeat MASCHINE and MASCHINE MK2

MASCHINE and MASCHINE MK2 have a dedicate Note Repeat Page. On MASCHINE this is Page 7 and on MASCHINE MK2 this Page 5.

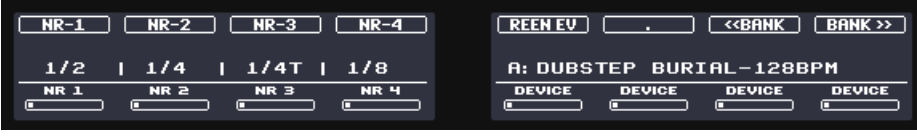

Note Repeat Page on MASCHINE MK2 controller

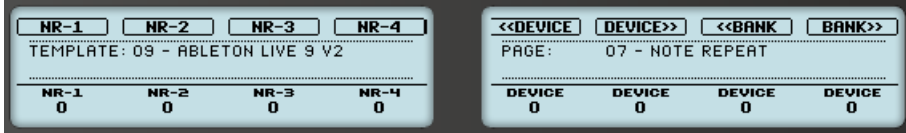

Note Repeat Page on MASCHINE MK1 controller

Like with MASCHINE STUDIO buttons (1)-(4) are freely assignable to rates from  $\frac{1}{2}$  note to 1/64 note including triplets. When activating one of the freely assignable note repeat buttons or changing the value, the current values of all buttons will be shown in MASCHINE MK2's text display. MASCHINE MK1 will show the value of the currently selected or change note repeat button in the status bar.

### 5.3.7 Note Repeat MASCHINE MIKRO and MASCHINE MIKRO MK2

With MASCHINE MIKRO and MIKRO MK2 the Note Repeat Page is Page 5.

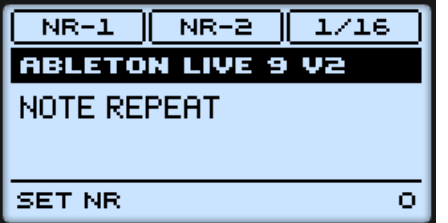

| $NR-1$                   | $NR-2$ | 1/16 |
|--------------------------|--------|------|
| <b>ABLETON LIVE 9 V2</b> |        |      |
| NOTE REPEAT              |        |      |
| SET NR.                  |        |      |

Note Repeat Page on MASCHINE MIKRO controllers

Only the  $F3$  button has a fixed note repeat rate of 1/16 note. Buttons  $F1$  and  $F2$  have adjustable rates. You can adjust the repeat rates behind the NR-1 button or NR-2 button with the control encoder.

This can be done either by

- holding down the corresponding NR button and turning the control encoder
- If the NR-1 or NR-2 button is currently active and NOTE REPEAT is also currently active, being either held down or locked. Then the control encoder on this page is assigned to changing the rate.

The new note repeat rate is displayed in Ableton Live's status bar:

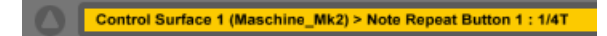

Ableton Live's status bar reading MASCHINE MK2 Note Repeat Mode Button 1: 1/4 T

Otherwise the control encoder is assigned to its regular function. See ↑[4.2.2, MK2 Master Sec](#page-40-0)[tion](#page-40-0) ↑[4.2.2, MK2 Master Section](#page-40-0)

If the control encoder is assigned to changing the note repeat rate, pressing the encoder will make live show the current rate in its status bar (without modifying it). If you turn the main encoder while holding it down, you will stay within the current type of note repeat rate, being triplets or non-triplets.

The rate is immediately applied, so this way you can use the encoder to perform note repeat changes while playing the pads.

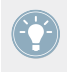

The configured note repeat values are stored, so when you load a new song or start up Live again, the assignments will be recalled.

# 5.3.8 Edit in Pad Mode

In Pad Mode an edit action is always associated with the highlighted clip slot. Actions upon clips like quantize clip, duplicate clip etc. will have no effect if the selected clip slot is empty.

The only edit function that works together with the pads in Note/Drum mode is the **CLEAR** function.

- 1. Hold down CLEAR button while in PAD Mode. All pads, which have corresponding note events in the clip will light up.
- 2. Just press the pads to delete notes of the particular note value (while still holding the CLEAR button). All notes of the note value of the pad will be removed from the clip (within the start and end point of the clip).

#### **Simple Example**

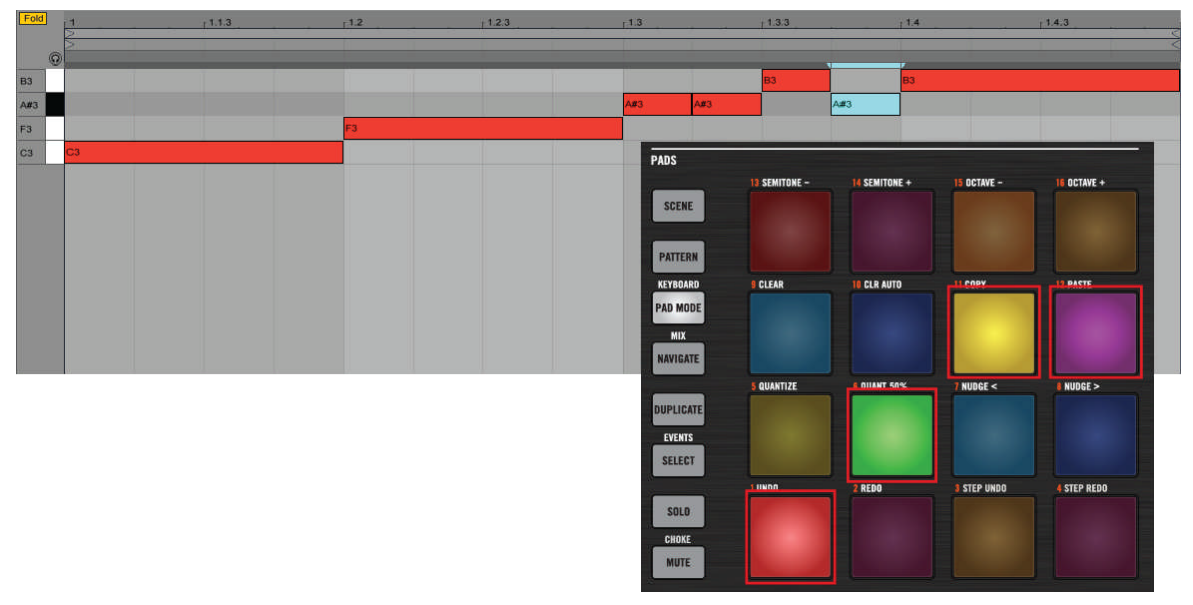

Example of editing in Pad Mode on MASCHINE MK2 controller

This example shows a simple clip. The note vales in the clip are C3, F3 A#3 and B3. The picture of the MASCHINE controller shows PAD MODE with a chromatic scale and base note C3. Pressing Pad 11 (Note A#3) will delete all notes in the clip with note value A#3. At the same time the pad will be dimmed.

Pressing any Pad while also holding down the **Shift** button will remove all note events in the MIDI clip.

The other edit functions are also always related to the highlighted clip slot in Live and work as follows:

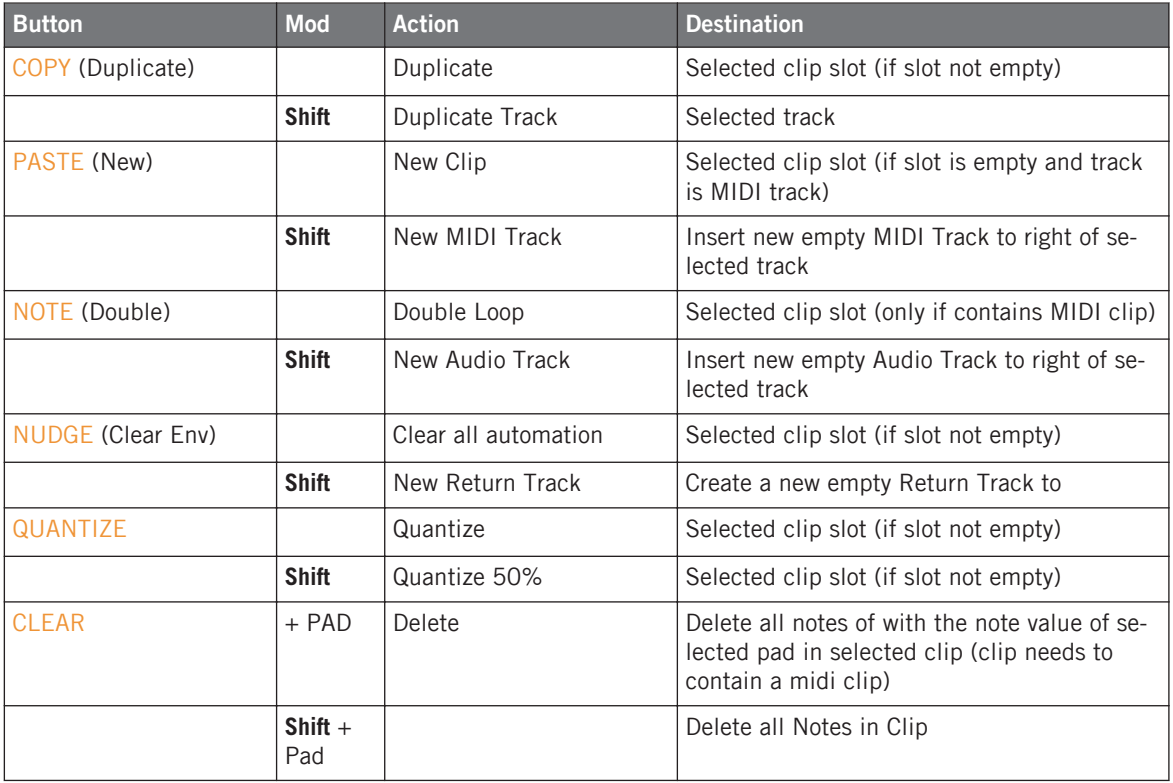

# 5.4 Track Controls

With the track control mode you can solo, mute, select, assign the cross-fader, arm or stop tracks using the controllers pads. On the MASCHINE MK2 models, the pads are colored according to mode and state of the track.

► To access each function, press and hold the corresponding button.

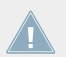

Only existing tracks are lit. By adding new tracks, more pads will light up.

With MASCHINE, MASCHINE MK2 and MACHINE STUDIO the SELECT, SOLO, MUTE, Group C, Group D and Group H buttons.

### 5.4.1 Track modes

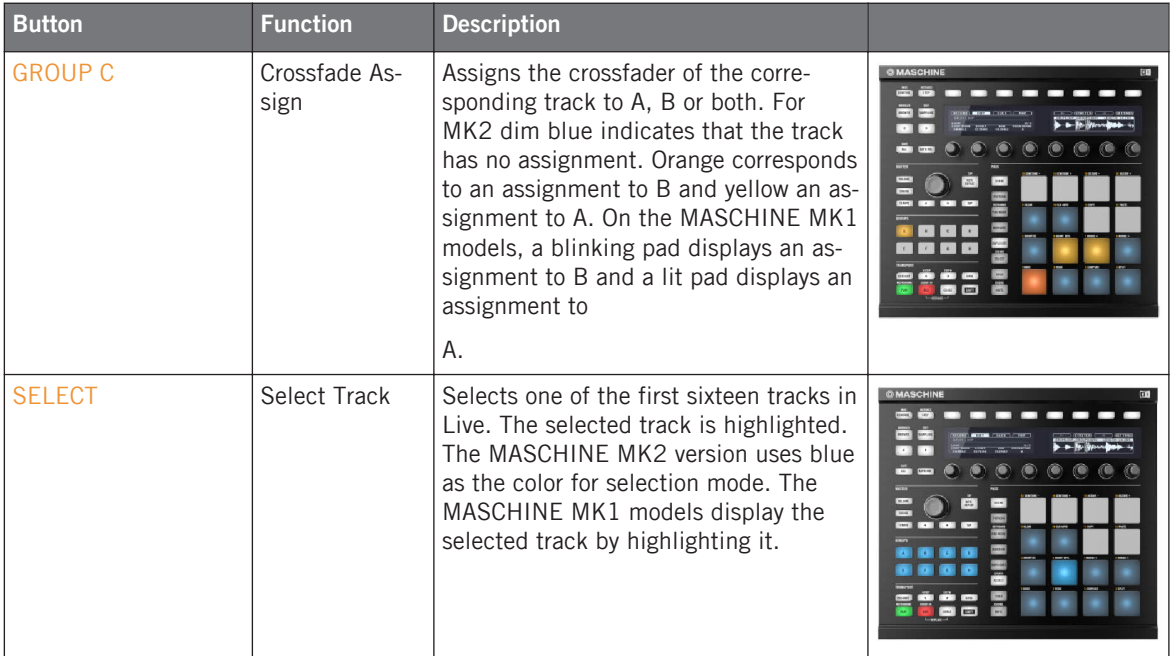

#### **Controller Modes**

Track Controls

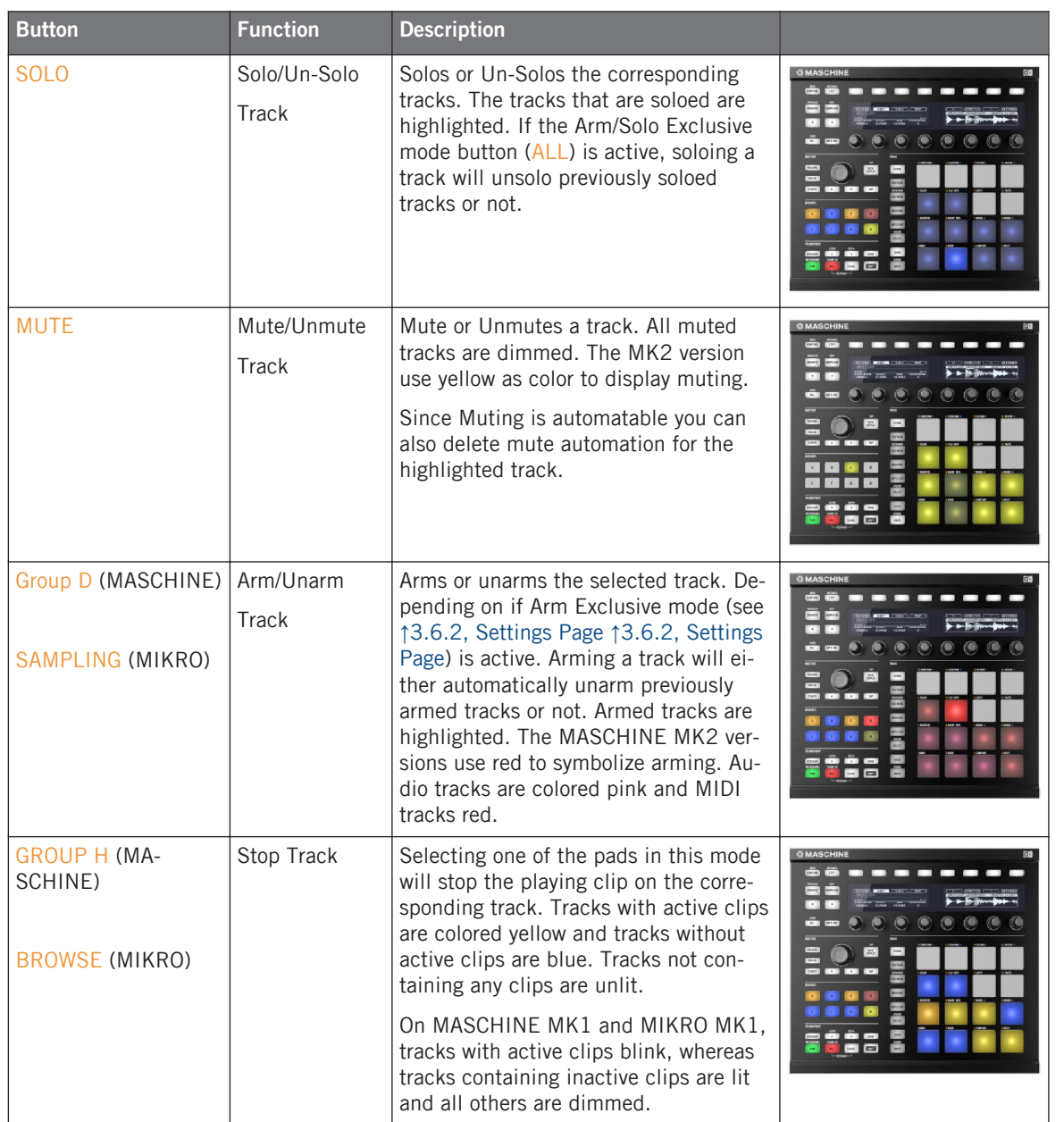

When changing in to any track related mode, the selected mode will be shown in the status bar:

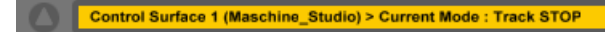

Ableton Live's status bar reading MASCHINESTUDIO Current Mode: Track Stop

If your song contains more than sixteen tracks, you access these by using the navigation methods (left/right buttons, jog wheel or control encoder) as described in ↑[4, Global Controls and](#page-31-0) [Navigation,](#page-31-0) ↑[4, Global Controls and Navigation.](#page-31-0)

### 5.4.2 Editing while in Track Control Mode

The edit buttons also work in any of the track control modes, although it might be less likely that you would try to use the edit functions in this mode. The edit functions always work in relation to the highlighted clip in Live

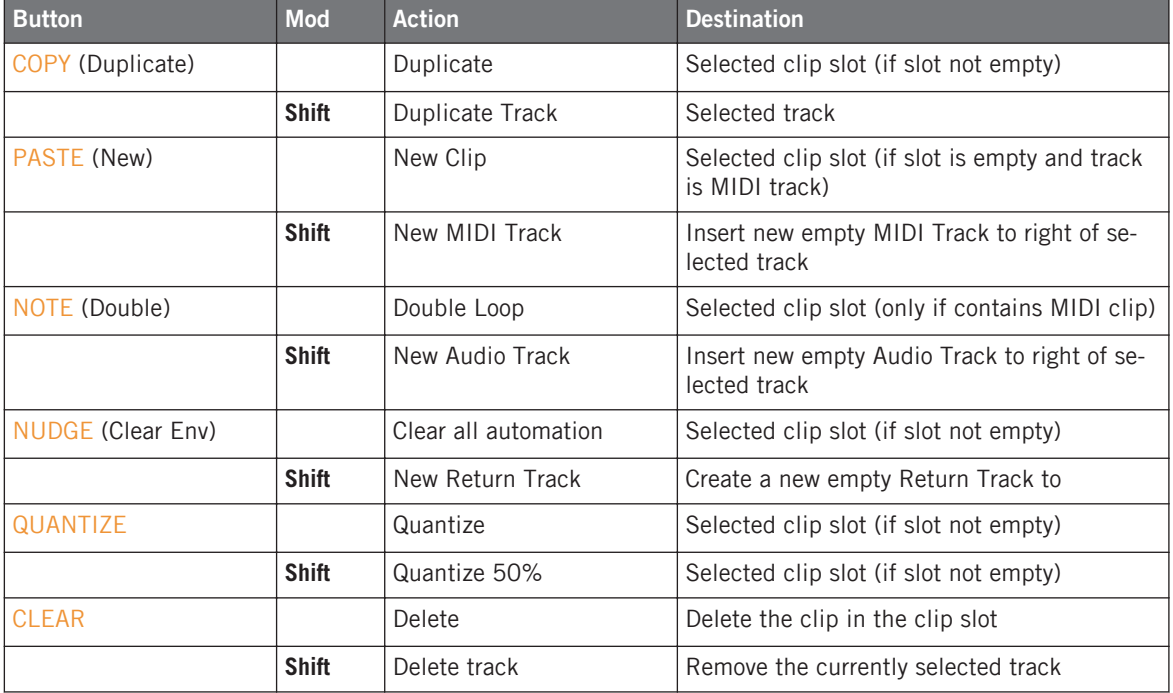

# 5.5 Control Mode (MIKRO MK1 and MIKRO MK2 only)

Control mode is activated by selecting the SCENE button while holding down the **Shift** button on MASCHINE MIKRO MK1 and MIKRO MK2. Control mode is only available for both MIKRO models, since these controllers do not have 8 individual knobs.

In Control mode, you use the pads to assign the Control encoder to the mixer's output volumes, pans, sends and device parameters.

By default the encoder modifies the parameters in larger steps for faster parameter changing. By pressing down the encoder and turning it, the assigned parameter is modified in small steps. The Live Template however detects so-called integer values, for instance, some quantization value or on/off values. In this case it makes no difference in which manner you turn the knob.

When switching to Control mode, the pads on the MASCHINE MIKRO MK2 will look like this:

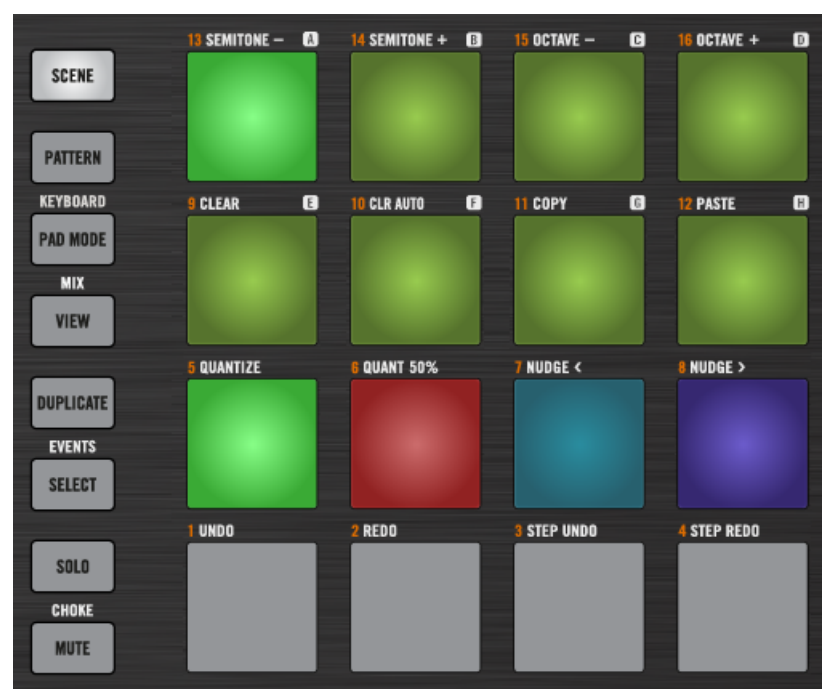

Control Mode on MASCHINE MIKRO MK2 controller

The buttons in the third row from above (pads 5-8) select volume (green), pan (red), send volume (blue) or device (purple) control.

### 5.5.1 Mixer Volume Control (Green)

The eight upper pads  $(13-16)$  are used to assign the Control encoder to one of eight tracks according to the position of the focus rectangle. The first pad in the row  $(13)$  assigns the Control encoder to the volume of the first track of the current focus rectangle, the second pad (14) to the volume of the second track, etc.

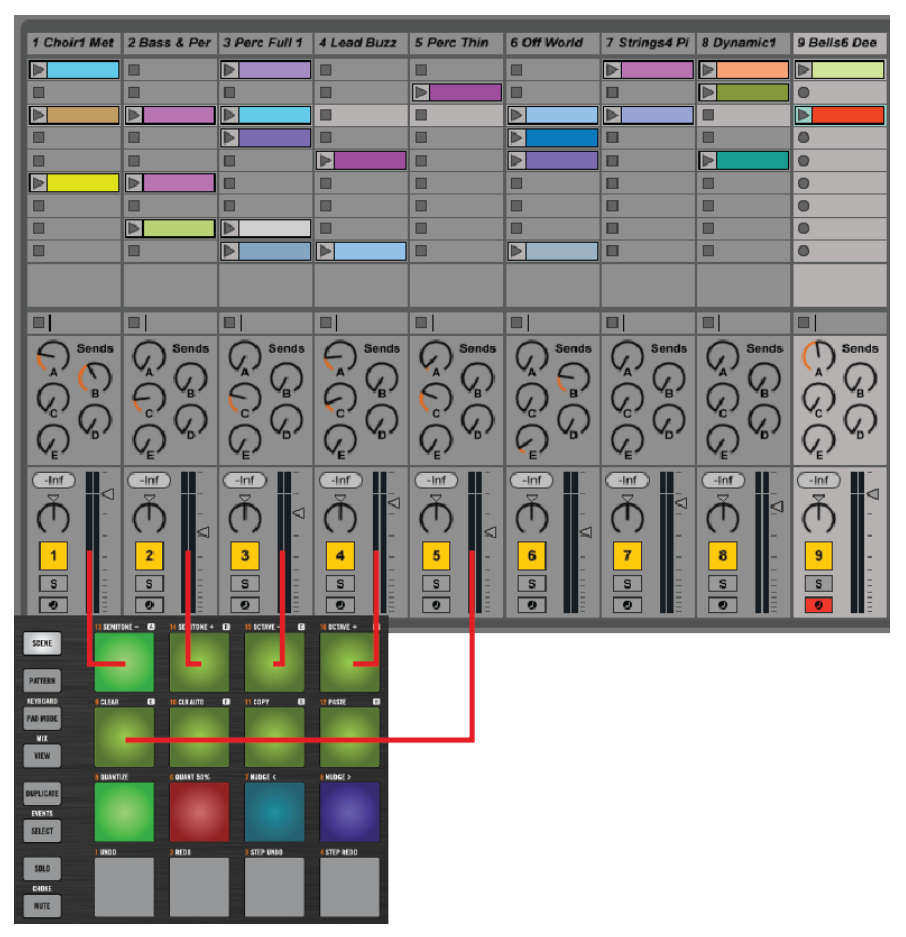

Mixer Volume control

In the image above, the focus rectangle starts at track 1. Pad 9, which is the fifth pad counting from the upper left corner of the pad matrix, is highlighted, so the Control encoder controls the output volume of track 5.

# 5.5.2 Pan Control (RED)

- ► Select the second pad in the third row from above (pad 6) to set the Control mode to panning.
- ► Press the pad corresponding to the track you want to pan and turn the Control encoder right or left in order to pan the track's output in the mix.

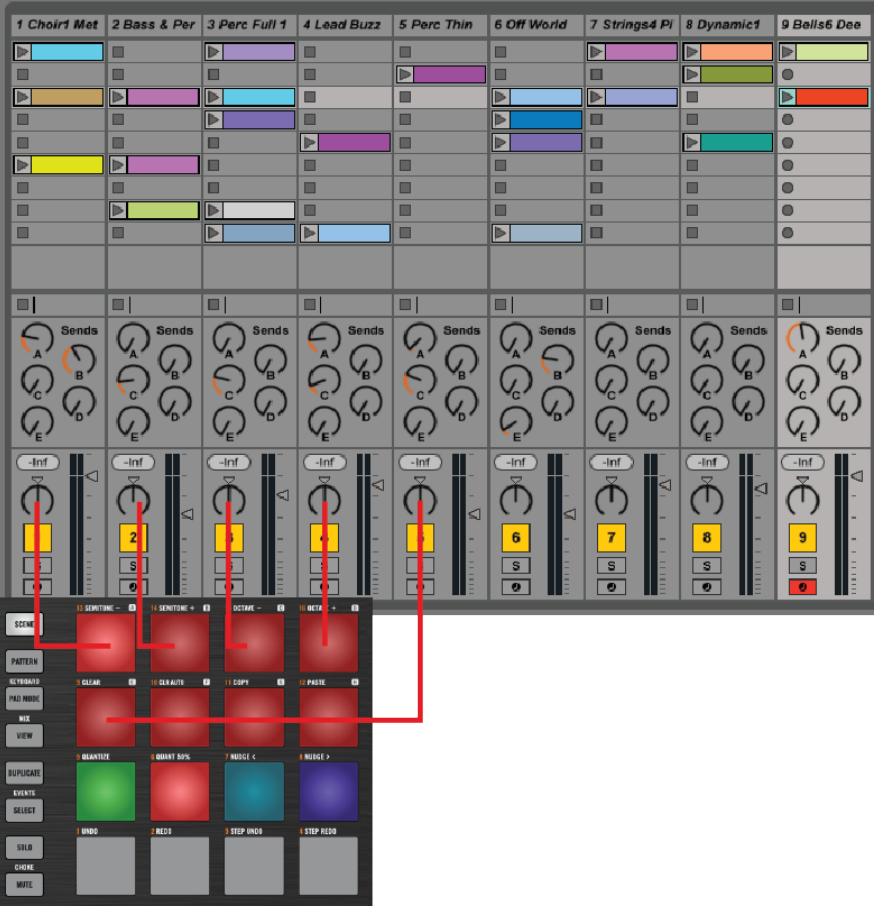

Pan control

## 5.5.3 Send Volume Control (Blue)

► Select the third pad in the third row from above (pad 7) to set the Control mode to adjusting send volumes of the tracks.

In this mode, the lower row of the pad matrix is lit. The number of lit pads corresponds to the number of existing effect return tracks.

To assign a track to one of your effect return tracks:

- 1. Press the pad that corresponds to the track you wish to add the effect to.
- 2. Press the pad that corresponds to the desired return track  $(1 \text{ corresponds to A}, 2 \text{ to B},$ etc.).
- 3. Turn the Control encoder to adjust the volume of the effect return.

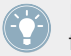

If you have more than four effect return tracks, press pad 4 repeatedly in order to reach the fifth track, twice for the sixth track, etc.

The new assignment is shown in Ableton Live's status bar:

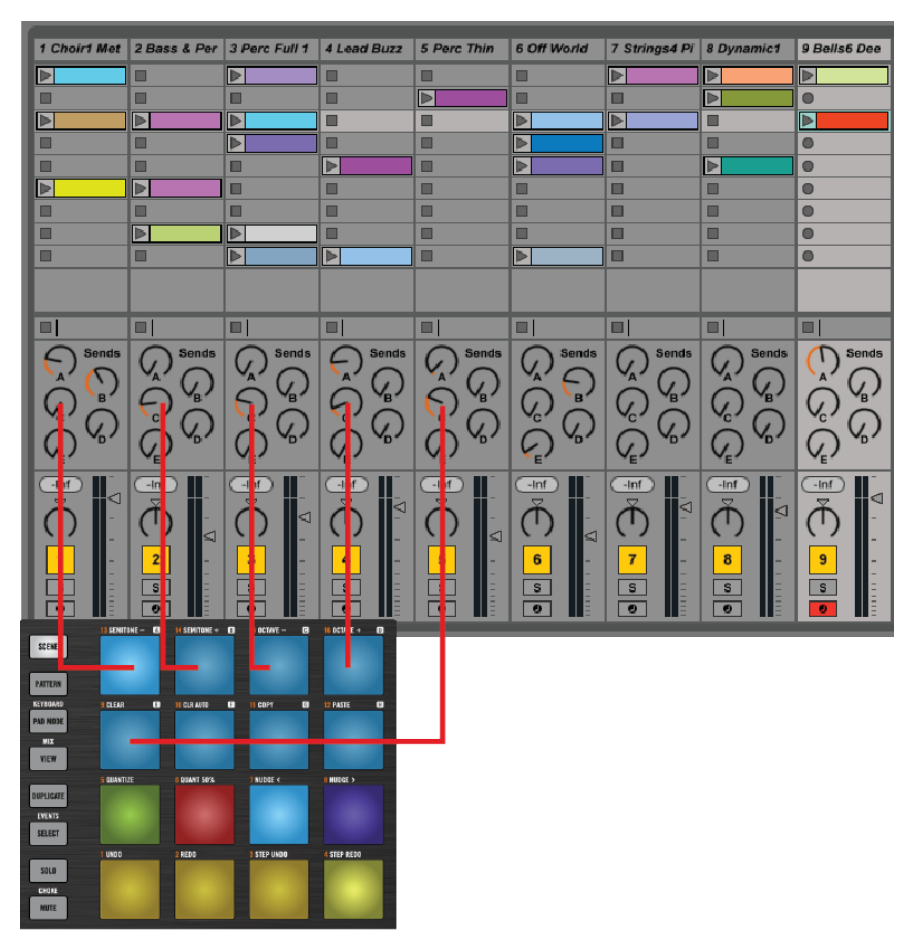

Send Volume control

The selection is shown in Ableton Live's status bar and the color of the forth pad changes as well.

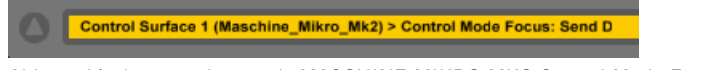

Ableton Live's status bar reads MASCHINE MIKRO MK2 Control Mode Focus: Send D

Basically any new assignment will be reflected in the status.

# 5.5.4 Controlling Devices in Control Mode (Purple)

The fourth button in the third row (pad  $\delta$ ) assigns the Control encoder to controlling devices in Ableton Live's device chains. After selecting Device Control in Control mode, the four bottomrow pads will light up. Using the orange colored pads (pads  $1$  and  $2$ ); you can step through the devices in the device chain of the selected track. The two darkest-purple colored pads (pads 3 and 4) select the parameter bank. The pads will be lit if it is possible to select a next or previous set of parameters. The new selection is also shown in the status bar.

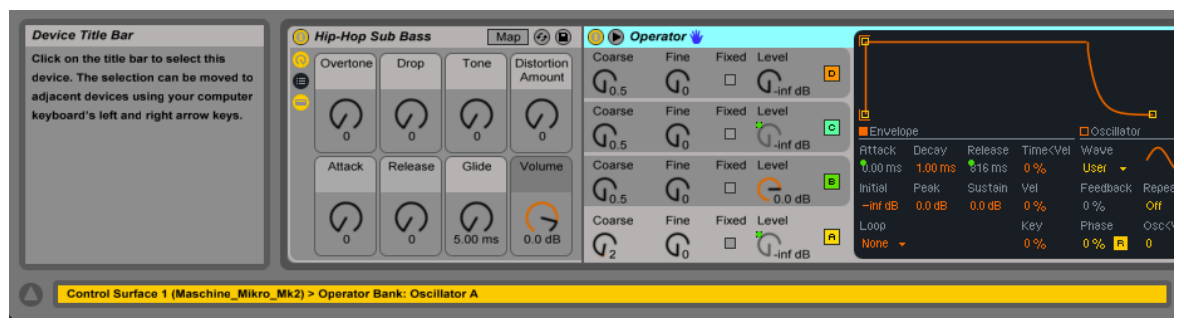

Controlling devices in Control Mode in Ableton Live

The device can be turned on or off by selecting pad 8 while holding the **Shift** button (MAIN button). If the device is turned off, the pads 9-16 will be white otherwise purple.

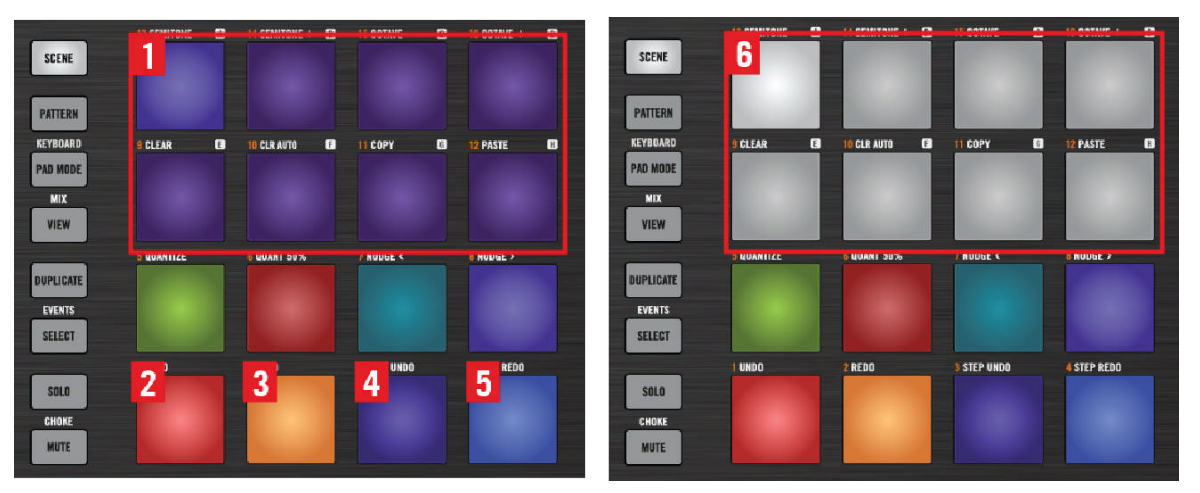

Controlling devices in Control Mode on MASCHINE MIKRO MK2 controller

- (**1**) Pad 9, 10, 11, 12, 13, 14, 15, and 16: **Parameter Controls**
- (**2**) Pad 1: Select Previous Device
- (**3**) Pad 2: Select Next Device
- (**4**) Pad 3: Previous Bank
- (**5**) Pad 4: Next Bank
- (**6**) Pads 9-16: Shows deactivated device

MASCHINE MIKRO MK1 works in the same way as described above, with the exception that the pads only use one color and only the currently selected element are lit up.

### 5.5.5 Editing and Clearing Parameter Automation in control mode

As with the other MASCHINE models you can also clear any session automation for each parameter you can control via Control Mode. Simply hold the CLEAR button (Page 3: Edit 1 Button F3) and press the corresponding pad that is assigned to a parameter as described before. If an envelope exists for the highlighted clip, the automation will be removed. This table provides an overview of the way the edit buttons work in control mode:

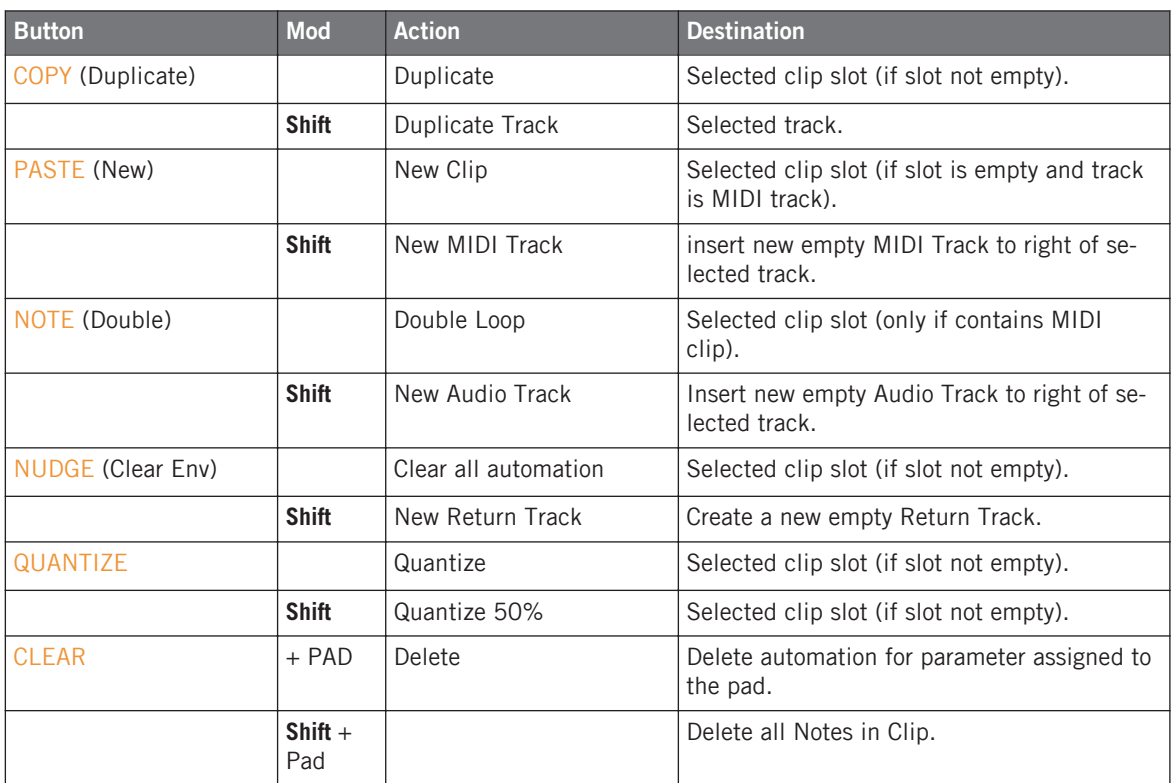

# 6 MASCHINE Pages

MASCHINE, MASCHINE MK2 and MASCHINE STUDIO have eight knobs and buttons that can be used to control the mixer or any device, such as a synthesizer or effect, in Live. These controls are split between the different pages of the Live Template.

Most pages are assigned to mixer or device control. The pages assigned to mixer controls always coincide with the position of the four x four focus rectangle.

You can control up to eight strips simultaneously. If your focus rectangle is focused on tracks 1-4, then the knobs and buttons on PAGE 02 - VOL & ARM control the output volume and track arming of tracks 1-8.

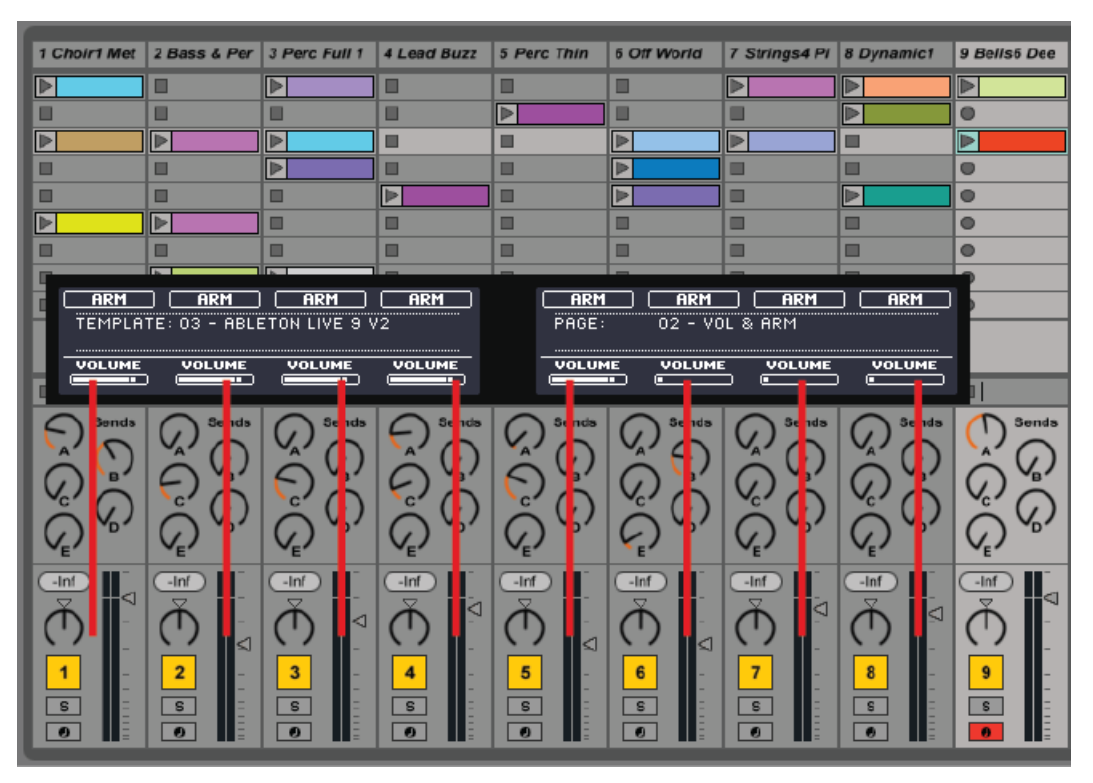

Controlling volumes on MASCHINE MK2 controller

Some pages of the templates have already been explained. This section will shortly explain the remaining pages.

# 6.1 MASCHINE STUDIO Pages

On **PAGE: 01**, Buttons 1-4 are assigned to the stop buttons of the four tracks inside your focus rectangle. The buttons above the right display (5-8) are used for arming tracks. The knobs below the left display (1-4) let you control the output volume of each track and Knobs 5-8 are assigned to the pan pots of the four tracks inside your focus rectangle.

| <b>STOP</b><br><b>STOP</b>          | <b>STOP</b><br><b>STOP</b>          |                       | <b>ARM</b>   | <b>ARM</b> | ARM            | <b>ARM</b> |
|-------------------------------------|-------------------------------------|-----------------------|--------------|------------|----------------|------------|
| Ableton Live 9                      |                                     |                       | PadColorMod. | Up Nav     | XFadeAssg      | Arm        |
|                                     |                                     |                       | $<$ Nav      | Down Nav   | Nav            | Stop Trk   |
| ы<br>Knob Page 01:                  | Vol & Pan / Stop & Arm              | $\blacktriangleright$ | CO           | C#0        | D <sub>0</sub> | D#0        |
|                                     |                                     |                       | $G#-1$       | $A-1$      | $A#-1$         | $B-1$      |
| I/O and Level Page 01:              | Input 1                             |                       | $E-1$        | $F-1$      | $F#-1$         | $G-1$      |
| Jog Wheel Page 01:                  | Navigate                            |                       | $C-1$        | $C#-1$     | $D-1$          | $D#-1$     |
| └<br><b>VOLUME</b><br><b>VOLUME</b> | ▬<br><b>VOLUME</b><br><b>VOLUME</b> |                       | <b>PAN</b>   | <b>PAN</b> | <b>PAN</b>     | <b>PAN</b> |
|                                     |                                     |                       |              |            |                |            |

Page 01 on MASCHINE STUDIO controller

On **PAGE: 02** you can access controls for arming tracks (Buttons 1-8) and for track volumes (Buttons 1-8)

| ARM<br><b>ARM</b>              | <b>ARM</b>    | <b>ARM</b>    | ARM           | <b>ARM</b>    | ARM            | <b>ARM</b>    |
|--------------------------------|---------------|---------------|---------------|---------------|----------------|---------------|
| Ableton Live 9                 |               |               | PadColorMod.  | Up Nav        | XFadeAssg      | Arm           |
|                                |               |               | $<$ Nav       | Down Nav      | Nav            | Stop Trk      |
| ×.<br>Knob Page 02:            | Volume & Arm  | $\mathbf{p}$  | CO            | C#0           | D <sub>0</sub> | D#0           |
|                                |               |               | $G#-1$        | $A-1$         | $A#-1$         | $B-1$         |
| I/O and Level Page 01:         | Input 1       |               | $E-1$         | $F-1$         | $F#-1$         | $G-1$         |
| Jog Wheel Page 01:             | Navigate      |               | $C-1$         | $C#-1$        | $D-1$          | $D#-1$        |
| <b>VOLUME</b><br><b>VOLUME</b> | <b>VOLUME</b> | <b>VOLUME</b> | <b>VOLUME</b> | <b>VOLUME</b> | <b>VOLUME</b>  | <b>VOLUME</b> |

Page 02 on MASCHINE STUDIO controller

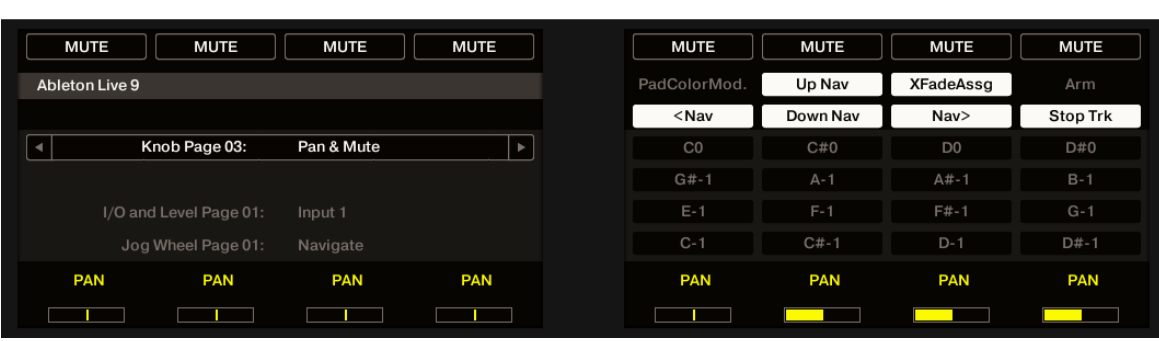

**PAGE 03** is dedicated to track muting (Buttons 1-8) and panning (Knobs 1-8).

Page 03 on MASCHINE STUDIO controller

On **PAGE 04**, all Buttons (1-8) are assigned to the solo function of each track in Live. Knobs 1-8 are dedicated to the send volumes of each track. By default the send volumes of return track A are controlled.

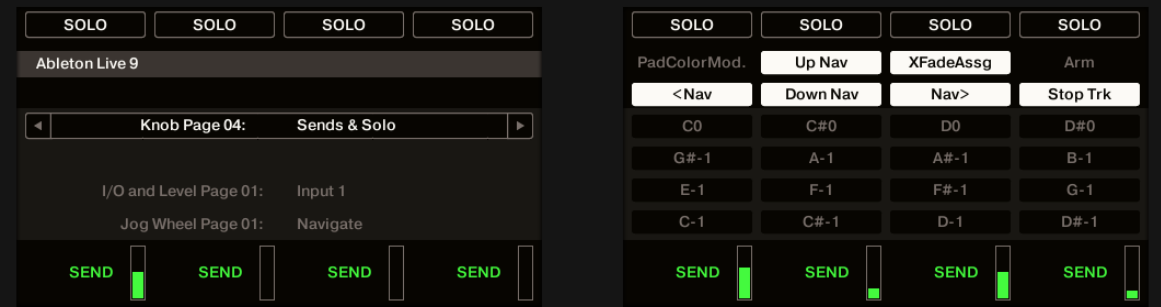

Page 04 on MASCHINE STUDIO controller

- To access other send tracks, press the AUTO button repeatedly
- ► Ableton Live's status bar displays the selected send track.

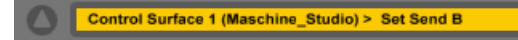

**PAGE: 05** is dedicated to controlling Ableton Live's devices.

| <b>DEV ON/OFF</b> |               | $<<$ TRACK    | TRACK >>      | << DEVICE           | DEVICE >>     | $<<$ BANK                | $BANK$ $>>$   |
|-------------------|---------------|---------------|---------------|---------------------|---------------|--------------------------|---------------|
|                   |               |               |               | <no device=""></no> |               |                          |               |
| $T: 5 - AUDIO$    |               |               |               |                     |               | A: DUBSTEP BURIAL-128BPM |               |
| <b>DEVICE</b>     | <b>DEVICE</b> | <b>DEVICE</b> | <b>DEVICE</b> | <b>DEVICE</b>       | <b>DEVICE</b> | <b>DEVICE</b>            | <b>DEVICE</b> |

Page 05 on MASCHINE STUDIO controller

- Use Button 3 ( $\lt$ Track) and Button 4 (Track $\gt$ ) to select the previous or next track.
- ► Use Button 5 (<<Device) and Button 6 (Device>>) to navigate between devices within the chain.

The first time you select a device, Knobs 1-8 are assigned to the first eight parameters of the device. If a device has more than eight controllable parameters, these are split into banks of eight.

- ► Use Button 8 (Bank>>) to move to the next bank.
- $\blacktriangleright$  In order to return to the previous bank, press Button 7 ( $\lt\lt$ Bank).
- $\rightarrow$  Ableton Live's status bar displays the change:

Control Surface 1 (Maschine\_Studio) > Hip-Hop Sub Bass Bank: Macros

Additionally, the name of the selected bank is displayed in the lower left text display segment of MASCHINE STUDIO.

**PAGE 06** is the NOTE Repeat Page and has been described in ↑[5.3.5, Note Repeat MA-](#page-71-0)[SCHINE STUDIO,](#page-71-0) ↑[5.3.5, Note Repeat MASCHINE STUDIO](#page-71-0).

**PAGE: 07** is assigned to editing the selected clip in Live.

| LOOP              | <b>WARP</b>                                 | ı                 | $\sim$          | <b>FIX LOOP</b> | ı                        | ٠             | ł                |
|-------------------|---------------------------------------------|-------------------|-----------------|-----------------|--------------------------|---------------|------------------|
|                   |                                             |                   |                 |                 |                          |               |                  |
|                   |                                             |                   |                 |                 |                          |               |                  |
|                   |                                             |                   |                 |                 |                          |               |                  |
|                   |                                             |                   |                 | < NO DEVICE>    |                          |               |                  |
|                   | $\text{LOOP}: \left[ 1:1:1 - 2:1:1 \right]$ |                   |                 |                 | A: DUBSTEP BURIAL-128BPM |               |                  |
|                   |                                             |                   |                 |                 |                          |               |                  |
| <b>LOOP START</b> | <b>LOOP END</b>                             | <b>CLIP START</b> | <b>CLIP END</b> | LOOP INC.       | <b>TRANSPOSE</b>         | <b>DETUNE</b> | <b>CLIP GAIN</b> |
|                   |                                             |                   |                 |                 |                          |               |                  |

Page 07 on MASCHINE STUDIO controller

The Clip/Loop Page is always associated with the highlighted clip slot. If the slot contains a clip you can use the knobs Loop Start, Loop End, Clip Start, Clip End to adjust the Loop and Start/End markers of the clip. The new position of the loop or start/end points are displayed in the lower left segment of the controller text display.

If the clip is an audio clip, you can use the Transpose, Detune and Gain encoders to adjust the corresponding values of the audio clip.

The Loop button activates/deactivates looping. The Warp button activates/deactivates warping. This only works for audio clips.

With the Loop Inc. button you can set the division by which the Loop/Markers are modified by the corresponding knobs. The new value is shown in the controller's display.

If the Fixate Loop button is active, adjusting the start point of the loop will automatically move the loop endpoint thus preserving the current loop length. It will also keep the start and end markers set to the same position as the corresponding loop points.

**PAGE 8** contains the Settings Page which has been discussed at length in ↑[3.6.2, Settings](#page-26-0) [Page,](#page-26-0) ↑[3.6.2, Settings Page](#page-26-0)

**PAGE 9** controls the crossfader and some general transport controls in Live. Additionally, Knobs 5-8 are assigned to the volumes of the tracks the current focus rectangle.

MASCHINE MK2 Pages

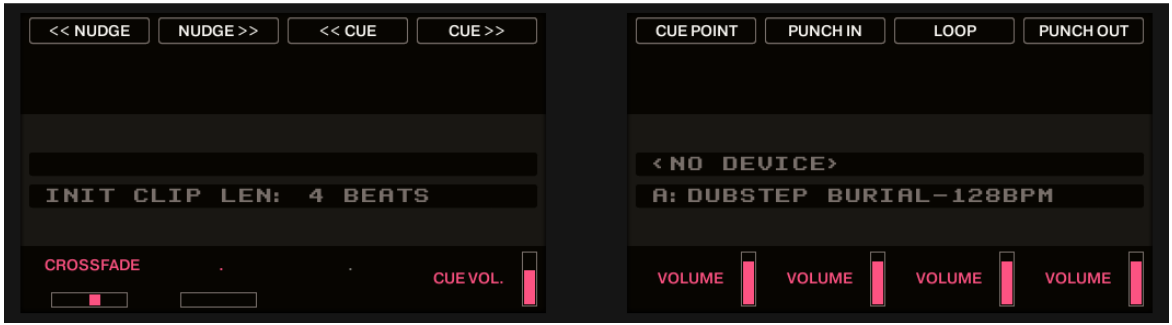

Page 9 on MASCHINE STUDIO controller

**PAGE 10** contains knobs and buttons with unassigned CCs.

|   | <b>CC30</b><br>CC 31   | CC 32                 | CC 33                 | CC 34        | CC 35        | CC 36          | CC 37        |
|---|------------------------|-----------------------|-----------------------|--------------|--------------|----------------|--------------|
|   | Ableton Live 9         |                       |                       | PadColorMod. | Up Nav       | XFadeAssg      | Arm          |
|   |                        |                       |                       | $<$ Nav      | Down Nav     | Nav            | Stop Trk     |
| ш | Knob Page 10:          | <b>CC Assignments</b> | $\blacktriangleright$ | CO           | C#0          | D <sub>0</sub> | D#0          |
|   |                        |                       |                       | $G#-1$       | $A-1$        | $A#-1$         | $B-1$        |
|   | I/O and Level Page 01: | Input 1               |                       | $E-1$        | $F-1$        | $F#-1$         | $G-1$        |
|   | Jog Wheel Page 01:     | Navigate              |                       | $C-1$        | $C#-1$       | $D-1$          | $D#-1$       |
|   | PC<br><b>CC 21</b>     | <b>CC 22</b>          | <b>CC 23</b>          | <b>CC 24</b> | <b>CC 25</b> | <b>CC 26</b>   | <b>CC 27</b> |
|   |                        |                       |                       |              |              |                |              |

Page 10 on MASCHINE STUDIO controller

► Use these together with Ableton Live's MIDI learn function to freely assign the controls to any parameter in Live.

# 6.2 MASCHINE MK2 Pages

On **PAGE 01**, Buttons 1-4 are assigned to the stop buttons of the four tracks currently inside your focus rectangle. The buttons above the right display (5-8) are used for arming tracks. The knobs below the left display (1-4) let you control each track's output volume and Knobs 5-8 are assigned to the pan pots of the four tracks inside your focus rectangle.

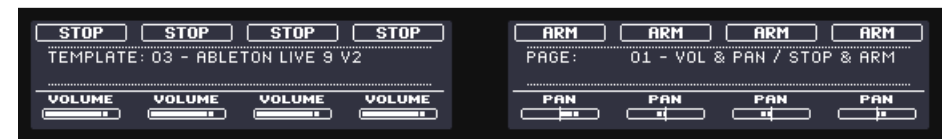

Page 01 on MASCHINE MK2 controller

On **PAGE 02** all buttons are dedicated to arming tracks and all knobs to the tracks' output volumes.

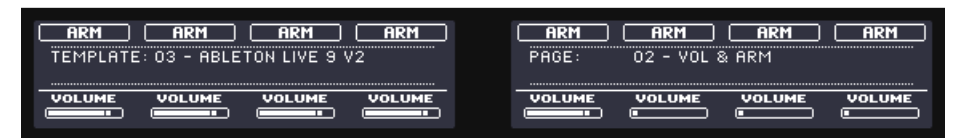

Page 02 on MASCHINE MK2 controller

**PAGE 03** is dedicated to track muting (Buttons 1-8) and panning (Knobs 1-8).

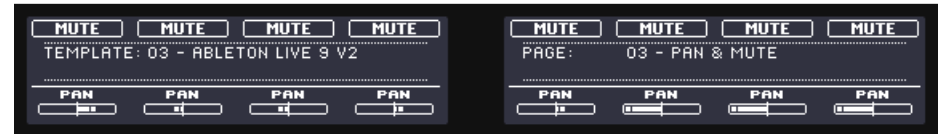

Page 03 on MASCHINE MK2 controller

On **PAGE: 04**, all Buttons (1-8) are assigned to the solo function of each track in Live. Knobs 1-8 are dedicated to the send volumes of each track. By default the send volumes of return track A are controlled.

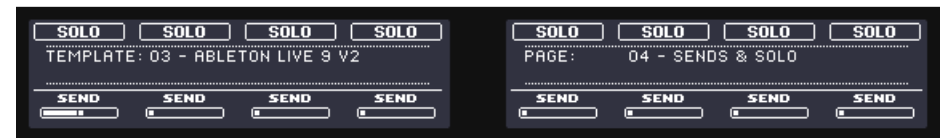

Page 04 on MASCHINE MK2 controller

To access other send tracks, press the AUTO WR. button repeatedly.

**Page 05** gives you control over different and four configurable note repeat values.

| $HR - 4$<br>$HR-2$<br>$NR-3$    <br><b>NR-1</b>    | <b>REENEV</b><br>$B$ HK >><br>≪BANK                              |
|----------------------------------------------------|------------------------------------------------------------------|
| $1/2$ 1 $1/4$ 1 $1/4$ 1 $1/8$                      | A: DUBSTEP BURIAL-128BPM                                         |
| NR 1<br>NR 4<br>MR <sub>2</sub><br>NR <sub>3</sub> | <b>DEVICE</b><br><b>DEVICE</b><br><b>DEVICE</b><br><b>DEVICE</b> |

Page 05 on MASCHINE MK2 controller

For more details on note repeat, see ↑[5.3.6, Note Repeat MASCHINE and MASCHINE MK2,](#page-73-0) ↑[5.3.6, Note Repeat MASCHINE and MASCHINE MK2.](#page-73-0)

For convenience the four encoders are assigned to the current Live device.

**PAGE 06** is dedicated to controlling Ableton Live's devices:

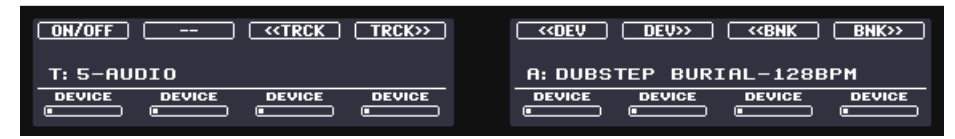

Page 06 on MASCHINE MK2 controller

Button 1(ON-OFF) activates or deactivates the currently selected device in the device chain.

► Use Button 3 (<<TRCK) and Button 4 (TRCK>>) to select the previous or next track.

The first time you select a device, Knobs 1-8 are assigned to the first eight parameters of the device. If a device has more than eight controllable parameters, these are split into banks of eight.

- Use Button  $7$  (BNK $>>$ ) to move to the next bank.
- $\blacktriangleright$  In order to return to the previous bank, press Button 8 ( $\lt\lt$ BNK).
- $\rightarrow$  Ableton Live's status bar displays the change:

Control Surface 1 (Maschine\_Mk2) > Operator Bank: Oscillator A

Additionally the name of the selected bank is displayed in the lower left text display segment of MASCHINE MK2.

**Page 07** contains basic editing function already discussed in ↑[4.4, Controls and Navigation](#page-48-0) [with MASCHINE](#page-48-0) , ↑[4.4, Controls and Navigation with MASCHINE](#page-48-0) .

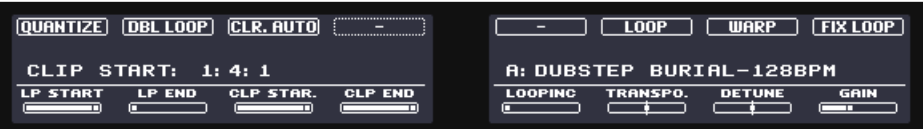

Page 07 on MASCHINE MK2 controller

This Page has no Clear Button since the Clear function is assigned to the SAMPLING button.

Additionally this page contains eight encoders and two buttons dedicated to editing the selected clip in Live.

The Clip/Loop Page is always associated with the highlighted clip slot. If the slot contains a clip you can use the knobs LP START, LP END, CLP START, CLP END to adjust the Loop and Start/End markers of the clip. The new position of the loop or start/end points are displayed in the lower left segment of the controller text display.

If the clip is an audio clip, you can use the TRANPO., DETUNE and GAIN knob to adjust the corresponding values of the audio clip. The LOOP button activates/deactivates looping. The WARP button activates/deactivates warping, which only works for audio clips.

With the LOOPINC button you can set the division by which the Loop/Markers are modified by the corresponding knobs. The new value is shown in Ableton Live's status bar and in the left lower section of MASCHINE MK2's text display area.

If the FIXLOOP button is active, adjusting the start point of the loop will automatically move the loop endpoint thus preserving the current loop length. It will also keep the start and end markers set to the same position as the corresponding loop points.

**Page 08** :This page contains the Settings buttons which have been discussed at length in ↑[3.6.2, Settings Page](#page-26-0), ↑[3.6.2, Settings Page.](#page-26-0)

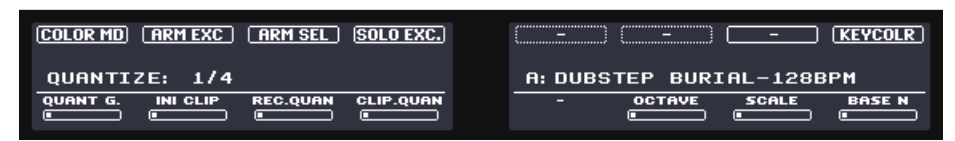

Page 08 on MASCHINE MK2 controller

**PAGE 09** controls the crossfader and some general transport controls in Live. Additionally, Knobs 5-8 are assigned to the volumes of the tracks the current focus rectangle.

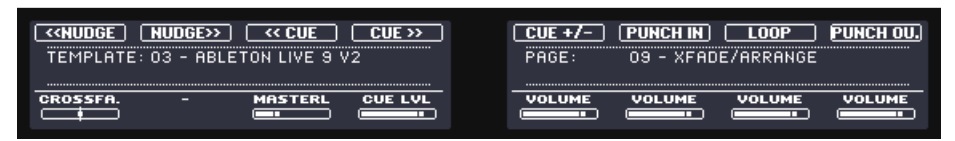

Page 09 on MASCHINE MK2 controller

**PAGE 10** contains a set of freely assignable MIDI CCs. Assign them as you like to any parameter in Live. Knob 1 is however assigned to Program Change.

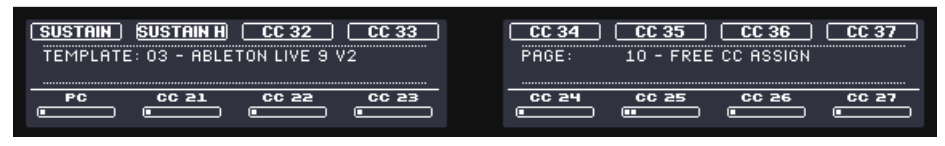

Page 10 on MASCHINE MK2 controller

Buttons (1) and (2) have been assigned to work as a sustain pedals. Otherwise feel free to customize this page, but make sure you don't use MIDI channels below channel 5.

# 6.3 MASCHINE MK1 Pages

On **PAGE 01**, Buttons 1-4 are assigned to the stop buttons of the four tracks currently inside your focus rectangle. The buttons above the right display (5-8) are used for arming tracks. The knobs below the left display (1-4) let you control each track's output volume and Knobs 5-8 are assigned to the pan pots of the four tracks inside your focus rectangle.

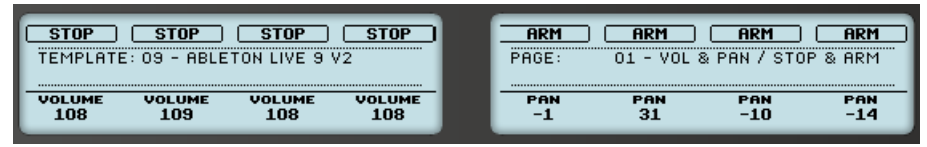

Page 01 on MASCHINE controller

On **PAGE 02**, all buttons are assigned to selecting tracks. Knobs 1-4 are used to control the output volume of each track currently inside the focus rectangle. Knobs 5-8 control the tracks send volumes.

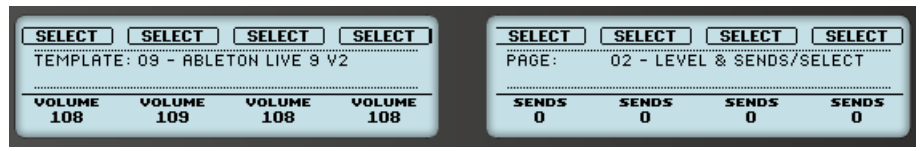

Page 02 on MASCHINE controller

On **PAGE 03**, all buttons are assigned to arming tracks. Knobs 1-8 are used to control the output volume of each track currently inside the focus rectangle.

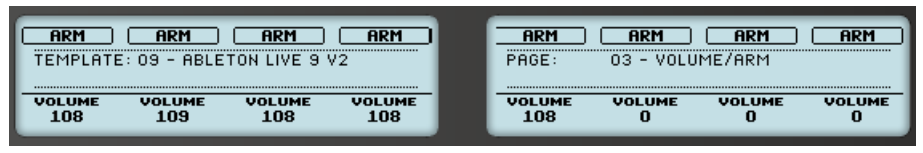

Page 03 on MASCHINE controller

**PAGE 04** is dedicated to track muting (Buttons 1-8) and panning (Knobs 1-8).

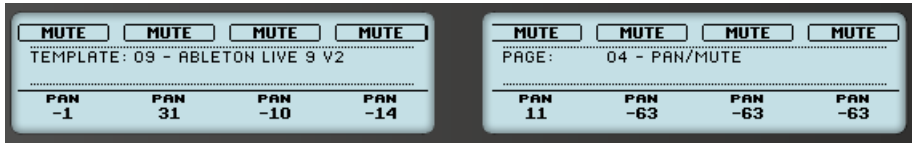

Page 04 on MASCHINE controller

On **PAGE 05**, all Buttons (1-8) are assigned to the solo function of each track in Live. Knobs 1-8 are dedicated to the send volumes of each track. By default the send volumes of return track A are controlled.

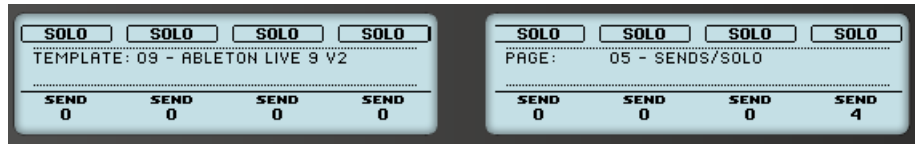

Page 05 on MASCHINE controller

To access other send tracks, press the AUTO WRITE button repeatedly.

 $\rightarrow$  Ableton Live's status bar displays the currently selected send track:

Control Surface 1 (Maschine) > Set Send B

**PAGE 06** is dedicated to controlling Ableton Live's devices:

| <b>OH-OFF</b> | $\qquad \qquad$ | <b>KER</b>    | <b>TR&gt;&gt;</b> | <b>&lt;<dev< b=""></dev<></b> | <b>DEV&gt;&gt;</b> | <b>&lt;<bnk< b=""></bnk<></b> | <b>BNK&gt;&gt;</b> |
|---------------|-----------------|---------------|-------------------|-------------------------------|--------------------|-------------------------------|--------------------|
|               |                 |               |                   |                               |                    | A: DUBSTEP BURIAL-128BPM      |                    |
| <b>DEVICE</b> | <b>DEVICE</b>   | <b>DEVICE</b> | <b>DEVICE</b>     | <b>DEVICE</b>                 | <b>DEVICE</b>      | <b>DEVICE</b>                 | <b>DEVICE</b>      |

Page 06 on MASCHINE controller

Button 1(ON-OFF) activates or deactivates the currently selected device in the device chain.

► Use Button 3 (<<TRCK) and Button 4 (TRCK>>) to select the previous or next track.

The first time you select a device, Knobs 1-8 are assigned to the first eight parameters of the device. If a device has more than eight controllable parameters, these are split into banks of eight.

- Use Button 6 ( $BNK>>$ ) to move to the next bank.
- $\blacktriangleright$  In order to return to the previous bank, press Button 5 ( $\lt\lt$ BNK).
- $\rightarrow$  Ableton Live's status bar displays the change:

Control Surface 1 (Maschine) > Saturator Bank: Waveshaper Controls

**PAGE 07** is MASCHINE MK1's Note Repeat page. This page contains 8 buttons to jump between different note repeat rates.

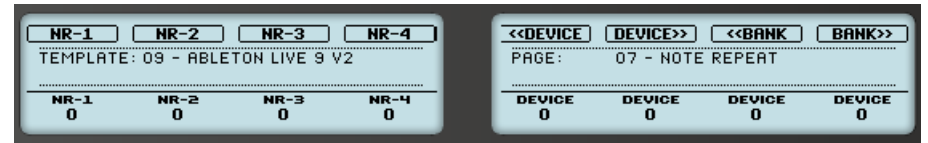

Page 07 on MASCHINE controller

For more details on note repeat, see ↑[5.3.6, Note Repeat MASCHINE and MASCHINE MK2,](#page-73-0) ↑[5.3.6, Note Repeat MASCHINE and MASCHINE MK2.](#page-73-0)

For convenience the 4 encoders are assigned to the current Live device.

**PAGE 08** is dedicated to performance in Pad mode. The left display shows volumes for mod wheel (MOD WH, Knob 1), pitch bend (PB, Knob 2) and Program Change (PR CHG, Knob 4). Buttons 1 and 2 are assigned to SUSTAIN and SUSTAIN T respectively. SUSTAIN T keeps sustain held after you release the button.

► To turn sustain off, press SUSTAIN T again.

On the right display, the knobs are assigned to the first four parameters of the selected device in a device chain (e.g. an effect or synthesizer).

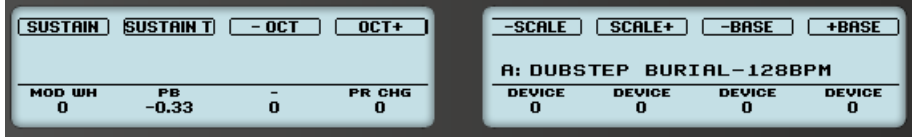

Page 08 on MASCHINE controller

Use the -OCT and +OCT buttons to change the octave for Pad Mode

Use the -SCALE and +SCALE buttons to select a scale for Pad Mode

Use the –BASE and +BASE buttons to select a base note for Pad Mode

In each case the new scale settings are shown in Ableton Live's status bar.

**PAGE 09** represents MASCHINE MK1's edit page.

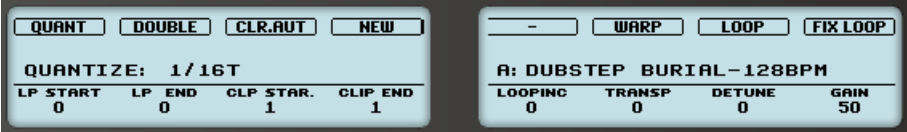

Page 09 on MASCHINE controller

The function of the edit button DUPLIC, NEW, DOUBLE, CLR.AUTO, QUANT is discussed in ↑[4.4, Controls and Navigation with MASCHINE](#page-48-0) , ↑[4.4, Controls and Navigation with MA-](#page-48-0)[SCHINE](#page-48-0) and the subsequent section in the controller mode section.

Additionally this page contains 8 encoders and 3 buttons dedicated to editing the selected clip in Live.

The Clip/Loop Page is always associated with the highlighted clip slot. If the slot contains a clip you can use the knobs LP START, LP END, CLP START, CLP END to adjust the Loop and Start/End markers of the clip.

If the clip is an audio clip, you can use the P. COARSE, P. FINE and GAIN knob to adjust the corresponding values of the audio clip.

The LOOP button activates/deactivates looping. The WARP button activates/deactivates warping, which only works for audio clips. With the LOOPINC button you can set the divisions by which the Loop/Markers are modified by the corresponding knobs. The new value is shown in Ableton Live's status bar.

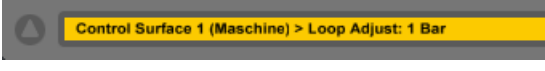

Ableton Live's status bar reads Loop Adjust Bar 1

If the FIXLOOP button is active, adjusting the start point of the loop will automatically move the loop endpoint thus preserving the current loop length. It will also keep the start and end markers set to the same position as the corresponding loop points.

**PAGE 10**: This page contains the Settings buttons which have been discussed at length in ↑[3.6.2, Settings Page](#page-26-0), ↑[3.6.2, Settings Page](#page-26-0)

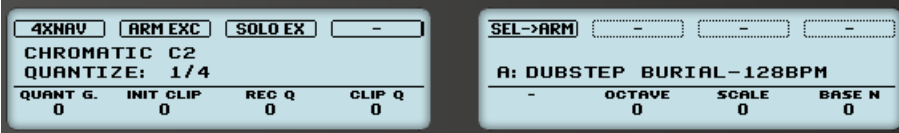

Page 10 on MASCHINE controller

Besides, this page provides another access point to change the current scale settings for Note Mode.

**PAGE 11** controls the crossfader and some general transport controls in Live. Additionally, Knobs 5-8 are assigned to the volumes of the tracks the current focus rectangle.

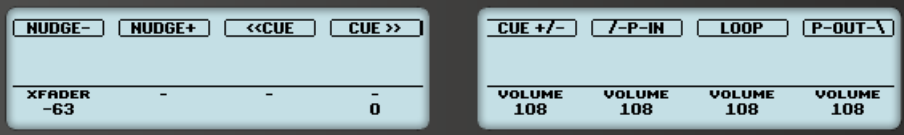

Page 11 on MASCHINE controller

**PAGE 12** contains a set of freely assignable MIDI CCs. Assign them as you like to any parameter in Live.

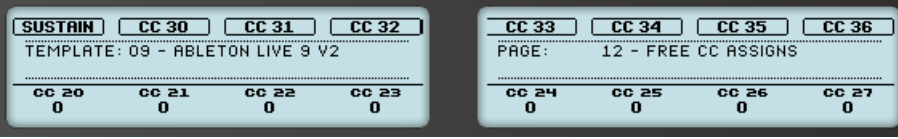

Page 12 on MASCHINE controller

# 6.4 MASCHINE MIKRO and MIKRO MK2 Pages

Some of the pages in the MIKRO and MIKRO MK2 templates have already been discussed. This section will shortly explain the remaining pages.

#### **Sustain/Pad Color Page**

This page contains buttons for Pad Mode. Buttons  $F1$  and  $F2$  are assigned to a regular MIDI sustain message. SUSTAIN T keeps the sustain held after you release the button.

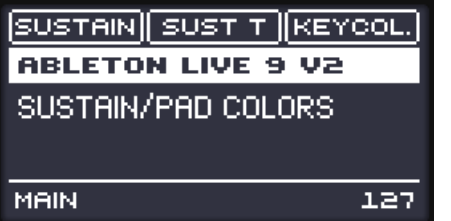

Sustain/Pad Page on MASCHINE MIKRO MK2 controller

Use F3 button KEY COL to switch between Individual Colors and Interval Color in Pad Note Mode. For details see ↑[5.3.1, Note Mode,](#page-66-0) ↑[5.3.1, Note Mode](#page-66-0).

#### **Color Assign Page**

If Button F1 COL.MOD is lit up, Clip Color Mode is active otherwise Standard Clip Color Mode is active. Button F3 COL.SEL activates Clip Color editing. This can also achieved by holding the **Shift** (MAIN) button and the PATTERN button. For details see 1[5.1.2, Changing clip colors,](#page-60-0) ↑[5.1.2, Changing clip colors](#page-60-0).

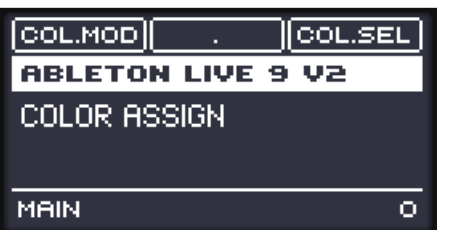

Color Assign Page on MASCHINE MIKRO MK2 controller

The F2 button is not assigned.

#### **Arrange Page**

This page contains functions concerning the arrangement view.

| <b>B-&gt;ARR ARR OVR SNG FLW</b> |  |
|----------------------------------|--|
| <b>ABLETON LIVE 9 V2</b>         |  |
| ARRANGE                          |  |
|                                  |  |
| MAIN                             |  |

Arrange Page on MASCHINE MIKRO MK2 controller

Button F1 (B-ARR) corresponds to the **Back to arrangement button.** 

Button F2 (ARR OVR) activates/deactivates arrangement overdubbing and corresponds to the  $\blacksquare$ button in Live.

Button F3 (SNG FLW) actives Song Follow in Live

#### **Tempo Tap Page**

The TEMPO TAP page contains a tap tempo button  $(F1)$  and two buttons for Ableton Live's Nudge function (F2 and F3).

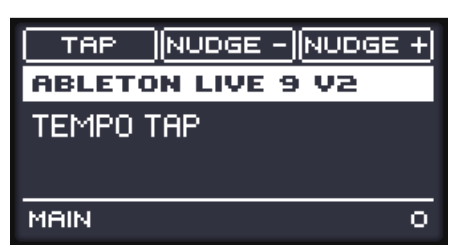

Tempo/Tap Page on MASCHINE MIKRO MK2 controller

#### **Loop Control Page**

Activates/Deactivates Punch-In (P-IN, F1), Punch-Out (P-0UT, F2) and the L00P (F3).

| P-OUT.<br>P-IN<br>LOOP   |
|--------------------------|
| <b>ABLETON LIVE 9 V2</b> |
| LOOP CONT <u>ROL</u>     |
| MAIN                     |

Loop Control Page on MASCHINE MIKRO MK2 controller

### **Cue Control Page**

Use the buttons on this page to add cue points to the arranger and navigate between them.

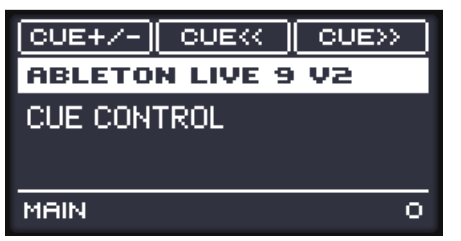

Cue Control Page on MASCHINE MIKRO MK2 controller